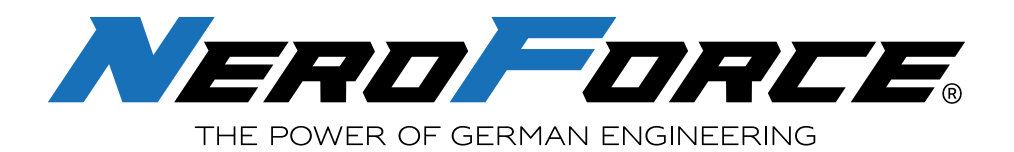

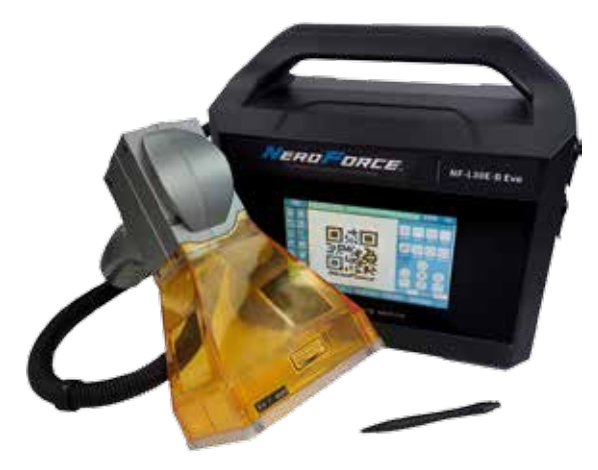

*NF-LD20E Evo / NF-LD30E Evo NF-LD20E-B Evo / NF-LD30E-B Evo*

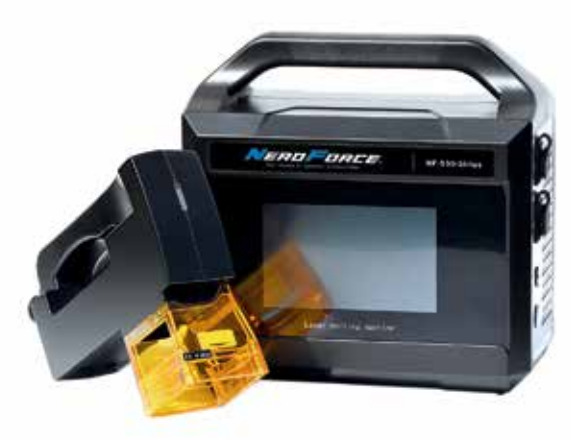

*NF-L530 Sirius / NF-L532 Sirius*

# NeroForce Mobile Lasermarkierer

# **Bedienungsanleitung**

**NF-L20E / NF-L20E-B NF-L30E / NF-L30E-B NF-L20E Evo / NF-L20E-B Evo NF-L30E Evo / NF-L30E-B Evo NF-L530 Sirius / NF-L532 Sirius**

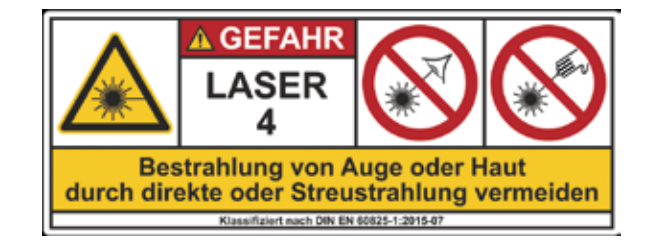

*www.neroforce.com*

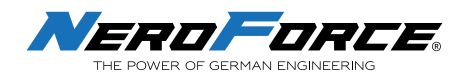

### **INHALT**

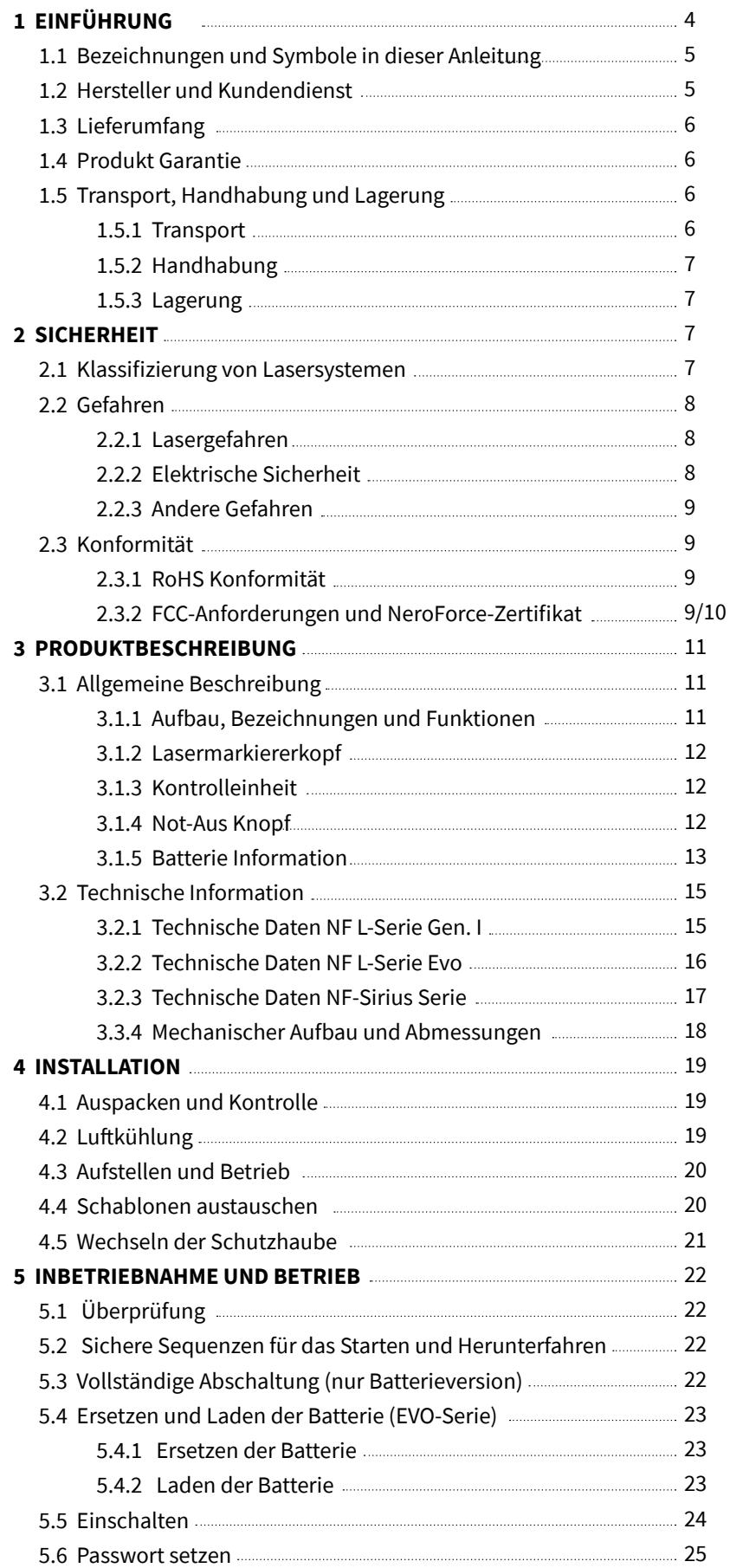

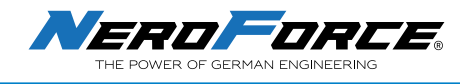

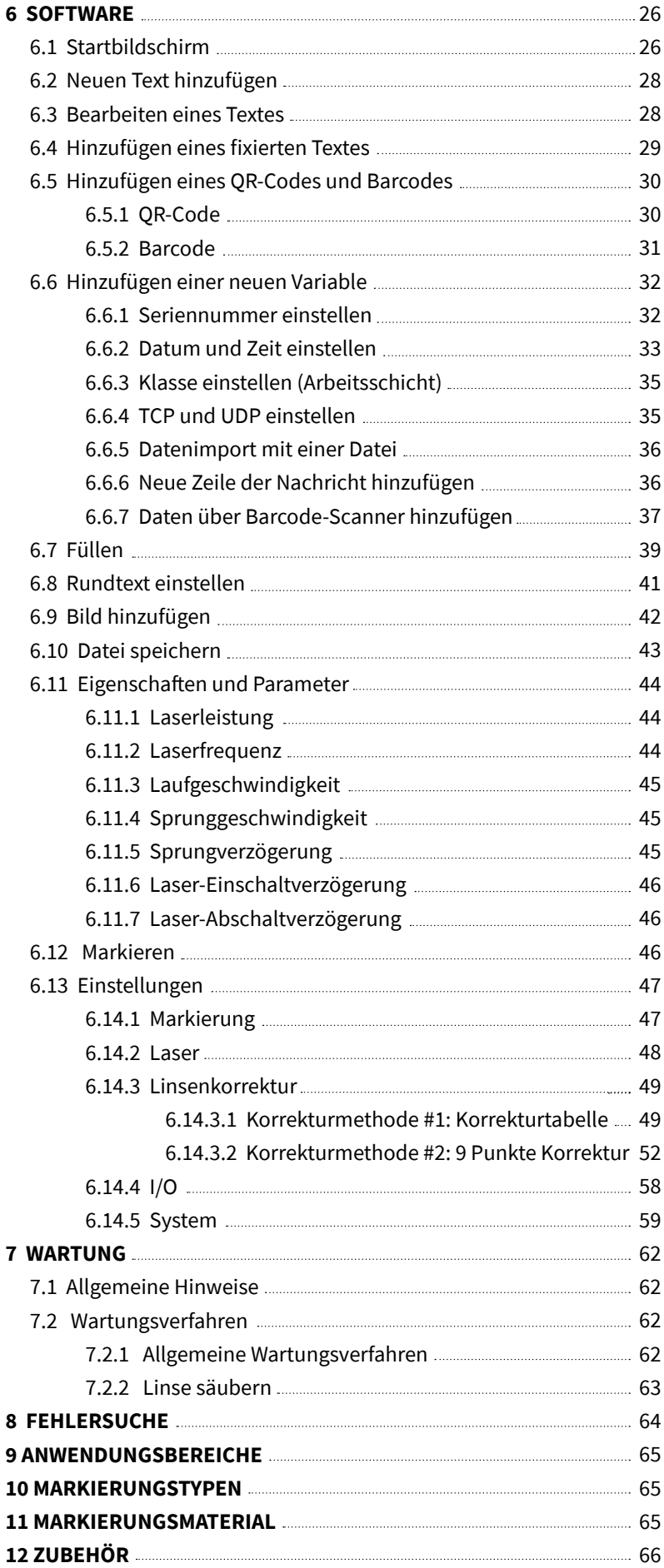

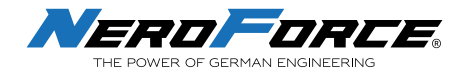

# **1 EINFÜHRUNG**

Bitte lesen Sie diese Anleitung sorgfältig durch, bevor Sie das **NeroForce** Handlaserbeschriftungssystem der L-Serie (im Folgenden als L-Serie Laser bezeichnet) in Betrieb nehmen. Sollten Sie Fragen zum Inhalt dieser Anleitung haben, wenden Sie sich bitte direkt an **NeroForce**.

Das Handbuch ist ein integraler Bestandteil des Produkts. Bitte lesen Sie dieses Handbuch vor der Inbetriebnahme sorgfältig durch.

In diesem Handbuch wird beschrieben, wie Sie die Laser der L-Serie korrekt und sicher verwenden. Bitte beachten Sie die Sicherheitshinweise in diesem Handbuch sowie alle örtlichen Unfallverhütungsvorschriften und allgemeinen Sicherheitsvorschriften, die für die Verwendung von Lasern Klasse 4 gelten. Vergewissern Sie sich, dass Sie das Handbuch, insbesondere den Abschnitt **Sicherheitshinweise**, bevor Sie das Produkt in Betrieb nehmen.

Bitte bewahren Sie diese Anleitung sorgfältig auf. Im Falle eines Verlustes wenden Sie sich bitte umgehend an **NeroForce** oder besuchen Sie unseren Downloadbereich auf unserer Website unter neroforce.com/de/kataloge-sds-videos/downloads/anleitungen-uebersichten/neroforce/.

Dieses Dokument ist urheberrechtlich geschützt und alle Rechte sind vorbehalten. **NeroForce** und das **NeroForce**-Logo sind eingetragene Warenzeichen der **NeroForce** GmbH, Deutschland.

Die in diesem Handbuch enthaltenen Informationen, Abbildungen, Tabellen, Spezifikationen, Teilenummern, Bilder und Grafiken können ohne vorherige Ankündigung geändert werden. **NeroForce** gibt keine ausdrücklichen oder stillschweigenden Garantien oder Zusicherungen in Bezug auf dieses Dokument. **NeroForce** ist in keinem Fall haftbar für direkte, indirekte, spezielle, zufällige oder Folgeschäden, die aus Fehlern in diesem Dokument entstehen. Wenn Sie Fragen haben, wenden Sie sich bitte an **NeroForce**.

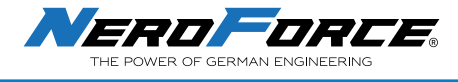

### **1.1 Bezeichnungen und Symbole in dieser Anleitung**

In diesem Handbuch werden die folgenden Sicherheitssymbole verwendet, um den Benutzer auf den Text des daneben stehenden Sicherheitshinweises hinzuweisen.

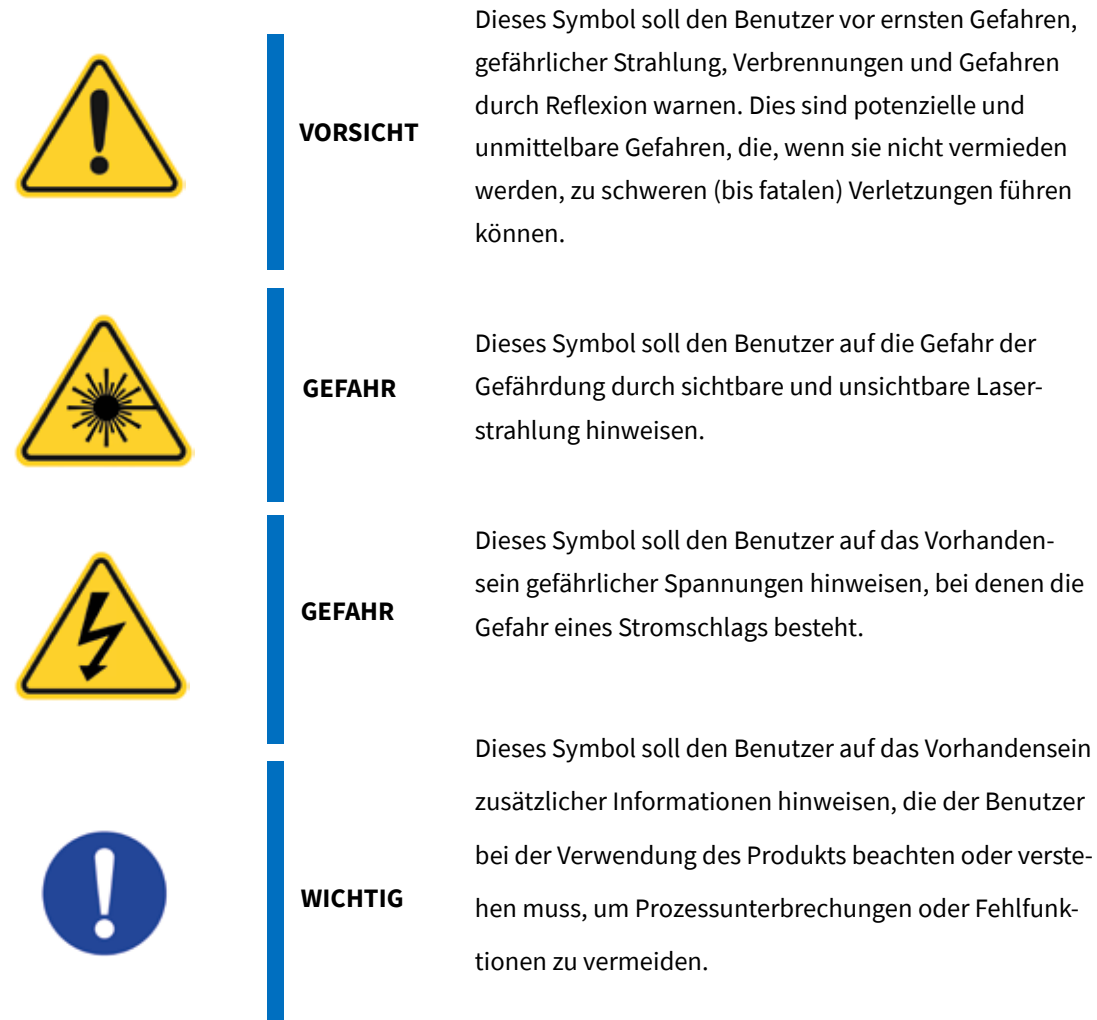

## **1.2 Hersteller und Kundendienst**

#### **NeroForce GmbH**

Benzstr. 18 89079 Ulm Deutschland tel +49 (0)731 14414 260 info@neroforce.com www.neroforce.com

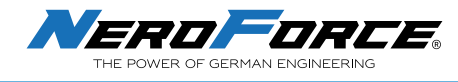

## **1.3 Lieferumfang**

Jeder Laser der L-Serie wird standardmäßig mit folgendem Inhalt geliefert:

- 1 x Laserbeschriftungskopf mit Schutzhaube 100x100mm
- 1 x Steuergerät
- 1 x Werkzeugsatz und Bolzen
- 1 x USB-Flash-Laufwerk (Stick)
- 2 x Eingabestifte
- 4 x transparente Schablonen für die Schutzhaube 100x100mm inkl. Schrauben
- 1 x Netzadapter (nur Batterieversion)
- 1 x Stromkabel
- Schutzfolien für Touchscreen (nur Gen. I)

### **1.4 Produkt-Garantie**

**NeroForce** gewährt ab Versanddatum eine Garantie von 18 Monaten. Verschleißteile (Schutzhaube, Linse) sind hiervon ausgenommen. Die Wartung und Instandhaltung des Produkts muss von Fachleuten von **NeroForce** durchgeführt werden. Die folgenden Situationen führen dazu, dass das Produkt aus der Garantie herausfällt:

- Unerlaubte Demontage, Änderung oder Reparatur des Produkts.
- Produktschäden durch unsachgemäße Handhabung, Bedienung oder Reinigung.
- Schäden, die durch Überschreiten der Laserleistungsschwelle verursacht wurden.
- Das Garantieetikett des Produkts ist zerrissen oder beschädigt, oder es gibt offensichtliche Anzeichen für eine Demontage/Veränderung des Geräts
- Überschreitung der Garantiezeit.

### **1.5 Transport, Handhabung und Lagerung**

### **1.5.1 Transport**

- Schalten Sie das Lasersystem vor dem Transport aus und trennen Sie den Stromanschluss!
- Achten Sie darauf, dass die Versorgungsleitung zwischen Beschriftungsgerät und Steuergerät nicht geknickt wird!
- Verwenden Sie die Versorgungsleitung des Laserscanners nicht zum Tragen des Lasersystems!

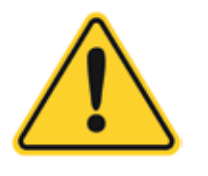

**VORSICHT** 

**Das Lasersystem ist ein Präzisionsinstrument und enthält zahlreiche elektronische und optische Komponenten. Bitte vermeiden Sie jegliche mechanische Belastung (Stöße, Vibrationen usw.) des Lasersystems!**

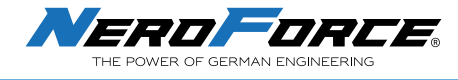

### **1.5.2 Handhabung**

Die Geräte müssen sachgemäß und sorgfältig behandelt werden.

• Das Steuergerät ist besonders zu schützen.

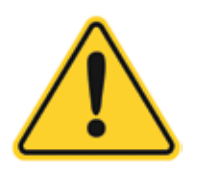

**VORSICHT** 

**Benutzen Sie das Kabel zwischen dem Laserbeschriftungskopf und der Steuereinheit nicht, um das Lasersystem zu tragen oder zu bewegen, da dies zu einem Bruch von Teilen oder anderen möglichen Schäden führen kann!** 

### **1.5.3 Lagerung**

- Lagern Sie das Lasersystem geschützt vor Staub und Feuchtigkeit.
- Setzen Sie das Lasersystem oder eine seiner Komponenten niemals der direkten Sonneneinstrahlung aus!
- Für den Betrieb und die Lagerung des Laserbeschriftungssystems sind die folgenden Bedingungen erforderlich:
	- Temperatur +5°C bis +40°C
	- Max. 50% relative Luftfeuchtigkeit nicht kondensierend

## **2 SICHERHEIT**

Dieser Abschnitt muss vor der Inbetriebnahme des Lasergeräts der L-Serie sorgfältig durchgelesen werden. Die Sicherheitshinweise in diesem Handbuch müssen sorgfältig beachtet werden.

### **2.1 Klassifizierung von Lasersystemen**

Jedes Lasersystem ist einer Laserklasse zugeordnet, die am Ausgangsort des Laserstrahls angegeben werden muss.

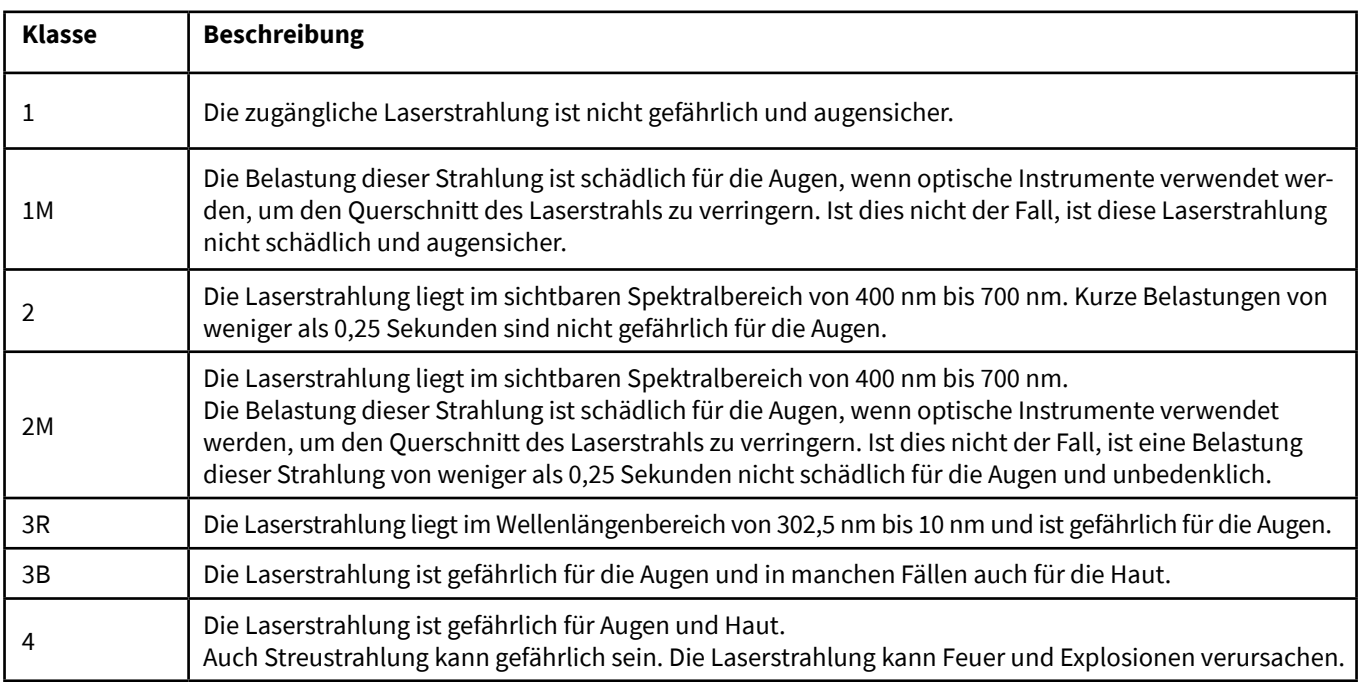

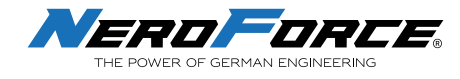

### **2.2 Gefahren**

### **2.2.1 Lasergefahren**

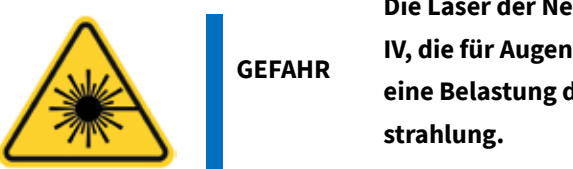

**Die Laser der NeroForce L-Serie sind Produkte der Klasse IV, die für Augen und Haut gefährlich sind. Vermeiden Sie eine Belastung der Augen oder der Haut durch die Laser-**

Die Laser der **NeroForce** L-Serie dürfen nur von geschultem Personal bedient und betrieben werden, das vom Laserschutzbeauftragten unterwiesen wurde und für die Durchführung der Laserarbeiten ausreichend qualifiziert ist. Aufgrund der Risiken und Gefahren, die mit der Installation und dem Betrieb des Lasers verbunden sind, muss der Benutzer die Produktwarnschilder und Anweisungen befolgen, um die Lasersicherheit zu gewährleisten.

- Tragen Sie beim Betrieb des Lasers immer eine entsprechend ausreichende Schutzbrille mit Seitenschutz, um das Risiko von Augenverletzungen zu verringern.
- Ein Faserlaser ist eine intensive Energiequelle und kann unter bestimmten Bedingungen die meisten Materialien entzünden. Betreiben Sie den Laser niemals in der Nähe von brennbaren oder explosiven Materialien, Gasen, Flüssigkeiten oder Dämpfen.
- Die Aussetzung von direkter oder diffuser Faserlaserstrahlung kann zu schweren Verbrennungen von menschlichem oder tierischem Gewebe führen, die bleibende Schäden verursachen können.
- Es müssen geeignete Schutzmechanismen installiert werden, um Laserstrahlung außerhalb des zu erwarteten Arbeitsbereichs zu vermeiden (z.B. geschlossene Schutzkabinen, Räume oder Sichtschutzwände).

### **2.2.2 Elekrische Sicherheit**

**WARNUNG** 

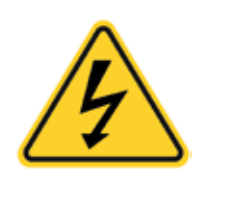

**Um die Gefahr eines tödlichen Stromschlags durch elektrische Geräte zu vermeiden, müssen die Regeln für elektrische Sicherheit strikt befolgt werden.** 

Die Laser der **NeroForce** L-Serie arbeiten mit Wechselspannungen. Die maximale Betriebsspannung ist die angeschlossene Netzspannung, die auf dem Typenschild angegeben ist. Alle Arbeiten am offenen Lasergehäuse, insbesondere an elektrischen Komponenten, dürfen nur von speziell geschultem Personal durchgeführt werden!

Bei einem Defekt der Spannungsversorgung ist der Betrieb des Laserbeschriftungssystems sofort einzustellen und darf nur von autorisiertem Personal repariert werden.

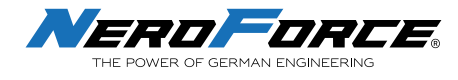

### **2.2.3 Andere Gefahren**

Die folgenden Gefahren sind ebenfalls typisch für diese Systeme:

- Verletzungsgefahr beim Anheben oder Bewegen des Geräts
- Gefahr und Verletzungen, wenn das Personal keinen angemessenen Augenschutz trägt und/oder die geltenden Lasersicherheitsverfahren nicht beachtet
- Gefahr durch gefährliche oder tödliche Spannungen durch unbefugtes Entfernen von Abdeckungen oder Öffnen des Gehäuses
- Entstehung von gefährlichen Rauchwolken bei der Laserbearbeitung, die schädlich, giftig oder sogar tödlich sein können.

### **2.3 Konformität**

Die Laser der NeroForce L-Serie wurden entwickelt, getestet und zertifiziert, um den Vorschriften der Vereinigten Staaten (U.S.) und der Europäischen Union (EU) zu entsprechen. Diese Vorschriften enthalten Anforderungen an die Produktleistung in Bezug auf die elektromagnetische Verträglichkeit (EMV) und die Produktsicherheitsmerkmale für industrielle Geräte.

#### **2.3.1 RoHS Konformität**

Die Laser der **NeroForce** L-Serie erfüllen die Anforderungen der europäischen Ro-HS-Richtlinie 2011/65/EU zur Beschränkung der Verwendung bestimmter gefährlicher Stoffe in Elektro- und Elektronikgeräten, die Höchstkonzentrationswerte für bestimmte gefährliche Stoffe in Elektro- und Elektronikgeräten festlegt.

#### **2.3.2 FCC Anforderungen**

**NeroForce** Laser der L-Serie sind so konstruiert, dass sie die FCC-Vorschriften erfüllen. Der Zweck der Konstruktion ist es, schädliche elektromagnetische Störungen zu verhindern. Die FCC warnt den Benutzer, dass Änderungen oder Modifikationen des Geräts, die nicht ausdrücklich von der für die Einhaltung der Vorschriften verantwortlichen Partei genehmigt wurden, die Berechtigung des Benutzers zum Betrieb des Geräts aufheben können

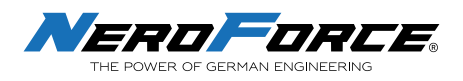

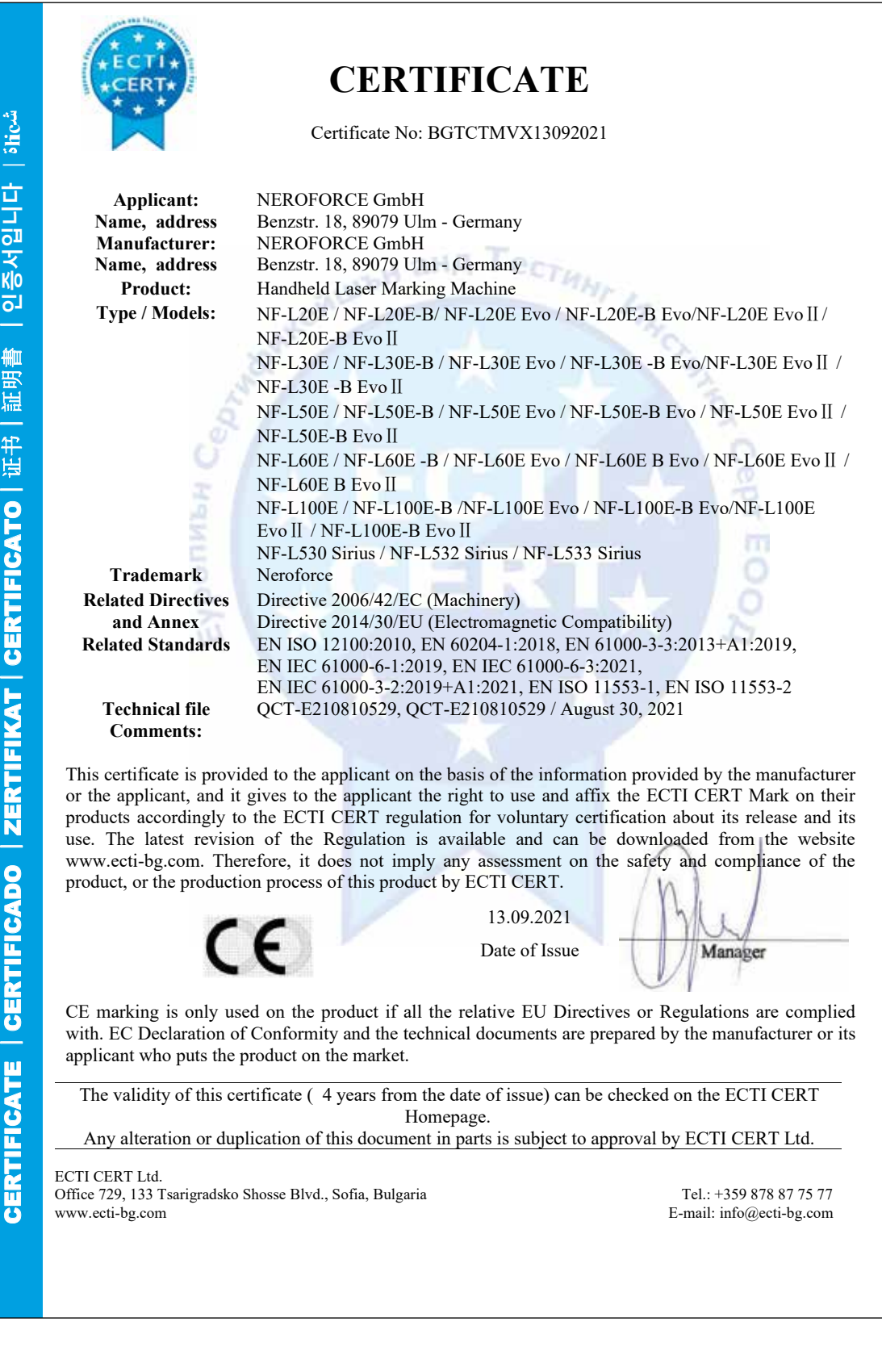

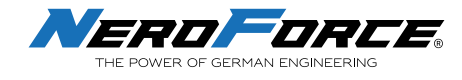

## **3 Produktbeschreibung**

## **3.1 Allgemeine Beschreibung**

Bei den **NeroForce** Lasern der L-Serie handelt es sich um Hochleistungs-Laserbeschriftungsgeräte, die von einem professionellen Team auf der Grundlage langjähriger Erfahrung in der Laserentwicklung, -produktion und -wartung entwickelt und hergestellt wurden.

Das Lasermarkiergerät besteht aus zwei Teilen: dem Lasermarkierkopf und der Steuereinheit.

Bei der Steuereinheit handelt es sich um ein hochintegriertes industrielles Computersystem, das hauptsächlich zur Markierung, Eingabe und Bearbeitung von Informationen sowie zur schnellen und präzisen Steuerung des Lasers und des Galvanometers dient.

### **3.1.1 Aufbau, Bezeichnungen und Funktionen**

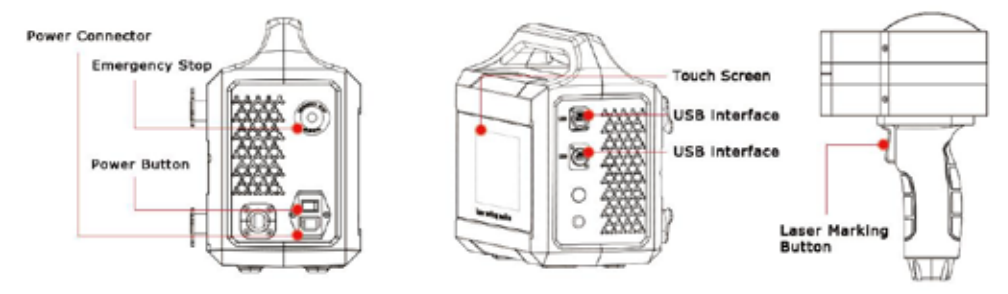

*Plug-in Version der L-Serie Evo Laser* 

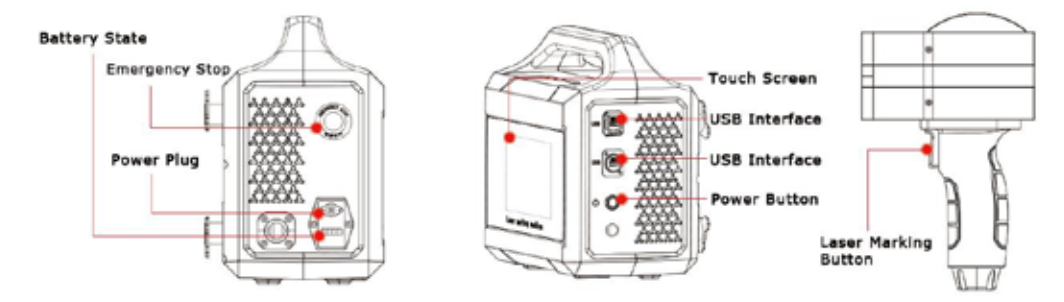

*Batterieversion der L-Serie Evo Laser* 220

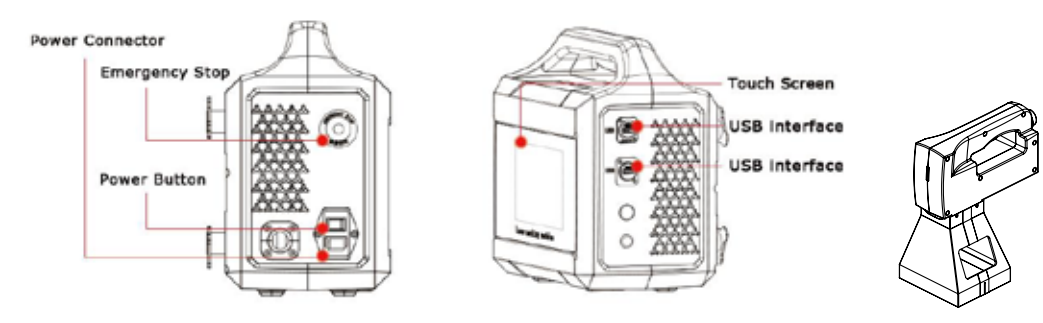

*Plug-in Version der L-Serie Sirius Laser*

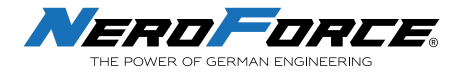

### **3.1.2 Lasermarkiererkopf**

Der Laserbeschriftungskopf ist mit dem Steuergerät fest verbunden. Der Laserbeschriftungskopf enthält den Galvo-Scan-Kopf und die F-Theta-Linse. Der Strahl wird von den 2-dimensionalen Galvanometern ausgegeben und von der F-Theta-Linse auf die Arbeitsfläche mit einer entsprechenden Brennweite fokussiert.

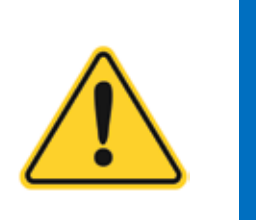

**VORSICHT** 

- **• Vermeiden Sie es, den Spiegel mit der Haut zu berühren, da Fingerabdrücke aggressive Substanzen enthalten können, die die optischen Oberflächen beschädigen können.**
- **• Die Linse des Lasergeräts sollte vor Rauch, Staub, Wasser, Öl, Kratzern und Fingerabdrücken geschützt werden. Halten Sie sie stets sauber.**

#### **3.1.3 Kontrolleinheit**

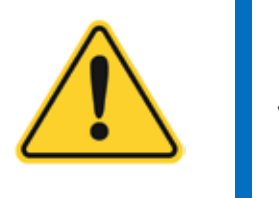

**VORSICHT** 

**Verwenden Sie keine scharfen, harten Gegenstände, um den Touchscreen zu bedienen. Dies kann den Bildschirm beschädigen und die Berührungsempfindlichkeit beeinträchtigen, außerdem kann die Garantie durch eine solche unsachgemäße Verwendung erlöschen.** 

#### **3.1.4 Not-Aus Knopf (nicht verfügbar für Gen. I)**

Verwenden Sie den roten Not-Aus Knopf, um den Laser in einer Notsituation auszuschalten.

Wenn die Taste gedrückt wird, stoppt der Laser. Der PWM-Signaleingang zum Laser wird unterbrochen. Während des Stopps arbeitet die Software weiter, jedoch ohne Laserausgang.

Wenn der Not-Aus Knopf leicht gedreht und losgelassen wird, springt er zurück. Das PWM-Signal wird dann wieder angeschlossen und der Laser wird aktiviert.

Achten Sie darauf, sobald der Notschalter betätigt wurde, auch in der Bediensoftware den Laservorgang zu deaktivieren.

So verhindern Sie eine unerwartete Aktivierung des Laserstrahls, wenn der Notschalter zurückgesetzt wird.

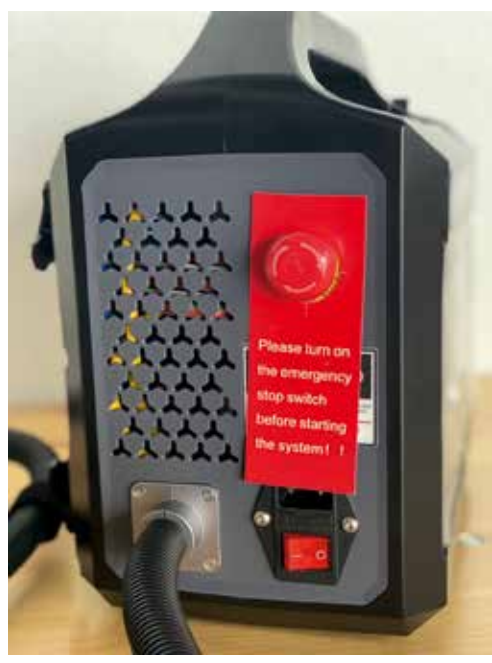

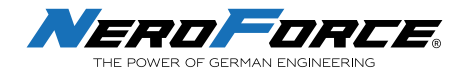

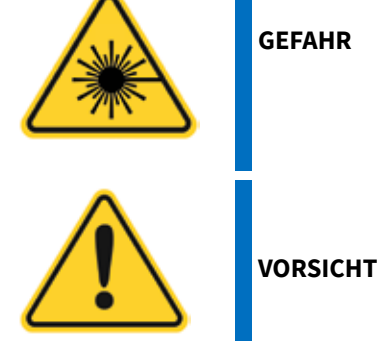

**Wenn der Laser durch leichtes Drehen und Loslassen des Not-Aus Knopfes neu gestartet wird, vermeiden Sie eine Belastung der Augen oder der Haut durch die Laserstrahlung.**

**Der Not-Aus Knopf ist nur für den Notfall gedacht. Beim Zurücksetzen des Not-Aus Knopfes muss zuvor der Laservorgang im System deaktiviert werden.**

### **3.1.5 Batterie-Information**

Die L-Serie Laser bietet eine Batterieversion für den mobilen Betrieb ohne angeschlossenes Stromkabel. Der Akku der L-Serie Evo ist leicht zu tauschen, was für den Benutzer beim Auswechseln oder Laden des Akkus praktisch ist.

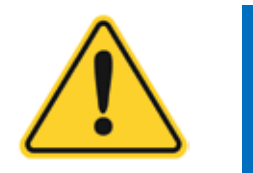

**Stellen Sie sicher, dass das Gerät ausgeschaltet ist, wenn Sie den Akku herausnehmen. VORSICHT**

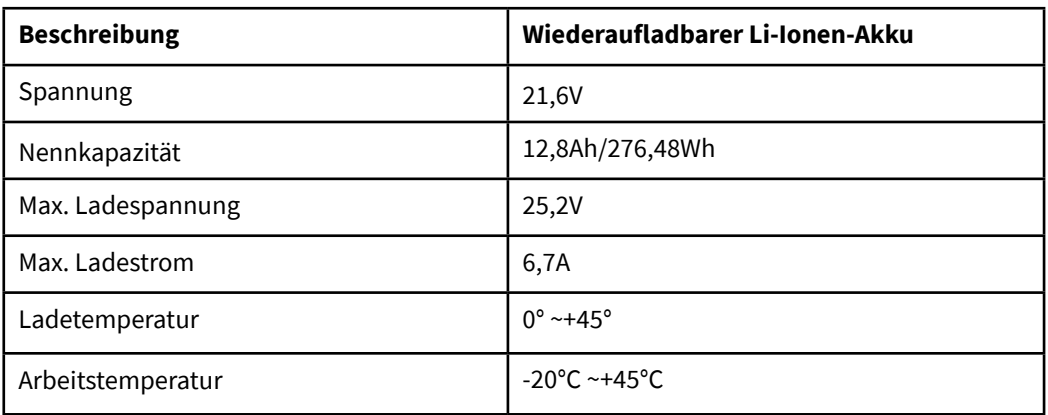

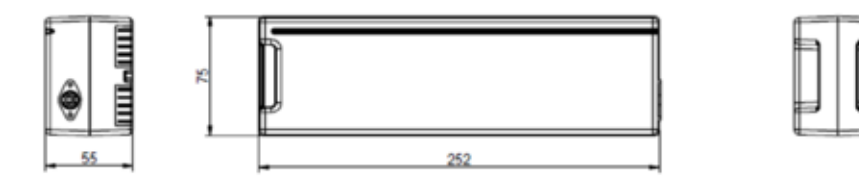

*Maße: Batterie der L-Serie Laser* 

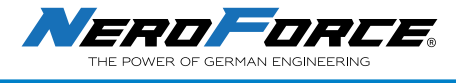

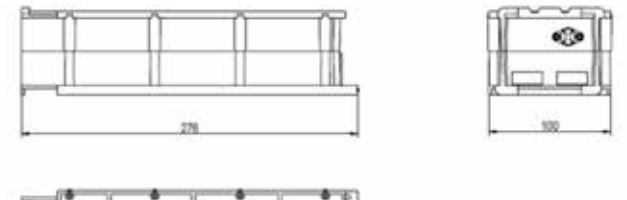

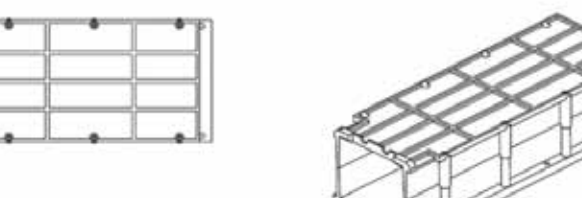

*Maße: Batteriefach der L-Serie Evo Laser*

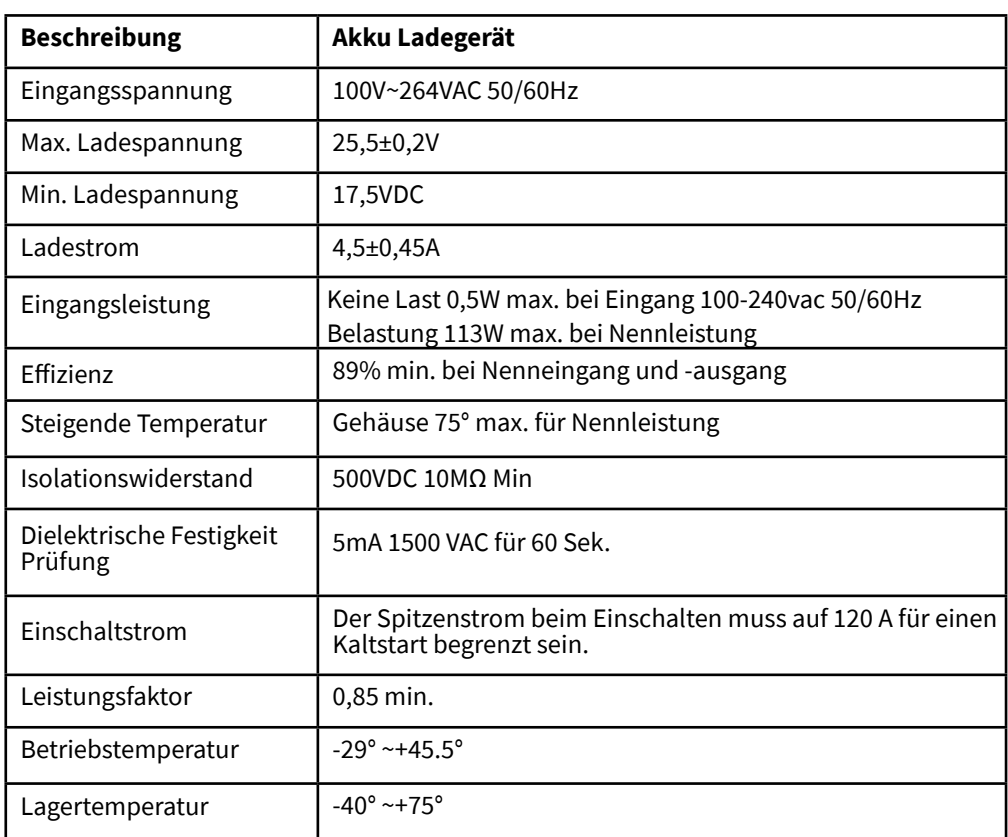

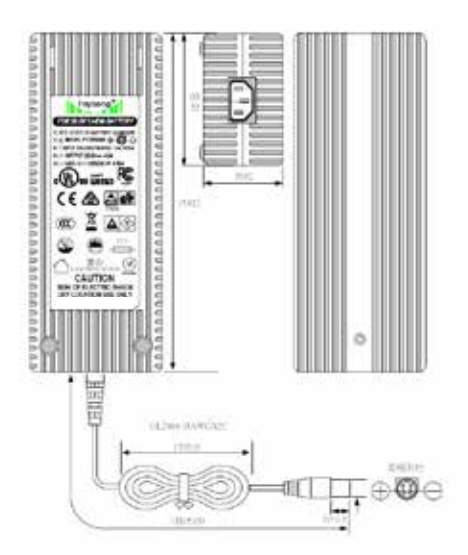

*Akku-Stromversorgungsadapter für Evo-Laser der L-Serie* 

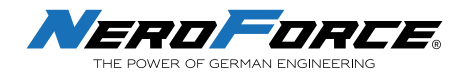

## **3.2 Technische Daten**

### **3.2.1 Technische Daten der NF L-Serie Laser Gen.I**

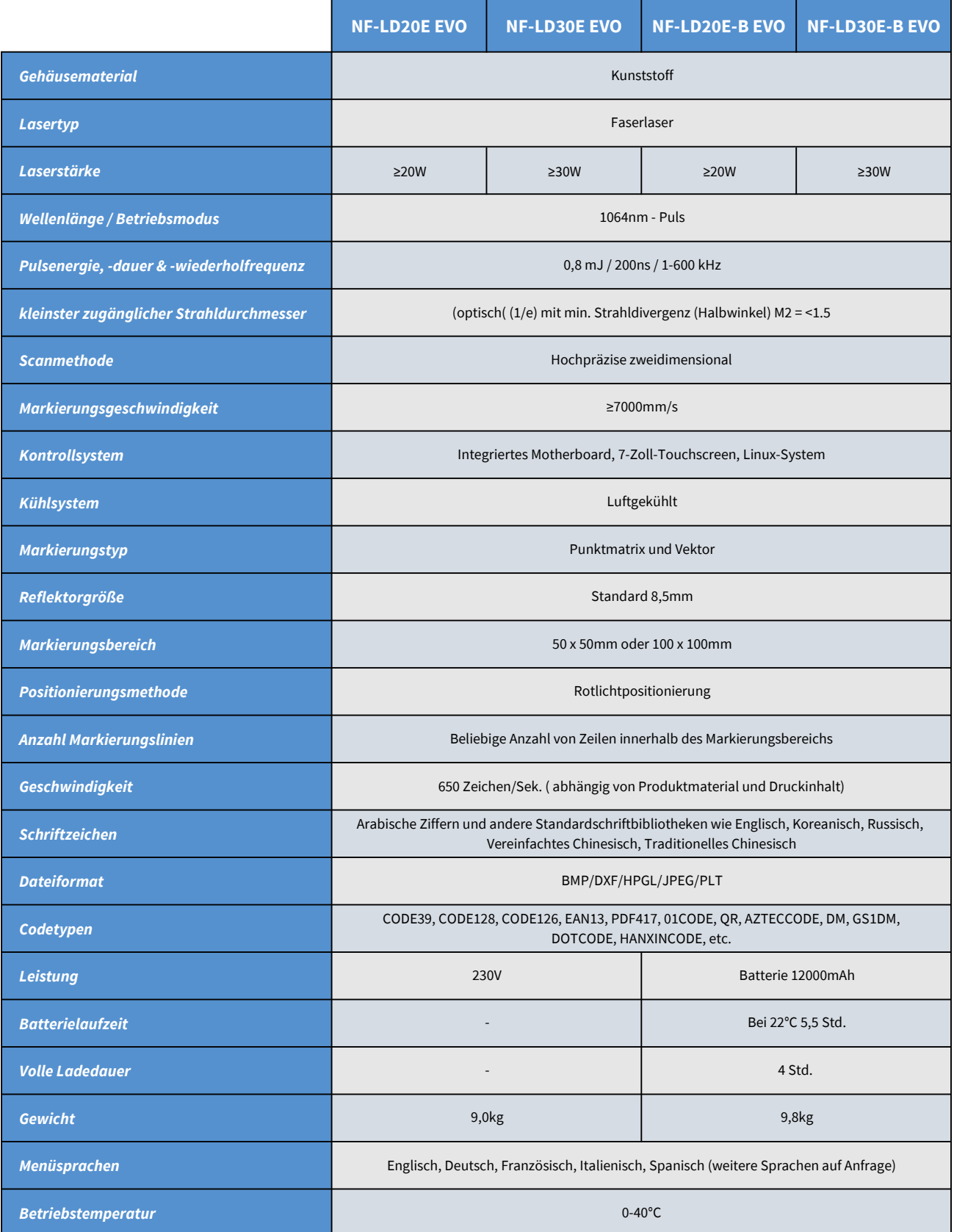

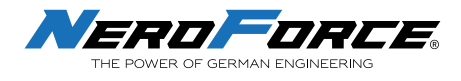

### **3.2.2 Technische Daten der NF L-Serie EVO**

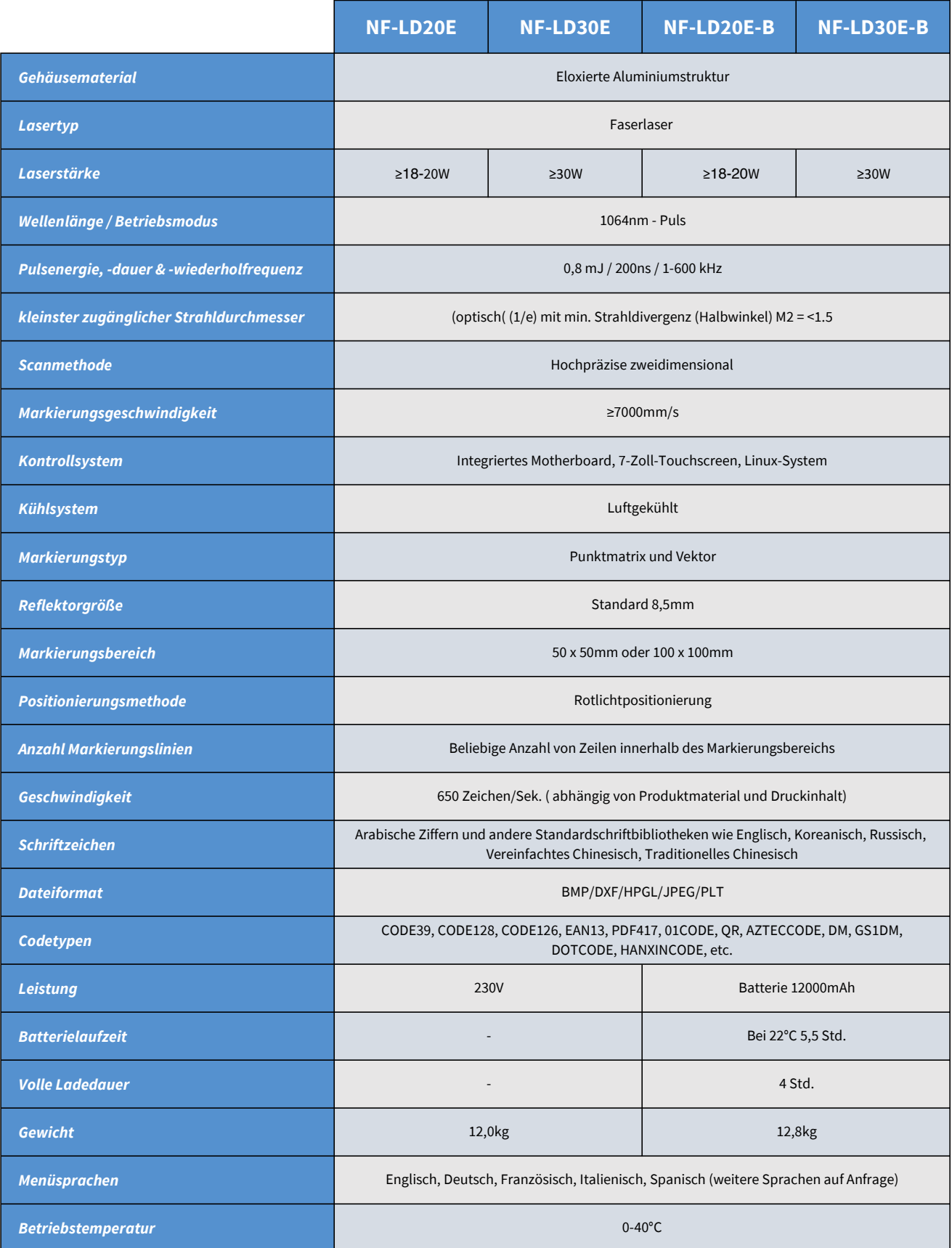

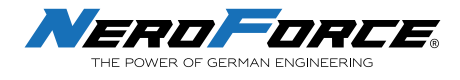

### **3.2.3 Technische Daten der NF L-Serie Sirius**

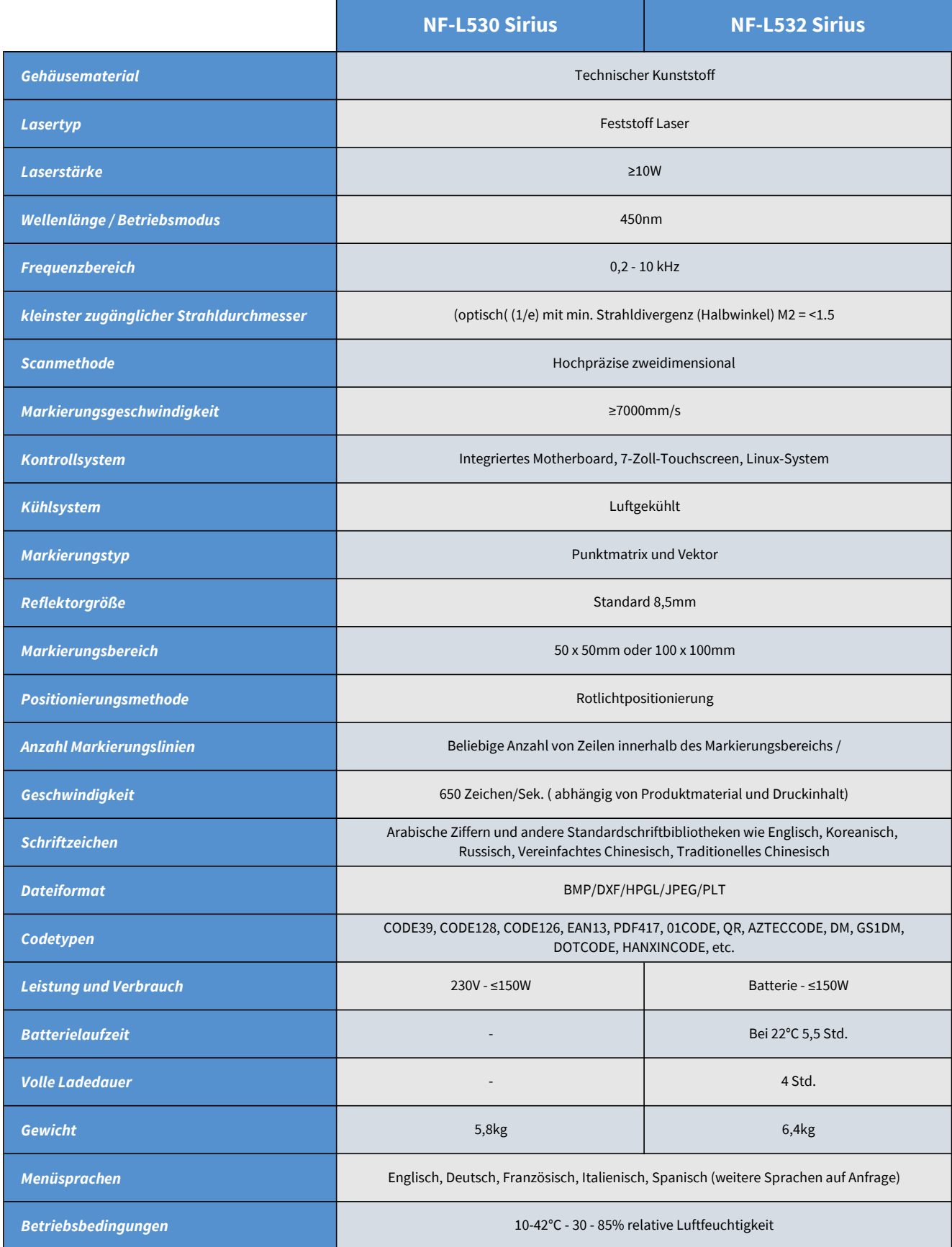

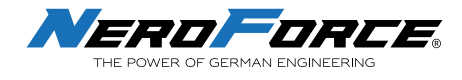

### **3.2.4 Mechanischer Aufbau und Abmessungen**

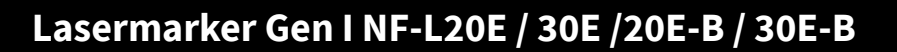

## **Plug-in Version Power Connector** O **Touch Screen** Power Button USB interface Laser Marking<br>Button **Batterieversion** Power Plug ö **Touch Screen Battery State** USB Interface Laser Marking<br>Button Power Button

## **Evo-Serie NF-L20E / 30E /20E-B / 30E-B**

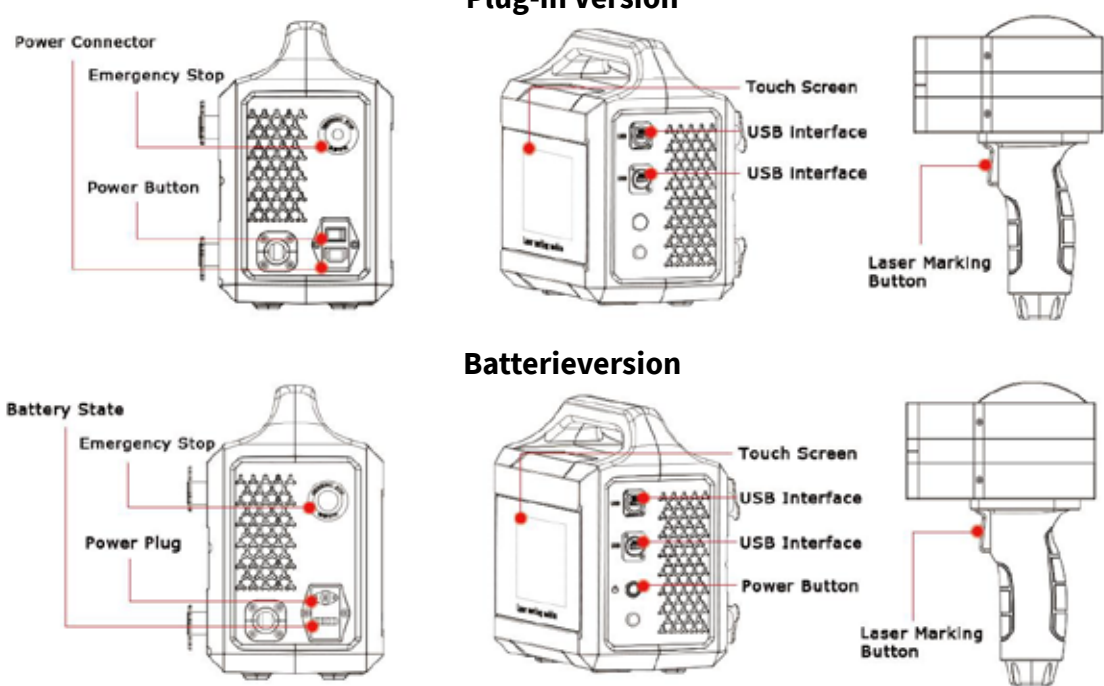

### **Plug-in Version**

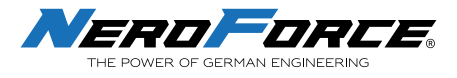

## **Sirius Lasermarkierer NF-L530 / L532**

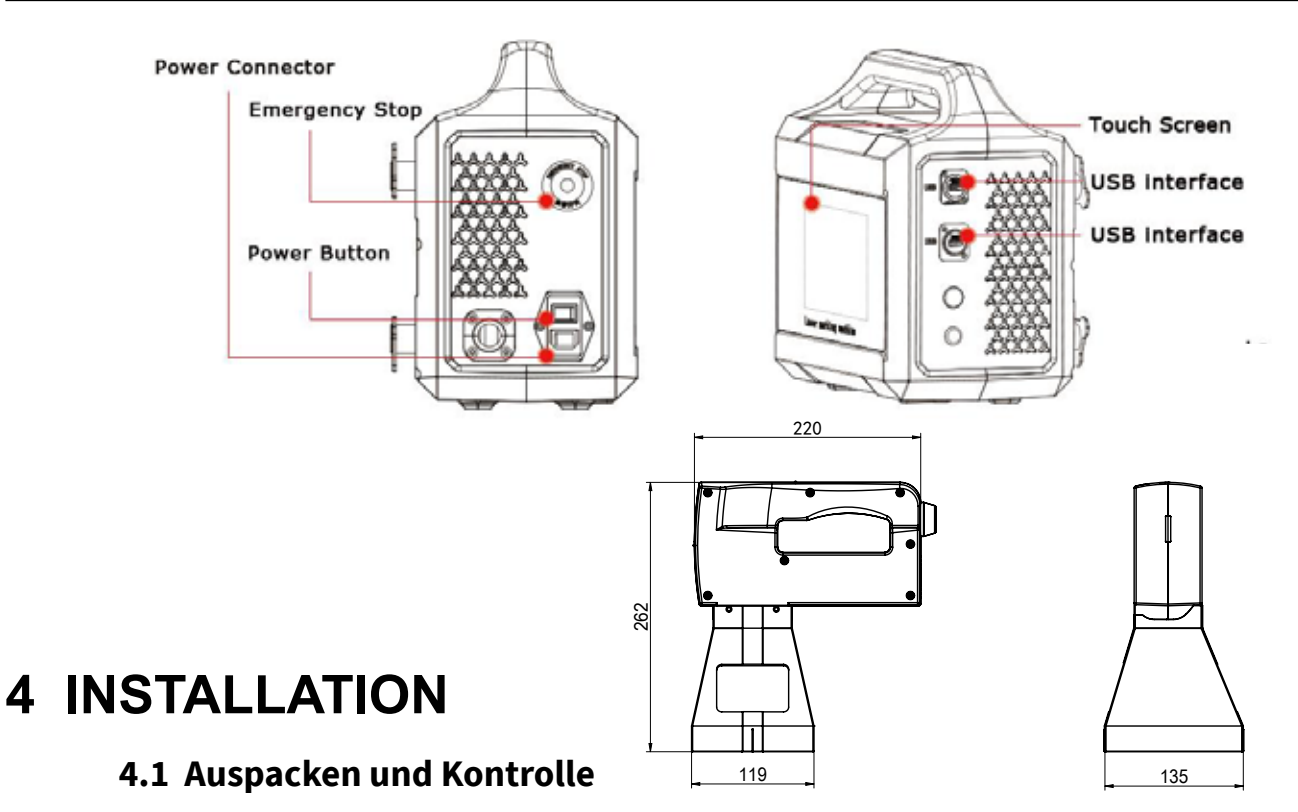

durch den Transport feststellen, dokumentieren Sie den Schaden mit einem Foto und informie-Untersuchen Sie den Versandkarton vor dem Auspacken auf Anzeichen einer unsachgemäßen Behandlung und notieren Sie eventuelle Schäden. Wenn Sie eine Beschädigung des Lasers ren Sie sofort das Transportunternehmen und **NeroForce**.

Überprüfen Sie nach dem Auspacken den in Abschnitt 1.3 aufgeführten Lieferumfang, um sicherzustellen, dass alle Komponenten enthalten sind.

eines Transports auf. Schützen Sie das Lasersystem und alle Komponenten vor Staub und Bewahren Sie die gesamte Originalverpackung des Lasers für den Fall einer Rücksendung oder Feuchtigkeit.

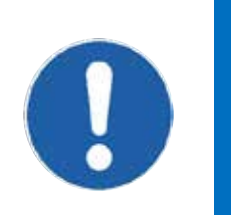

**WICHTIG** 

**Die Laser dürfen nur von autorisiertem und speziell geschultem Personal verwendet und bedient werden.** 

### **4.2 Luftkühlung**

Die Laser der NeroForce L-Serie werden durch Luft gekühlt. Das interne Kühlsystem ist so ausgelegt, dass eine ausreichende Kühlung gewährleistet ist. Stellen Sie sicher, dass der Kühlluftstrom jederzeit aufrechterhalten wird und dass am Aufstellungsort ein ausreichender Luftaustausch stattfindet, um die Wärmeabfuhr zu gewährleisten.

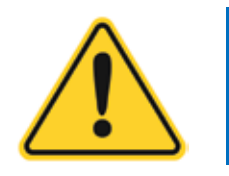

**Halten Sie den Lufteinlass und -auslass sauber, da dies sonst die Funktion des Lasergeräts beeinträchtigt. VORSICHT** 

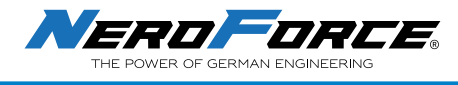

### **4.3 Aufstellen und Betrieb (EVO-Serie)**

Die Laser der **NeroForce** L-Serie sind mit 4 Standfüßen ausgestattet, so dass sie in verschiedenen Positionen aufgestellt werden können.

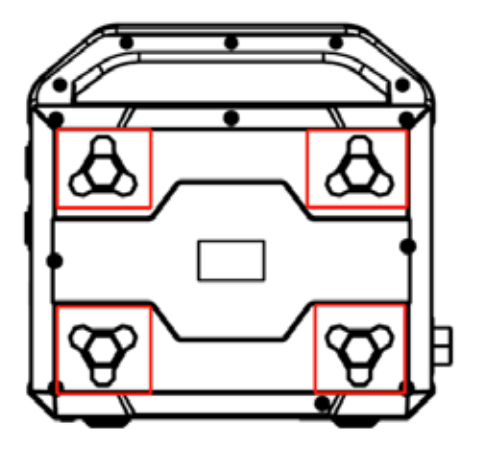

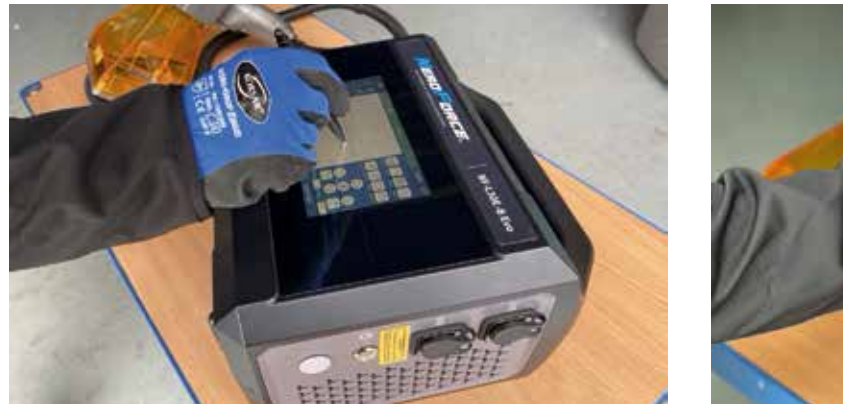

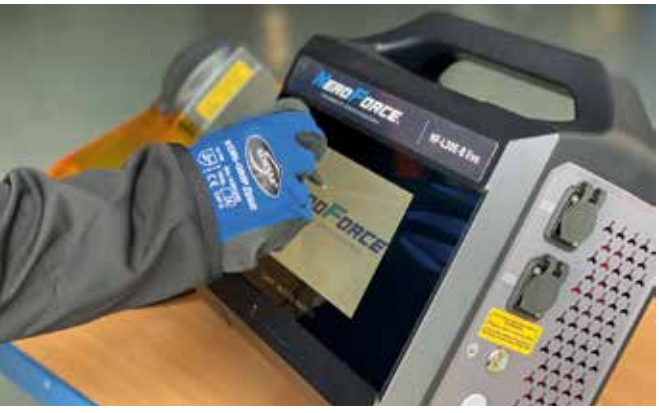

### **4.4 Schablonen austauschen**

Bei kleineren Gegenständen ist es ratsam, eine geeignete Schablone zu verwenden, um die Auflagefläche des Lasers an den kleineren Gegenstand anzupassen. Nur so kann der Brennweitenabstand sicher eingehalten werden. Ein nicht korrekter Brennweitenabstand verhindert eine korrekte Funktion, bzw. Markierung.

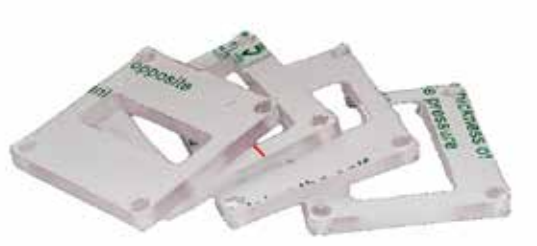

*Schablonen für den Brennweitenabstand*

Im Lieferumfang sind 4 praktische Schablonen enthalten. Der Austausch ist schnell und unkompliziert durchführbar. Bitte beachten Sie vor dem Verwenden des Lasers den reduzierten Arbeitsbereich.

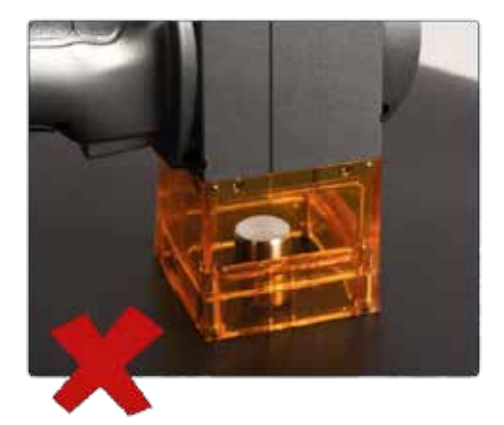

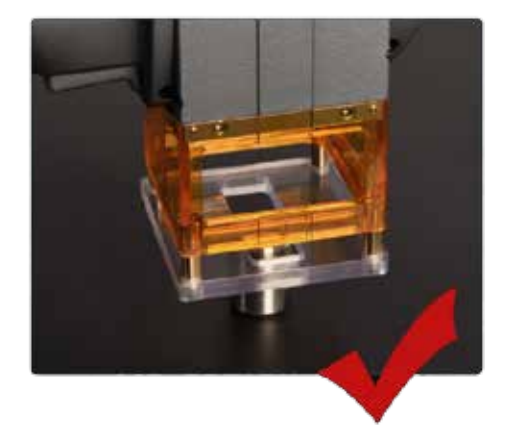

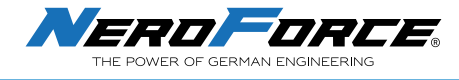

### **4.5 Wechseln der Schutzhaube**

Die **NeroForce** Laser der L-Serie können mit zwei unterschiedlich großen Schutzhauben verwendet werden. Sie haben dadurch die Wahl zwischen zwei maximalen Markierungsbereichen: 50x50mm und 100x100mm. Beim Wechseln muss die entsprechende Schutzhaube und die Linse getauscht werden. Die einzelnen Schritte zum Wechseln sind wie folgt:

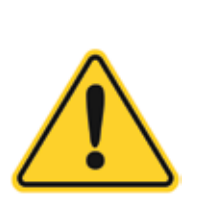

**VORSICHT** 

- **• Vermeiden Sie es, den Spiegel zu berühren, da Fingerabdrücke aggressive Substanzen enthalten können, die die optischen Oberflächen beschädigen. • Die Linse der Lasergeräte sollte vor Rauch, Staub,**
- **Wasser, Öl, Kratzern und Fingerabdrücken geschützt werden. Halten Sie sie stets sauber.**
- 1. Lösen Sie die Verbindungsschraube zwischen dem Scankopf und der Schutzhaube.
- 2. Schrauben Sie die Linse ab und setzen Sie die korrekte Linse mit dem gewünschten Bereich ein (Die Linse verfügt über eine Markierung 50x50 oder 100x100).
- 3. Setzen Sie die entsprechende Schutzhaube wieder ein und ziehen Sie die Verbindungsschrauben fest.

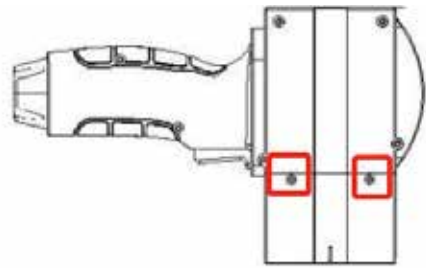

*Schrauben der Schutzhaube entfernen* 

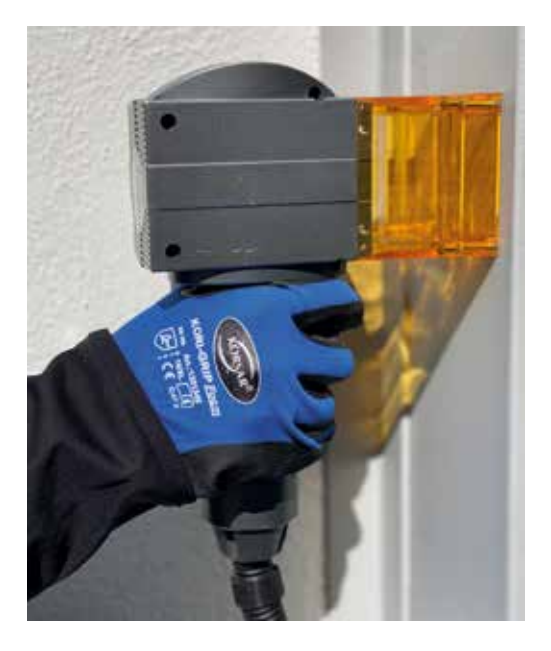

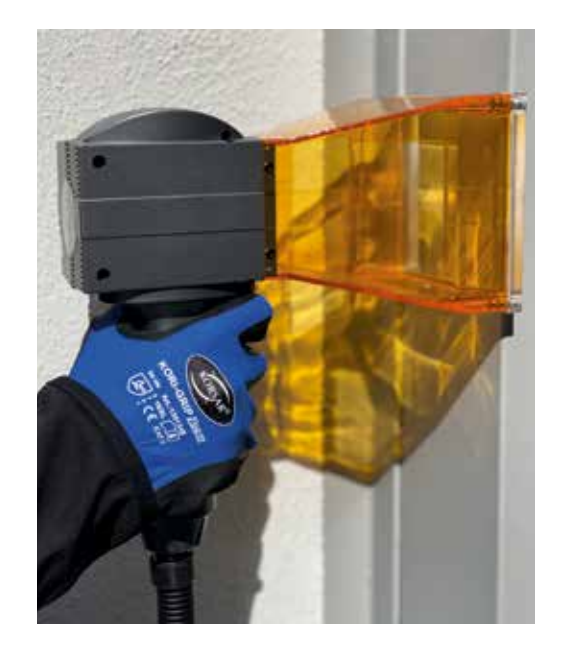

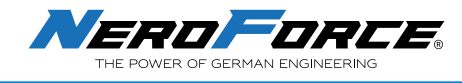

# **5 INBETRIEBNAHME UND BETRIEB**

## **5.1 Überprüfung**

Überprüfen Sie vor der Inbetriebnahme und dem Betrieb des Lasers der L-Serie sorgfältig die folgenden Punkte:

- Sind die Spezifikationen korrekt?
- Sind alle mechanischen Installationen vollständig und korrekt?
- Sind alle elektrischen Anschlüsse vollständig und korrekt?
- Sind alle optischen Komponenten sauber und frei von Staub?

## **5.2 Sichere Sequenzen für das Starten und Herunterfahren**

Um die Sicherheit bei der Inbetriebnahme zu gewährleisten, gehen Sie genau wie folgt vor:

- Stellen Sie sicher, dass alle Personen im Bereich des Lasers eine Schutzbrille tragen;
- Schließen Sie das Gerät an das Stromnetz an (nur bei der Plug-in-Version);
- Drehen Sie den Not-Aus Knopf leicht und lassen Sie ihn los, falls er zuvor benutzt oder versehentlich gedrückt wurde;
- Betätigen Sie die Einschalttaste;
- Warten Sie bis das System und die Software-Schnittstelle vollständig gestartet sind.
- Beim Herunterfahren schalten Sie das System bitte genau in umgekehrter Reihenfolge aus.

## **5.3 Vollständige Abschaltung (nur Batterieversion)**

Die Batterieversion des Lasers der L-Serie verfügt über einen Reset-Knopf (Power-Knopf), mit dem die Stromzufuhr der Batterie zum System vollständig

unterbrochen werden kann, um eine übermäßige Entladung der Batterie und eine Beeinträchtigung der Batterielebensdauer zu vermeiden.

- 1. Halten Sie die Einschalttaste 5 Sekunden lang gedrückt;
- 2. Das Gerät gibt einen Summton von sich und die Beleuchtung der Einschalttaste erlischt;

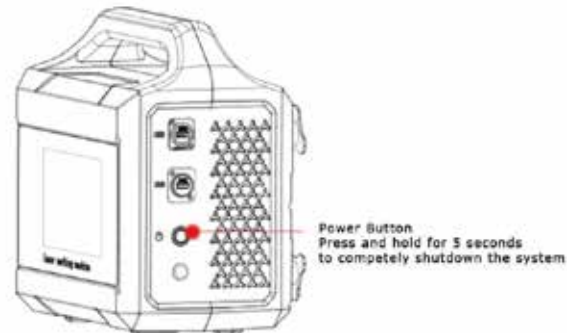

*Abschaltbetrieb von Lasern der L-Serie* 

3. Lassen Sie die Taste los und das Gerät schaltet sich vollständig aus.

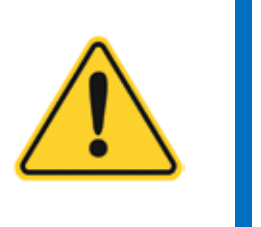

**VORSICHT Wenn das Gerät nicht benutzt wird, muss es mit dem Reset-Schalter vollständig ausgeschaltet werden. Dadurch werden eine übermäßige Entladung des Akkus, eine Verkürzung der Lebensdauer des Akkus oder unnötige Sicherheitsrisiken vermieden.** 

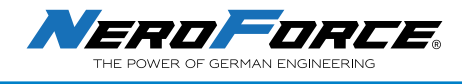

### **5.4 Ersetzen und Laden der Batterie (EVO-Serie)**

### **5.4.1 Ersetzen der Batterie**

Die Laser der L-Serie verfügen über eine leicht zu entnehmende Batterie, was für den Benutzer beim Auswechseln oder Laden der Batterie praktisch ist. Die einzelnen Schritte sind wie folgt:

- 1. Öffnen Sie die Klappe des Batteriefachs;
- 2. Nehmen Sie die Batterie heraus;
- 3. Legen Sie die neue Batterie in das Fach ein;
- 4. Schließen Sie die Klappe des Batteriefachs.

### **5.4.2 Laden der Batterie**

Der Akku muss zum Laden herausgenommen werden, um unnötige Risiken durch die Benutzung des Geräts während des Ladevorgangs zu vermeiden. Die einzelnen Schritte sind wie folgt:

- 1. Öffnen Sie die Klappe des Batteriefachs;
- 2. Nehmen Sie den Akku heraus;

**GEFAHR** 

3. Verwenden Sie den Batterieadapter zum Aufladen.

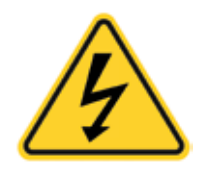

**Zum Laden des Akkus muss der Adapter an eine 230Voder 110V-Stromversorgung angeschlossen werden. Um die Gefahr eines elektrischen Schlages zu vermei den, müssen die elektrischen Sicherheitsvorschrifen strikt befolgt werden.**

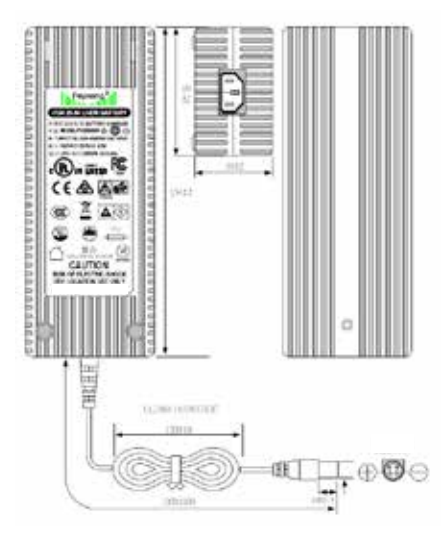

*Batteriestromadapter für die Laser der L-Serie* 

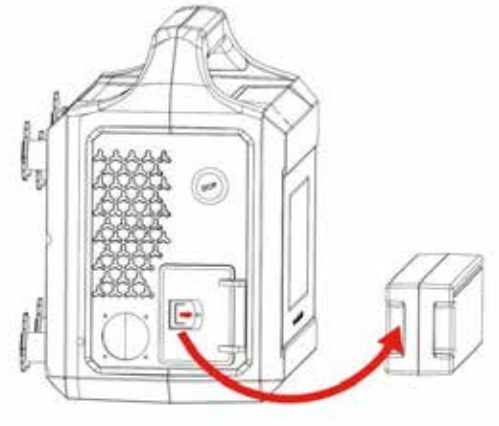

*So entfernen Sie die Batterie aus den Lasern der L-Serie* 

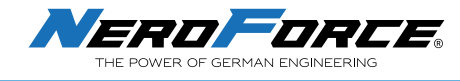

### **5.5 Einschalten**

### **5.5.1 Einschalten des Systems**

Drehen Sie den Not-Aus-Knopf leicht, um ihn zu lösen (falls er zuvor gedrückt wurde), und betätigen Sie den Netzschalter, um das System hochzufahren. Weitere Informationen finden Sie in Abschnitt 5.2. Das System ist innerhalb weniger Sekunden betriebsbereit. Der Startbildschirm zeigt sich, wie unten dargestellt:

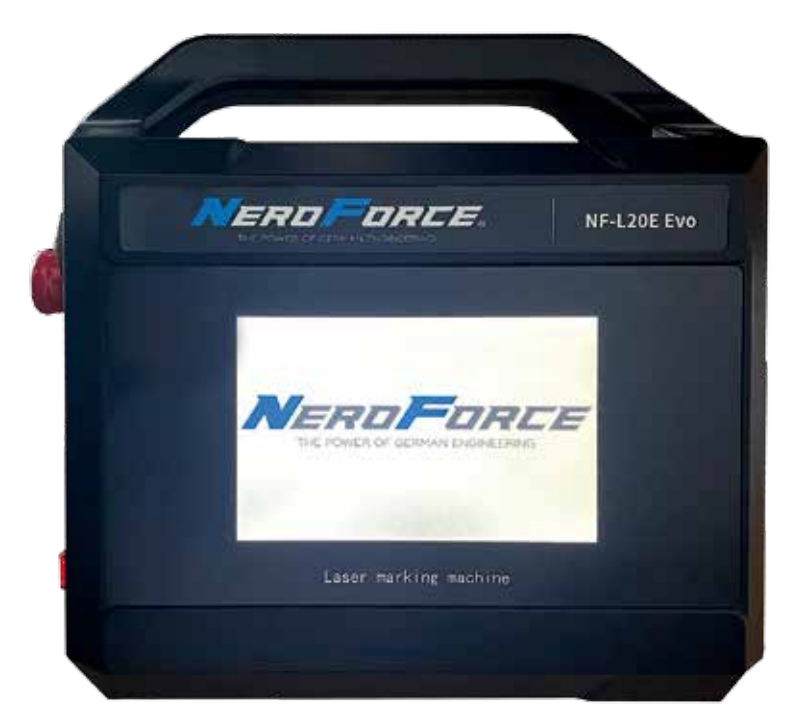

Startup-Schnittstelle der L-Serie Laser Software

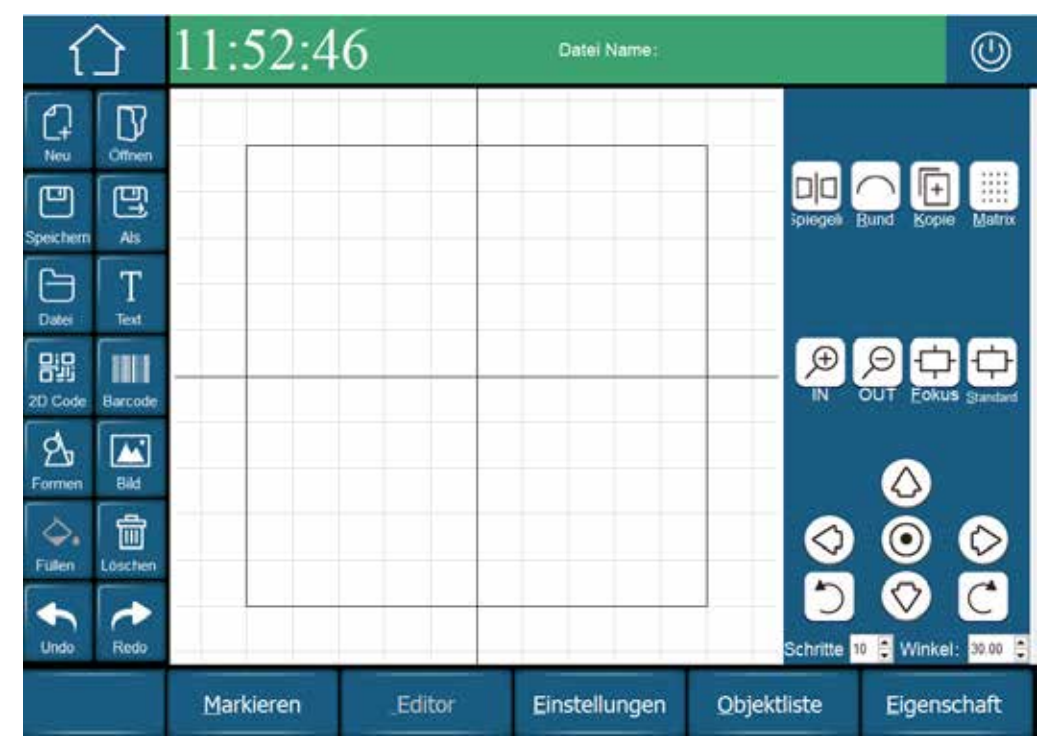

Startbildschirm der L-Serie Software

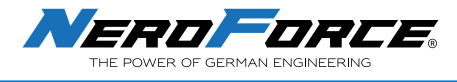

### **5.6 Passwort setzen (Code)**

Mit dieser Funktion können Sie die unbefugte Nutzung des Lasergeräts verhindern.

Gehen Sie zu **Einstellungen** *-* **System** *-* **Testmodus**

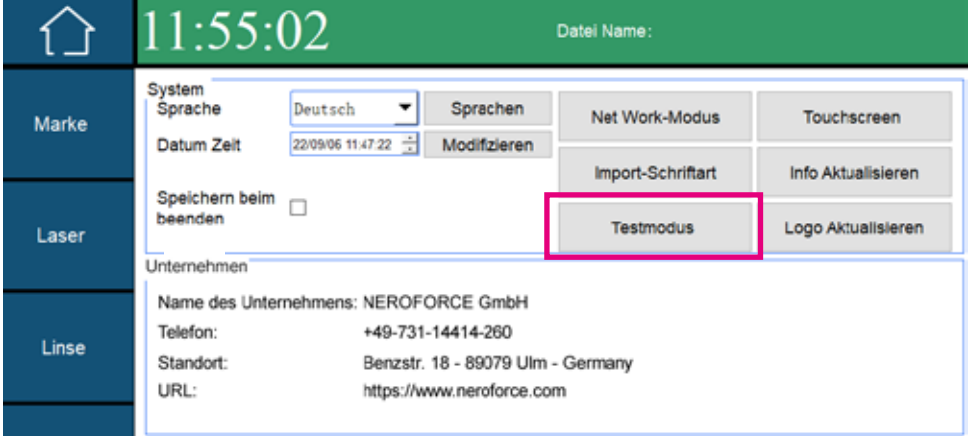

Ein neues Fenster wird geöffnet. Geben Sie "1" ein, um ein Eingabefenster zu öffnen.

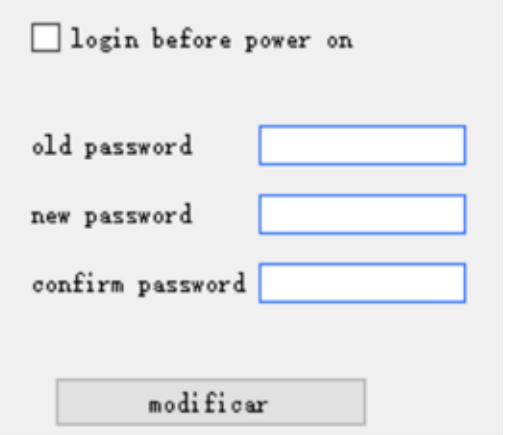

Jetzt können Sie das Kontrollkästchen **Anmeldung vor dem Einschalten** aktivieren oder deaktivieren. Wenn diese Option aktiviert ist, fragt das System beim Einschalten nach einem Passwort. In den Eingabefeldern darunter können Sie Ihr Passwort eingeben und bestätigen.

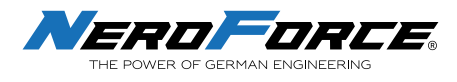

## **6 SOFTWARE**

### **6.1 Startbildschirm**

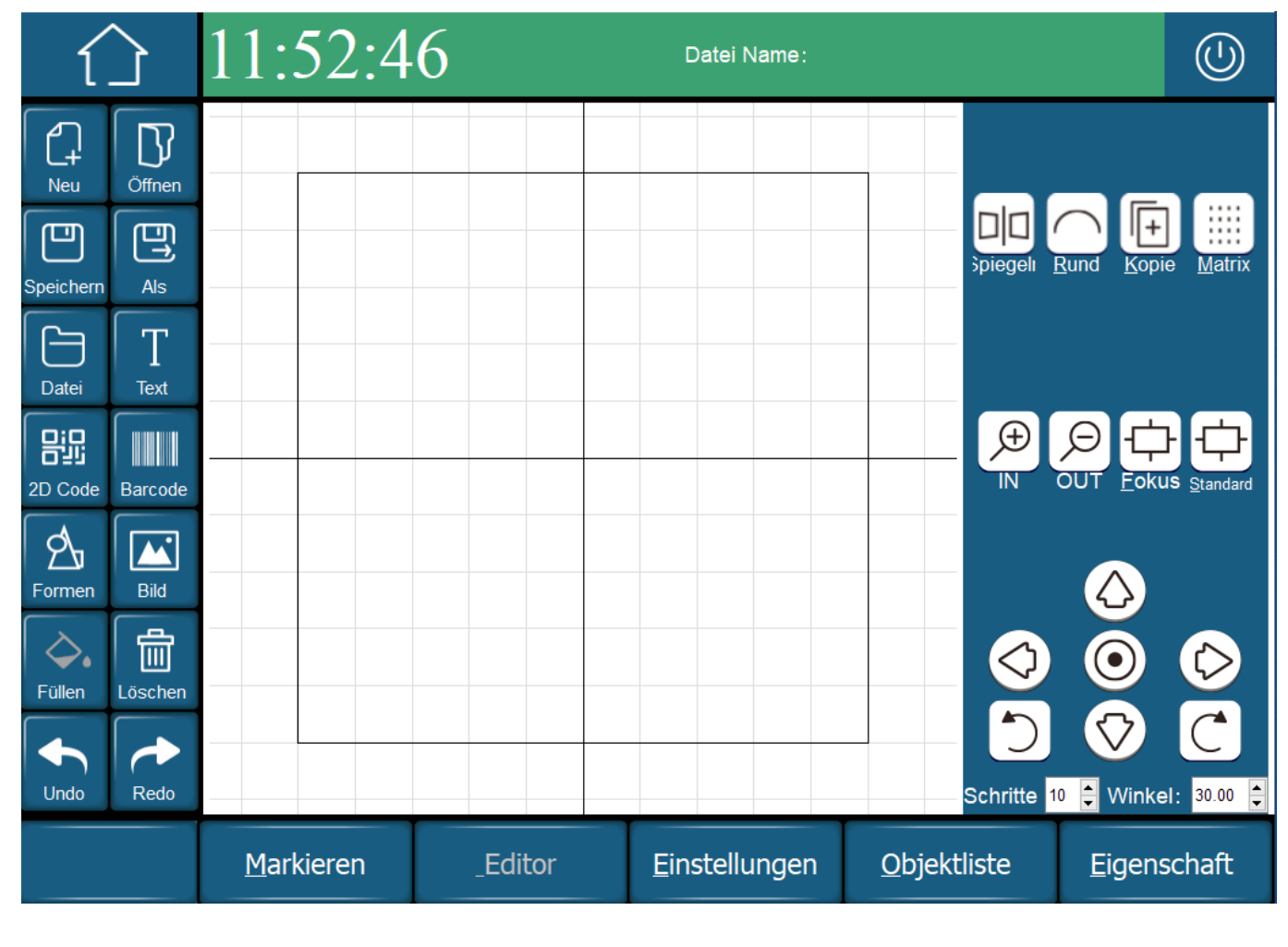

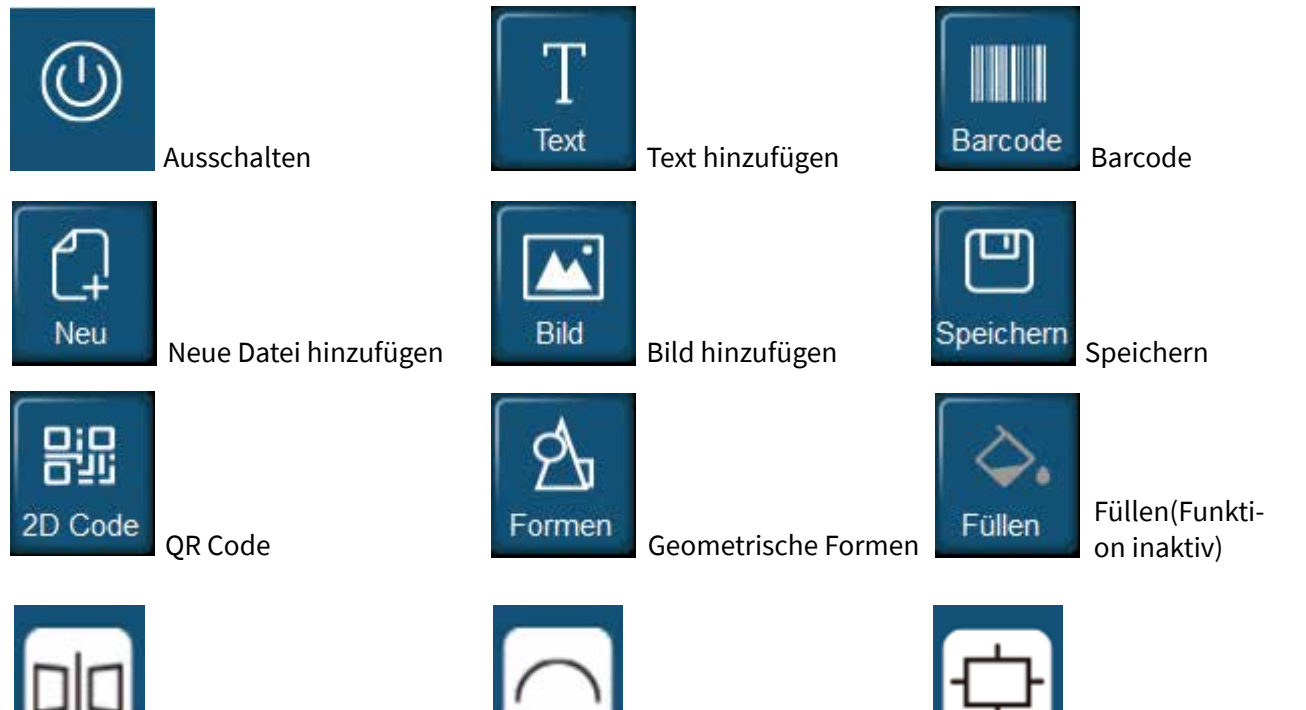

Spiegeln

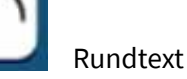

26

Objekt anzeigen

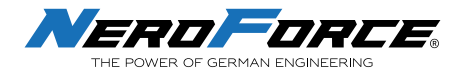

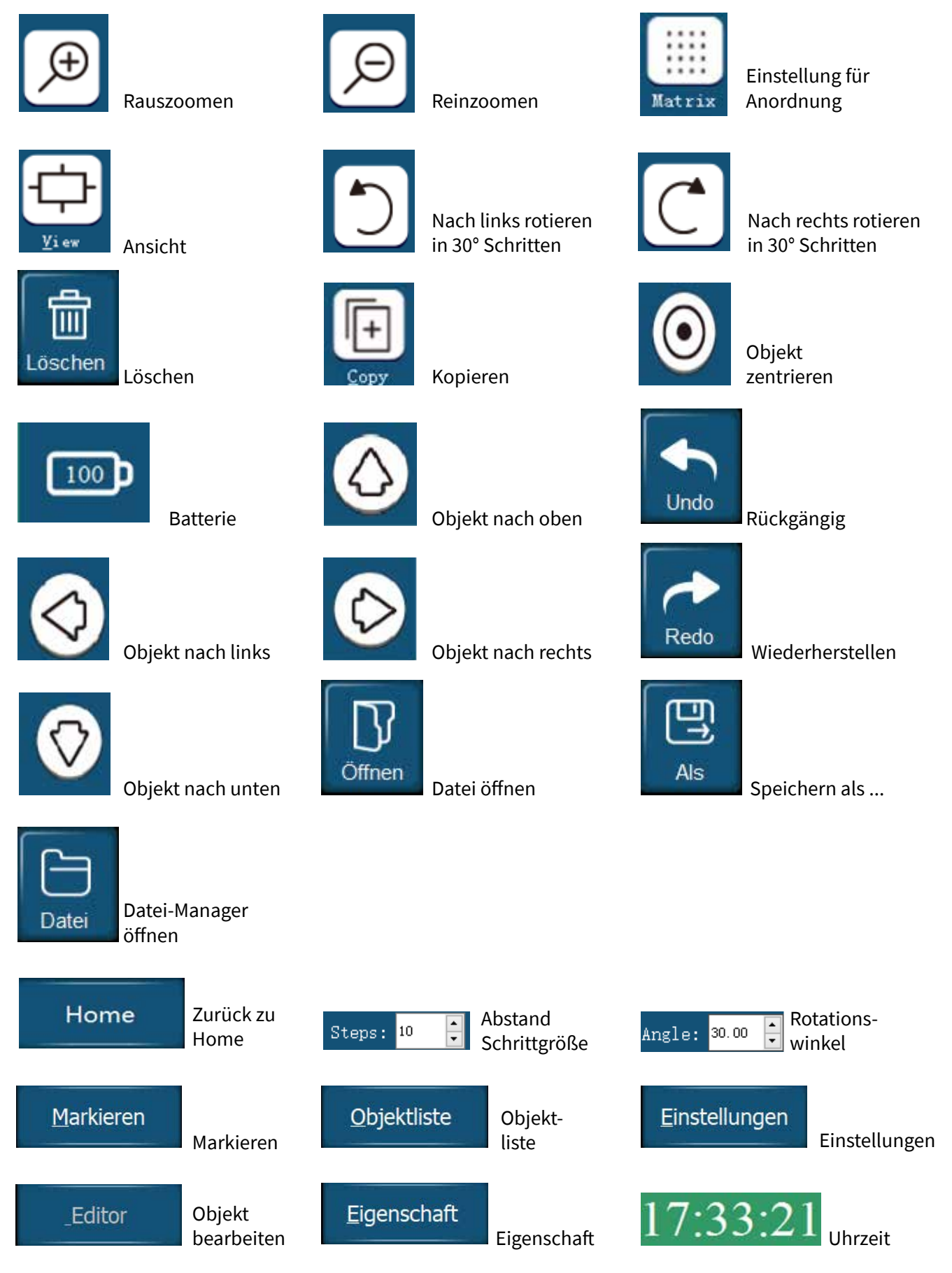

Tasten der Software

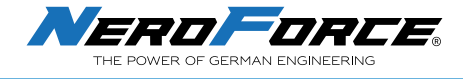

### **6.2 Neuen Text hinzufügen**

Neue Datei erstellen,  $\begin{bmatrix} \mathbb{C} \\ \mathbb{C} \end{bmatrix}$  → Text , klicken Sie auf das Textelement auf dem Bildschirm, und wählen Sie dann am unteren Rand des Bildschirms  $\frac{1}{\text{Euler}}$ , um den Text zu bearbeiten, wie unten gezeigt:

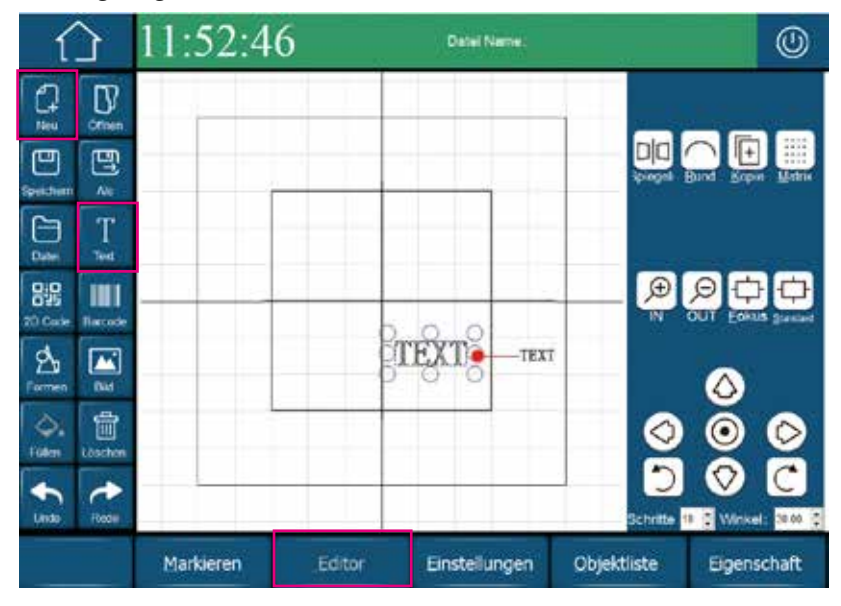

### **6.3 Bearbeiten eines Textes**

Klicken Sie auf **Editor** , um die unten abgebildete Schnittstelle zu öffnen, den Text zu bearbeiten und die Merkmale für den Text auszuwählen:

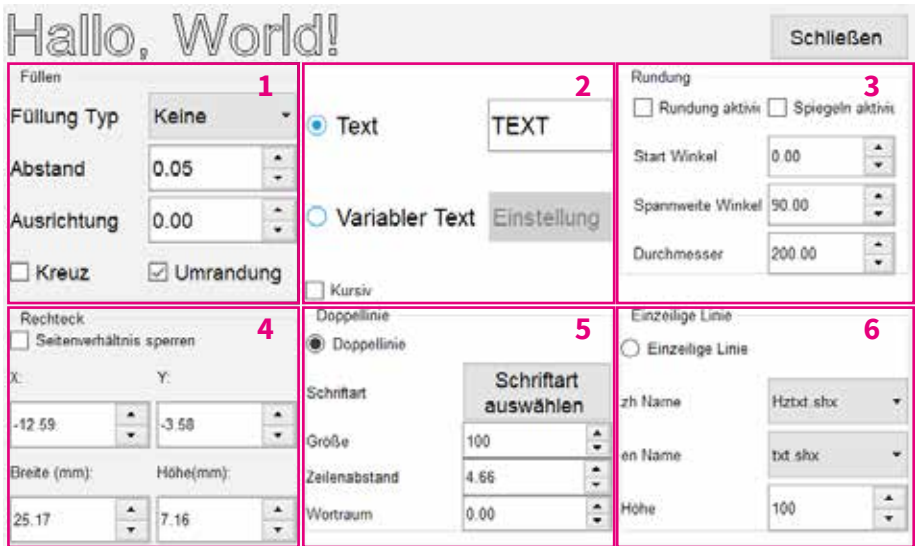

- 1. Füllungstyp
- 2. Textbearbeitung
- 3. Rundtextfunktionen
- 4. Objekt, Seitenverhältnis und Abmessungen
- 5. Schriftart und -größe
- 6. Einzeilige Schrift

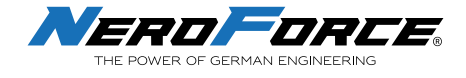

## **6.4 Hinzufügen eines fixierten Textes**

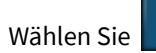

Wählen Sie  $\begin{bmatrix} T & \text{Emiter} \\ I_{\text{ext}} & \text{under} \end{bmatrix}$ und geben Sie den gewünschten Text ein, wie unten gezeigt:

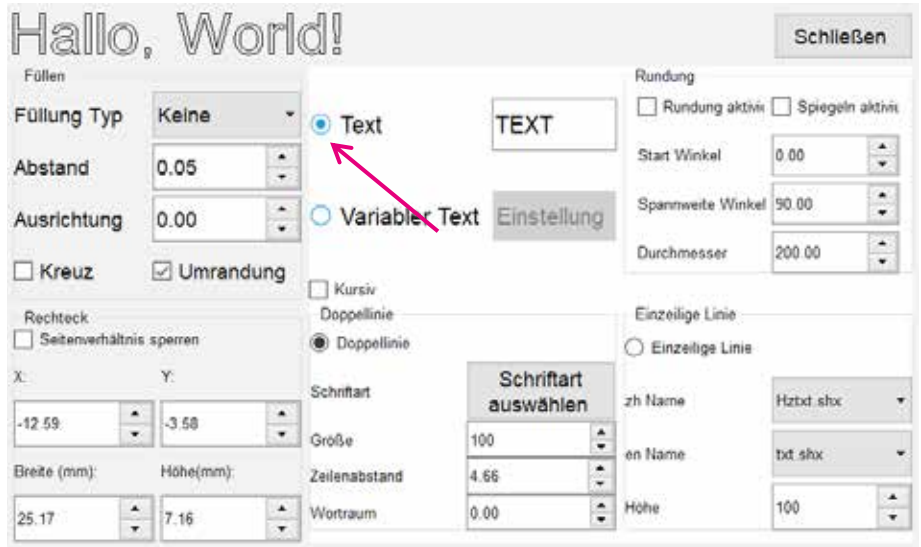

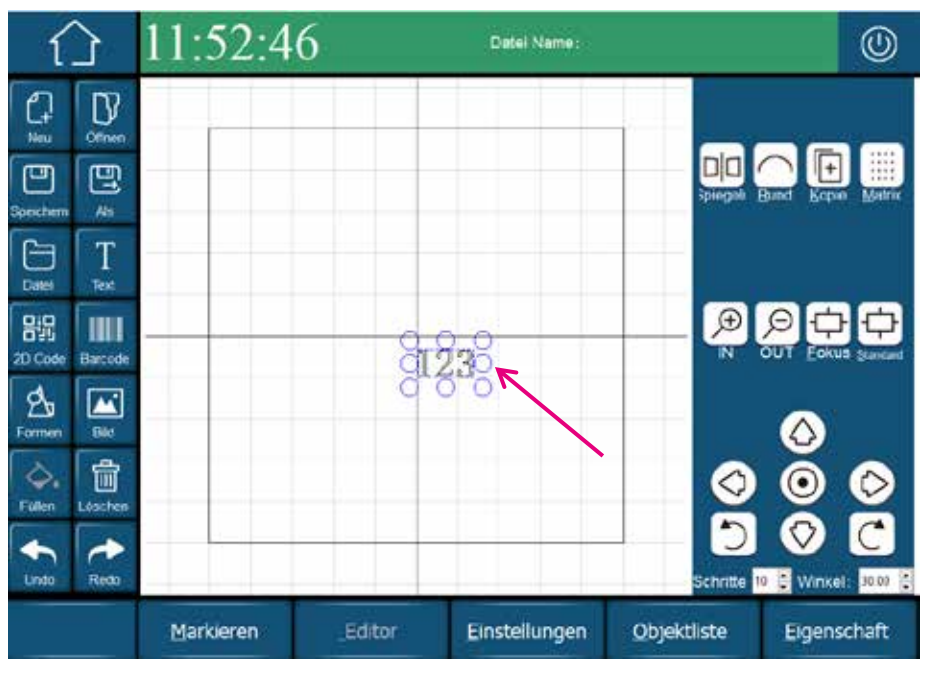

*Fixierten Text hinzufügen* 

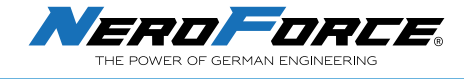

### **6.5 Hinzufügen von QR-Code und Barcode**

嘂 Ш Klicken Sie auf <sup>20 Gode</sup> oder Burgee auf dem Startbildschirm, um einen QR-Code oder Barcode zu erstellen, wählen Sie den erstellten QR-Code oder Barcode aus, und klicken Sie auf **Editor**,

 um die Bearbeitungsoberfläche aufzurufen. Editor

### **6.5.1 QR Code**

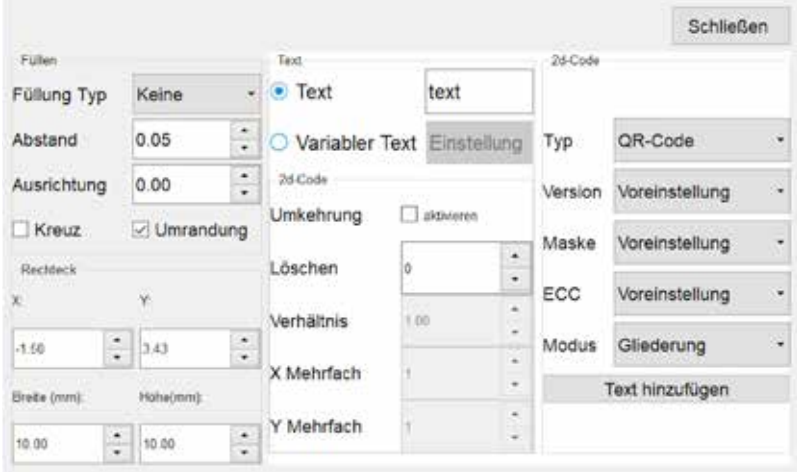

*Einstellen des QR-Codes*

#### **1. Füllen**

- **Füllungstyp:** Keine, Linie, Endloslinie
- **Abstand:** Abstand zwischen den Fülllinien
- **Ausrichtung:** Winkel der Fülllinien
- **Kreuz:** Zwei Füllungen mit unterschiedlichen Winkeln
- **Umrandung:** Gesamter Rahmen

#### **2. Rechteck**

Abmessungedes QR-Codes

#### **3. Text**

- **Text:** Fester Text, der direkt den Inhalt des QR-Codes ergibt
- **Variabel:** Der Inhalt ist variabel (Seriennummer, Datum und Uhrzeit sind Variablen), siehe Abschnitt 6.6 für weitere Einzelheiten.

#### **4. QR Code**

- **Reverse:** Invertieren des QR-Codes
- **Ratio:** Die Spotgröße des QR-Codes
- **X axis und Y axis:** Punkte auf der X- und Y-Achse
- **Löschen:** Erzeugt einen leeren Bereich in der Mitte des QR-Codes. Wenn der Wert 0 ist, wird er standardmäßig nicht erzeugt. Je größer der Wert, desto größer ist der Bereich.

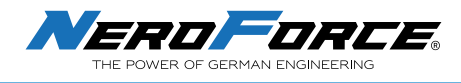

- **Typ:** Unterstützt werden QR Code**,** DataMatrix**,** GS1-DataMatrix**,** Aztec Code**,** HanXin Code und DotCode
- **Modus:** Füllmodus, einschließlich Umriss, Rechteck, Ellipse, Punkt und Linie

### **6.5.2 Barcode**

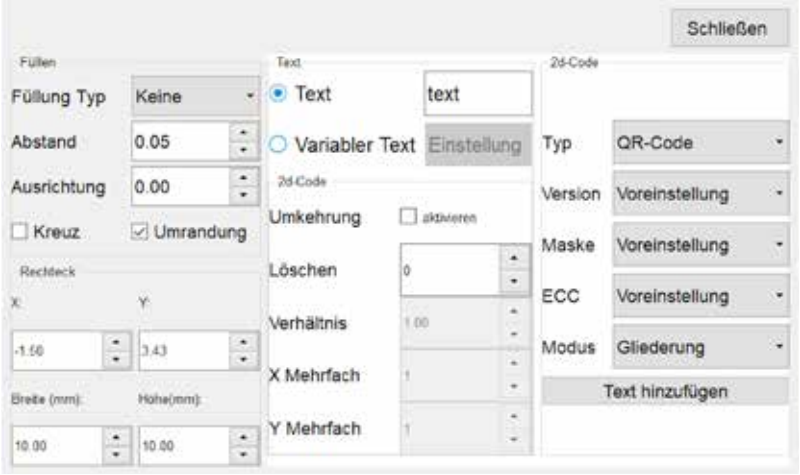

#### **1. Füllen**

- **Füllungstyp:** Keine, Linie, Endloslinie
- **Abstand:** Abstand zwischen den Fülllinien
- **Ausrichtung:** Winkel der Fülllinien
- **Kreuz:** Zwei Füllungen mit unterschiedlichen Winkeln
- **Umrandung:** Gesamter Rahmen

#### **2. Rechteck**

Die Positions- und Abmessungskoordinaten des Barcodes. Wenn die Checkbox angeklickt wird, bleibt das Verhältnis der Seitenlängen erhalten.

#### **3. Text**

- **Text:** Fester Text, der direkt den Inhalt des QR-Codes ergibt
- **Variabel:** Der Inhalt ist variabel (Seriennummer, Datum und Uhrzeit sind Variablen), siehe Abschnitt 6.6 für weitere Einzelheiten.

#### **4. Barcode**

- **Barcode Typen:** 128CodeAuto/A/B/C**,** 39code**,** 93code**,** EAN13code**,**  PDF417code **und** 01code
- **Höhe:** Höhe des Barcodes
- **Modulbreite:** Breite des einzelnen Moduls
- **Schriftgröße:** Die Schriftgröße des angezeigten Inhalts
- **Text anzeigen:** Zeigt den Text des Barcodes an

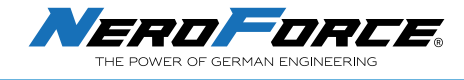

### **6.6 Hinzufügen einer neuen Variablen**

Edito Wählen Sie → **De Land Luis III.**, klicken Sie auf **Variabler Text** und wählen Sie Einstellungen Einstellungen |, und Sie sehen folgendes Eingabefenster:

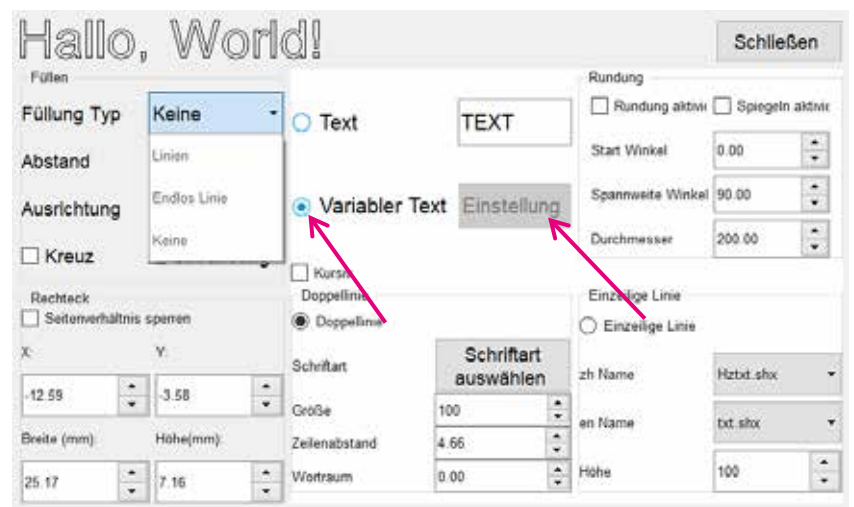

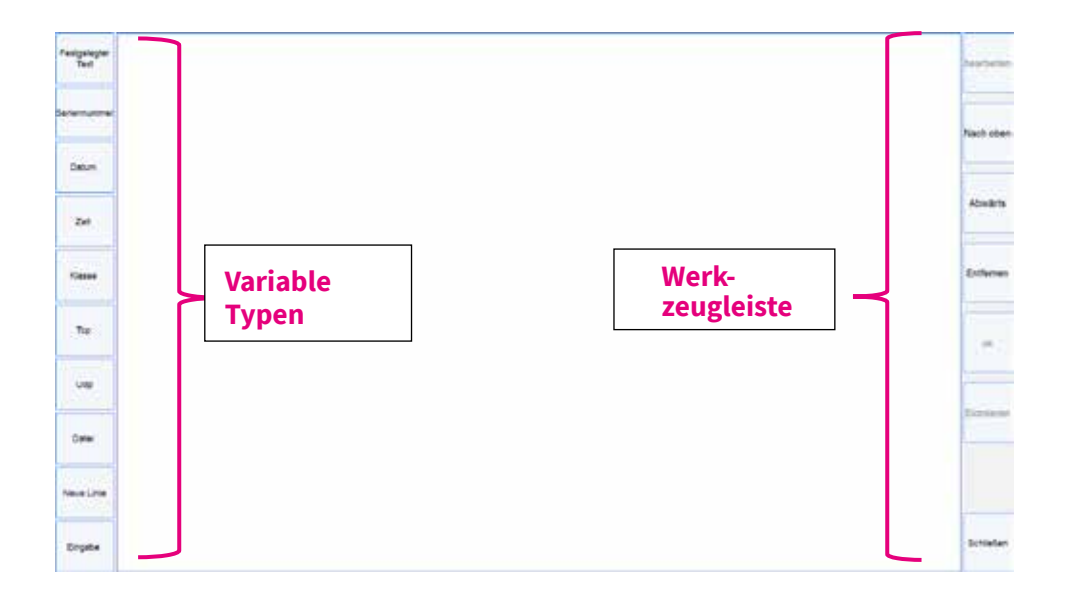

### **6.6.1 Seriennummer einstellen**

- **Beginn der Nummer:** Legen Sie den Anfangswert der Seriennummer fest.
- **Aktuelle Nummer:** Einstellen der aktuell zu markierenden Seriennummer
- **Ende Nummer:** Legen Sie die letzte Seriennummer fest (bis zu 18 Ziffern)
- **Inkrement:** Wert inkrementieren
- **Wiederholen:** Wiederholte Markierung für dieselbe Seriennummer
- **Nummer Stil:** Legen Sie die Zahlenbasis für die Seriennummer mit Dezimal-, Kleinbuchstaben-Hexadezimal- oder Großbuchstaben-Hexadezimalwerten fest.
- **Führende Null:** Anzeige von Nullen vor den Zahlen

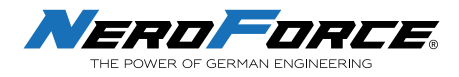

• **Schleife:** Nachdem alle Seriennummern markiert wurden, beginnen Sie mit der Markierung ab der ersten Seriennummer (wenn Schleife nicht aktiviert ist, wird die letzte Seriennummer nach der Markierung des letzten Wertes wiederholt markiert)

Wenn die Seriennummer z. B. von 1 bis 100 eingestellt werden soll, setzen Sie die Anfangsnummer auf 1 und die Endnummer auf 100. Die Standardschrittweite ist 1, der aktuelle Wert ist nach der Markierung +1. Wenn die Schrittweite auf 2 gesetzt wird, ist der aktuelle Wert nach der Markierung +2. Wenn die Option **Führende Null** aktiviert ist, enthalten die Ziffern der Seriennummern eine 0 vor der Seriennummer. Wenn zum Beispiel die Endnummer 100 ist und die führende Null aktiviert ist, lautet die Seriennummer 001, 002...099, 100.

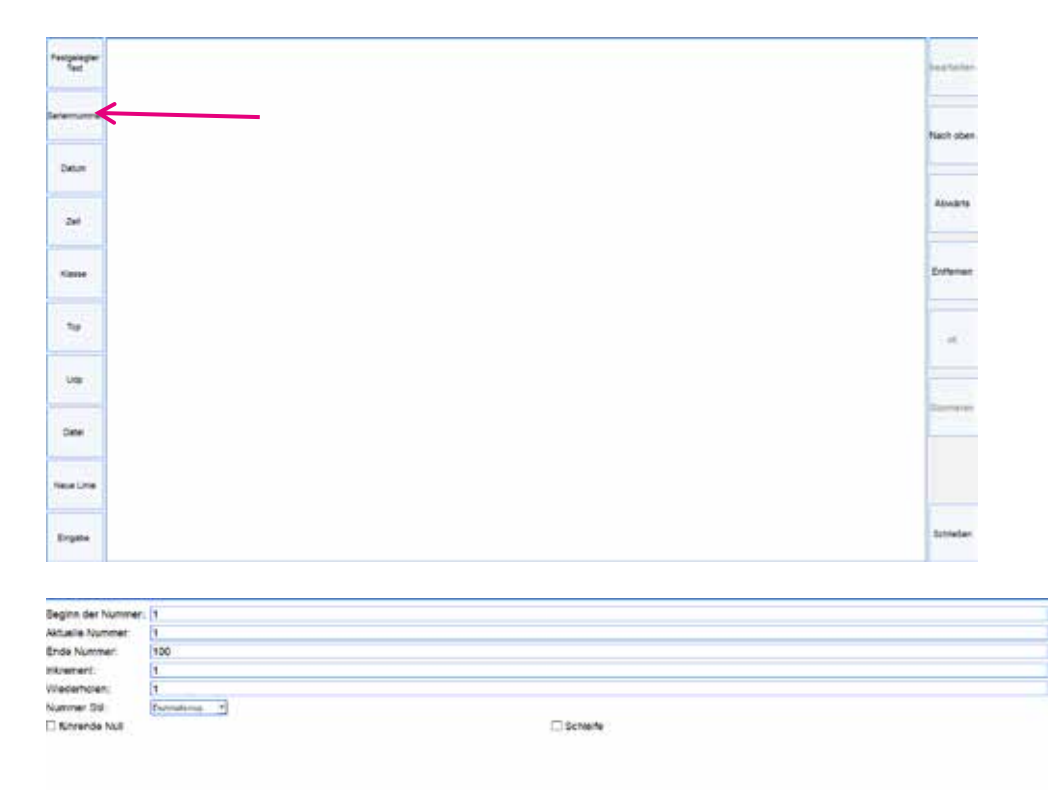

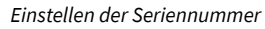

#### **6.6.2 Datum und Zeit einstellen**

- **Vorlage:** Das System bietet feste und benutzerdefinierte Vorlagen, aus denen der Benutzer wählen kann. Die Benutzer können das Format für Monat, Woche, Datum und Uhrzeit wählen.
- **Abweichung:** Datum und Uhrzeit auf der Grundlage des tatsächlichen Datums oder der Uhrzeit einstellen.
- **Führende Null:** Anzeige von Nullen vor dem Datum oder der Uhrzeit. Das Standarddatum und die Standardzeit lauten zum Beispiel 2021-7-1 10:5:4. Wenn die Option Führende Null aktiviert ist, wird der Wert zu 2021-07-01 10:05:04.

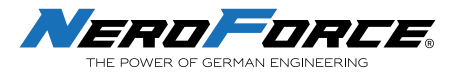

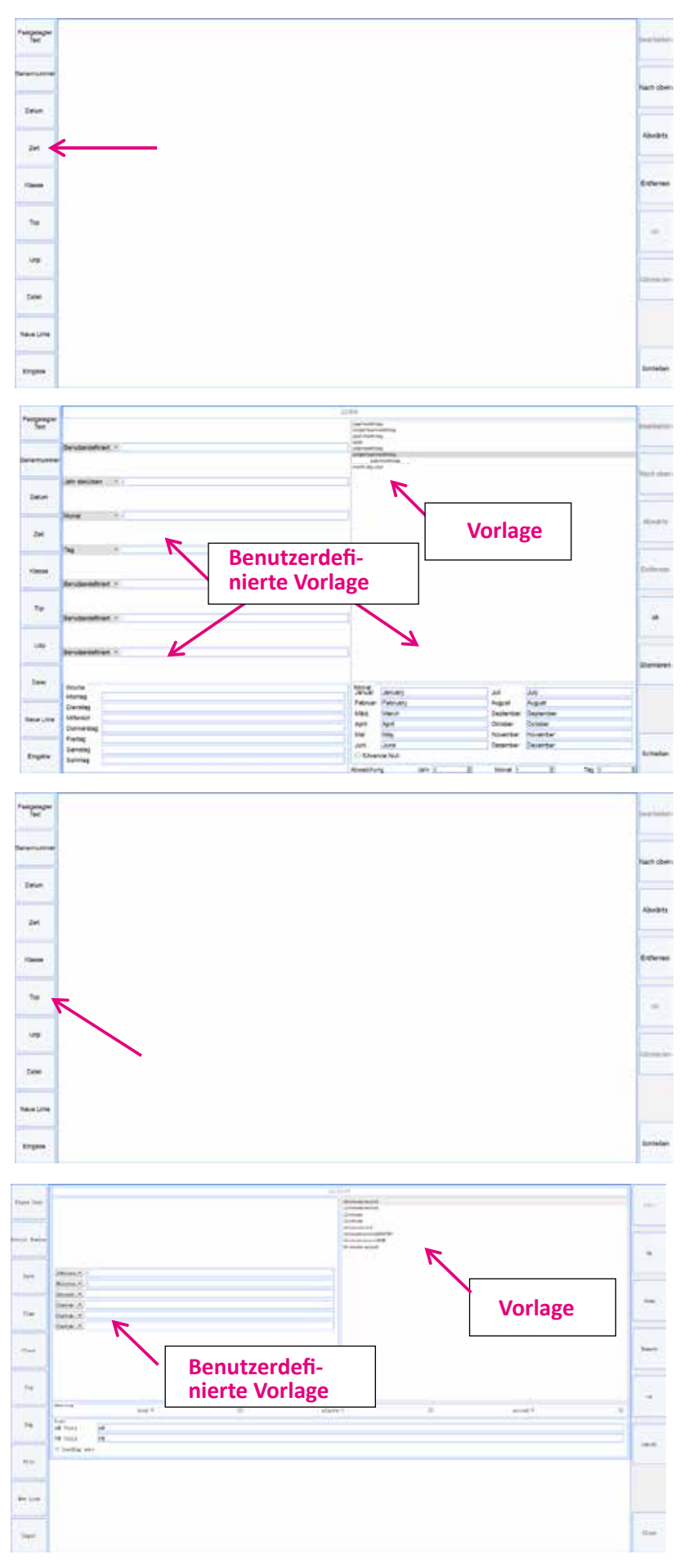

*Einstellen von Datum und Zeit*

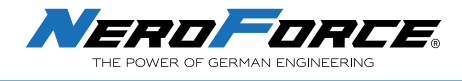

### **6.6.3 Klasse einstellen (Arbeitsschicht)**

- **Startzeit:** Legen Sie die Startzeit der Schicht fest.
- **Inhalt:** Markierung der entsprechenden Inhalte
- **Vorschau:** Anzeige der hinzugefügten Schichtzeit und des Inhalts
- **Hinzufügen:** Fügen Sie die eingestellte Arbeitsschicht und den Inhalt hinzu, nachdem Sie die Startzeit und den Inhalt eingestellt haben, klicken Sie auf die Schaltfläche **Hinzufügen**. Benutzer können bei Bedarf weitere Schichten hinzufügen.
- **Entfernen:** Entfernen Sie die ausgewählte Schicht
- **Ändern:** Ändern Sie die ausgewählte Schicht. Wählen Sie die Arbeitsschicht in der Vorschau aus und ändern Sie die Startzeit und den Inhalt, dann klicken Sie auf **Ändern**, die Nachricht wird geändert.

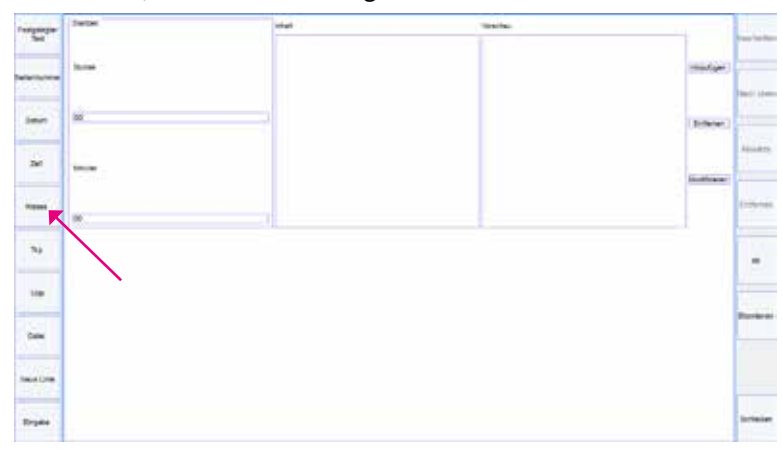

*Einstellen der Klasse (Arbeitsschicht)*

#### **6.6.4 TCP und UDP einstellen**

- **Client-Modus:** Aktive Verbindung, um Textdaten vom Server zu empfangen. Die IP muss auf die Server-IP und der Port auf den entsprechenden Server-Port eingestellt werden. Der Server muss eingerichtet sein und laufen, bevor der Client eine Verbindung herstellen kann.
- **Server-Modus:** Passive Verbindung, die die vom Client gesendeten Textdaten empfängt. Die IP wird standardmäßig auf die lokale IP gesetzt und der Port muss auf den Client-Port eingestellt werden. Der Server muss zuerst eingerichtet werden und laufen, bevor der Client eine Verbindung herstellen kann.
- **UDP:** Bidirektionale Verbindung, beide Seiten können zuerst geöffnet werden.
- **IP:** IP-Adresse, die Standardeinstellung ist die gleiche wie die im Netzwerkmodus eingestellte IP.

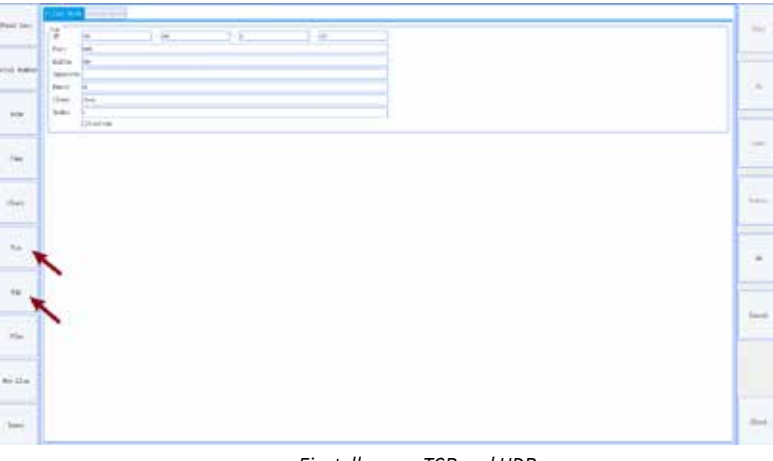

Anschluss: Standard ist "8080".

*Einstellen von TCP und UDP* 

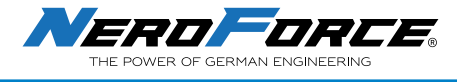

### **6.6.5 Datenimport mit einer Datei**

**Dateityp:** Unterstützt nur TXT- und Excel-Dateien (das System erkennt nur eine Angabe pro Zeile in TXT- und Excel-Dateien)

**Aktuell:** Die aktuellen Daten, die markiert werden sollen

**Inkrement:** Inkrementeller Wert

**Pfad:** Speicherort der Datei

**IstSchleife:** Markiert die Daten in der Datei zyklisch

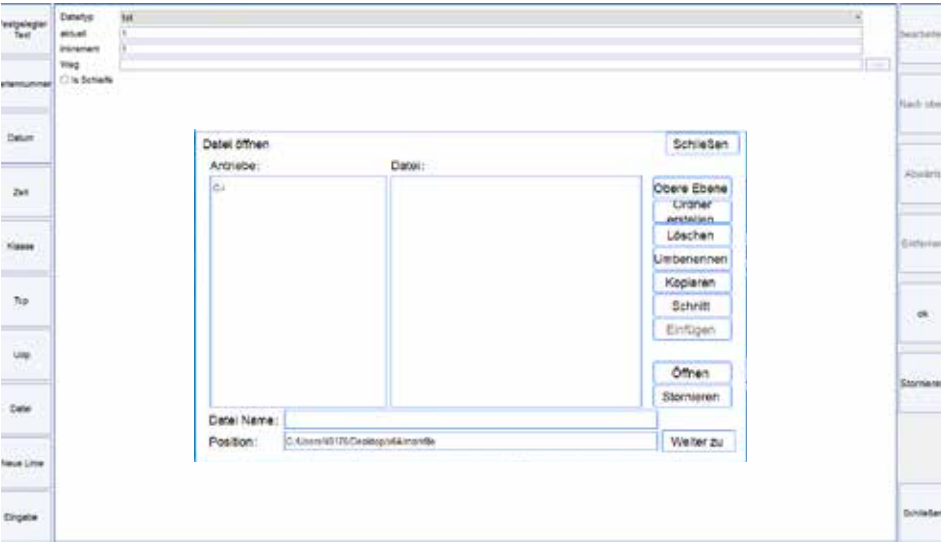

*Import einer Datei*

### **6.6.6 Neue Zeile hinzufügen**

Neue Zeile zwischen zwei Texten oder variablen Texten einfügen. Das Ergebnis sieht wie folgt aus:

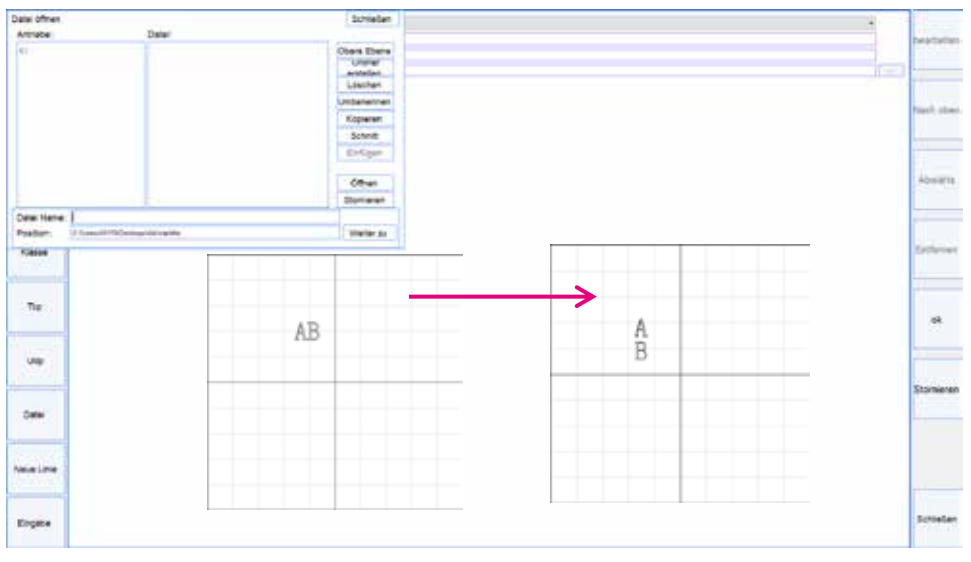

*Neue Zeile hinzufügen*

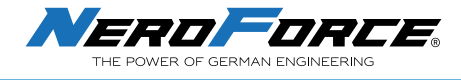

#### **6.6.7 Daten über Barcode Scanner hinzufügen**

Ein beliebiger Barcode-Scanner kann verwendet werden, um Barcodes, QR-Codes oder andere Informationen schnell und einfach zu importieren.

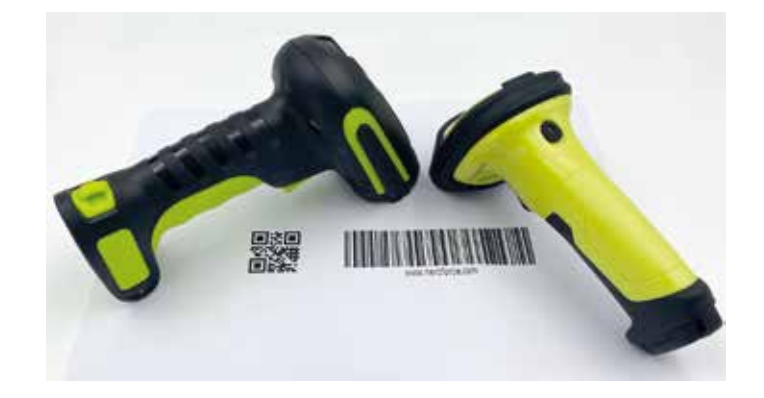

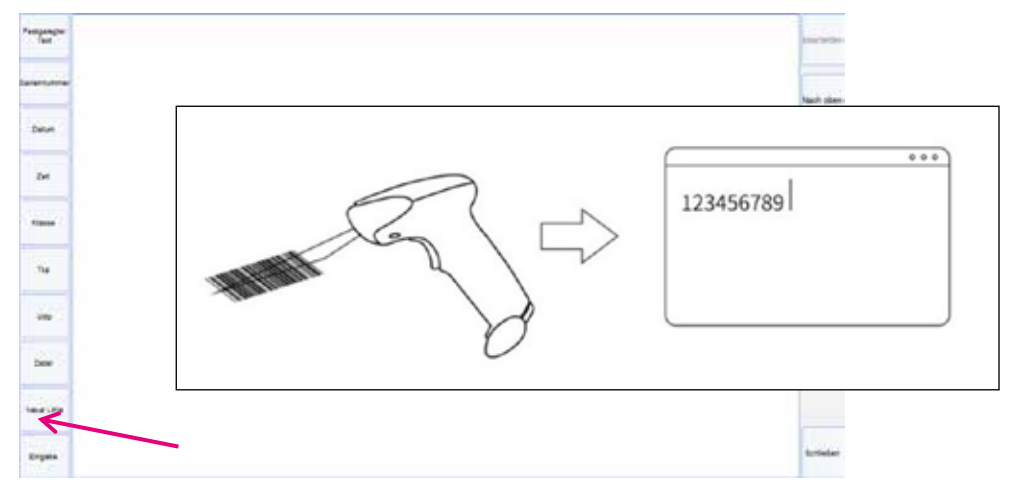

*Import via Barcode Scanner* 

- 1. Verbinden Sie den Barcodescanner über den USB-Anschluss mit dem Laser der L-Serie.
- 2. Klicken Sie auf das **QR-Code**-Symbol (Barcode oder Text) auf dem Startbildschirm. Detaillierte Informationen zur Bedienung finden Sie in Abschnitt 6.5.
- 3. Wählen Sie das Objekt aus und klicken Sie auf **Editor**, dann auf **Variableneinstellung**.
- 4. Klicken Sie auf **Eingabe** und verwenden Sie den Barcode-Scanner, um den QR-Code (oder Barcode) zu scannen. Wenn die Informationen auf dem Bildschirm angezeigt werden, klicken Sie auf **OK** und dann auf **Schließen**.
- 5. Der Benutzer kann auch auf Text klicken, um den Inhalt des QR-Codes (oder Barcodes) auf dem Startbildschirm anzuzeigen.
- 6. Klicken Sie auf **Markierung**, dann auf **Markierung starten**, drücken Sie die Taste auf dem Handscanner und das System markiert die eingegebenen Informationen.
- 7. Wenn die Informationen geändert werden müssen, scannen Sie einfach einen anderen QR-Code oder Barcode und führen dann Schritt 6 erneut aus.

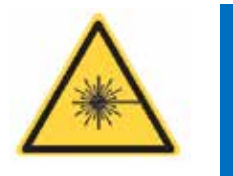

**GEFAHR Vermeiden Sie die Belastung von Augen und Haut durch die Laserstrahlung. Richten Sie den Laser nicht auf Personen, um schwere Verletzungen zu vermeiden.**

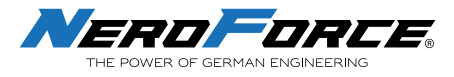

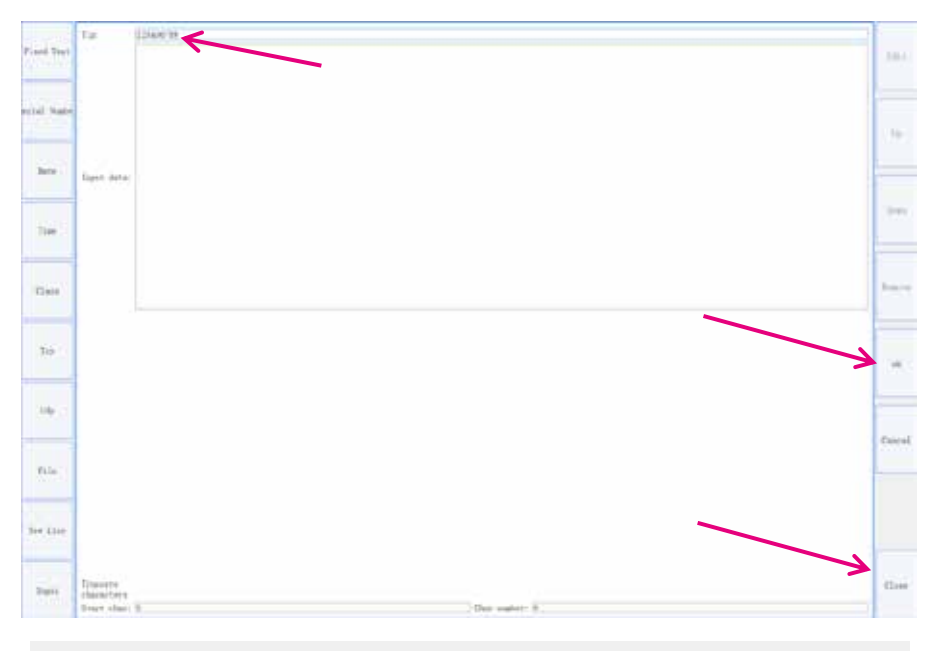

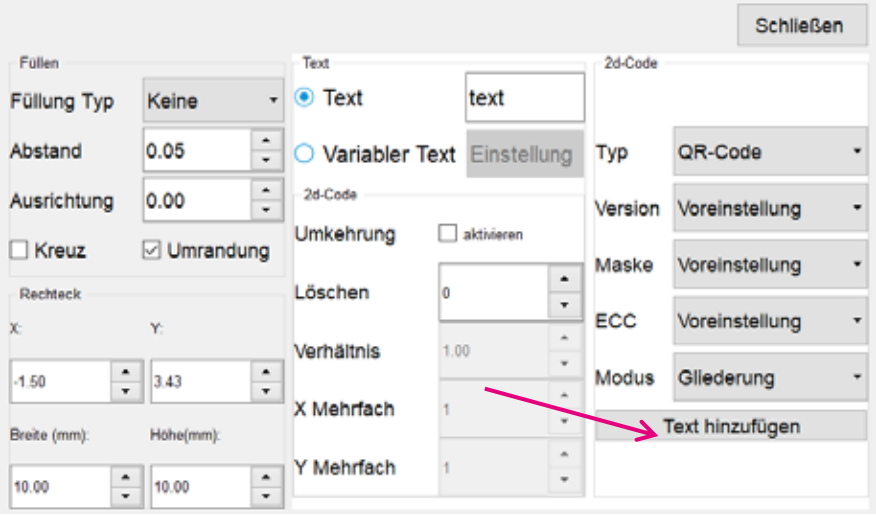

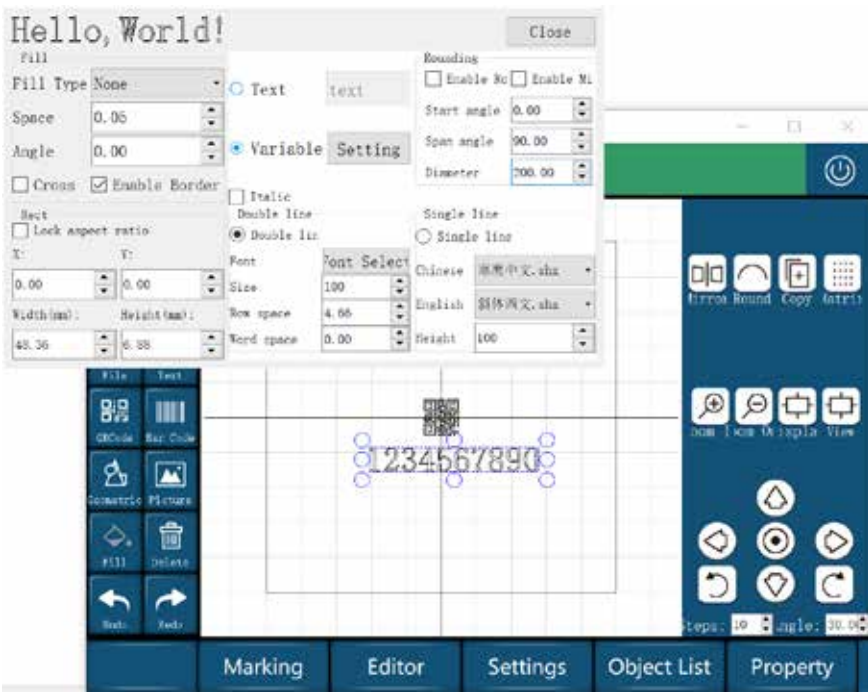

*Datenimport via Barcode Scanner* 

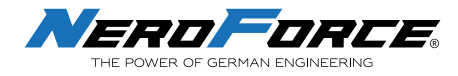

### **6.7 Füllen**

| 2d-Code<br>Text<br>Text<br>Futung Typ Keine<br>text<br>۰<br>۰<br>$\ddot{\cdot}$<br>0.05<br>Abstand<br>QR-Code<br>Typ<br>Variabler Text Einstellung<br>٠<br>2d-Code<br>Ausrichtung<br>0.00<br>Version<br>Voreinstellung<br>۰<br>Umkehrung<br>aktivieren<br>Kreuz<br>Umrandung<br>Voreinstellung<br>Maske<br>۰<br>Löschen<br>0<br>Rechteck<br>٠<br>Ÿ.<br>ECC<br>Voreinstellung<br>X.<br>۰<br>1.00<br>Verhältnis<br>Ψ<br>$\ddot{z}$<br>$\ddot{\cdot}$<br>3 43<br>Modus<br>Gliederung<br>$-1.50$<br>×<br>X Mehrfach<br>1<br>$\blacksquare$<br>Text hinzufügen |                           |  |  |            |  |  | <b>Schließen</b> |   |
|----------------------------------------------------------------------------------------------------|---------------------------|--|--|------------|--|--|------------------|---|
|                                                                                                    |                           |  |  |            |  |  |                  |   |
|                                                                                                    |                           |  |  |            |  |  |                  |   |
|                                                                                                    |                           |  |  |            |  |  |                  | ٠ |
|                                                                                                    |                           |  |  |            |  |  |                  |   |
|                                                                                                    |                           |  |  |            |  |  | ٠                |   |
|                                                                                                    |                           |  |  |            |  |  |                  |   |
|                                                                                                    |                           |  |  |            |  |  |                  | ٠ |
|                                                                                                    |                           |  |  |            |  |  |                  |   |
|                                                                                                    |                           |  |  |            |  |  |                  |   |
|                                                                                                    | Braite (mm):<br>Hohe(mm): |  |  |            |  |  |                  |   |
| ٠<br>-                                                                                                    |                           |  |  | Y Mehrfach |  |  |                  |   |
| $\hat{\phantom{a}}$<br>$\ddot{\cdot}$<br>$\sim$<br>10.00<br>10.00<br>$\scriptstyle\star$                                                                                                    |                           |  |  |            |  |  |                  |   |

*Text füllen*

**1. Füllen** 

• **Füllungstyp:** Keine, Linie, Endloslinie

- **Abstand:** Abstand zwischen den Fülllinien
- **Ausrichtung:** Winkel der Fülllinien
- **Kreuz:** Zwei Füllungen mit unterschiedlichen Winkeln
- **Umrandung:** Gesamter Rahmen

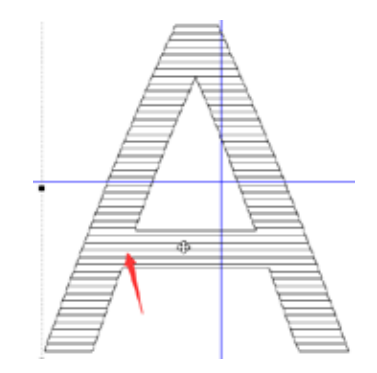

*Leerzeichen: Abstand zwischen den Fülllinien*

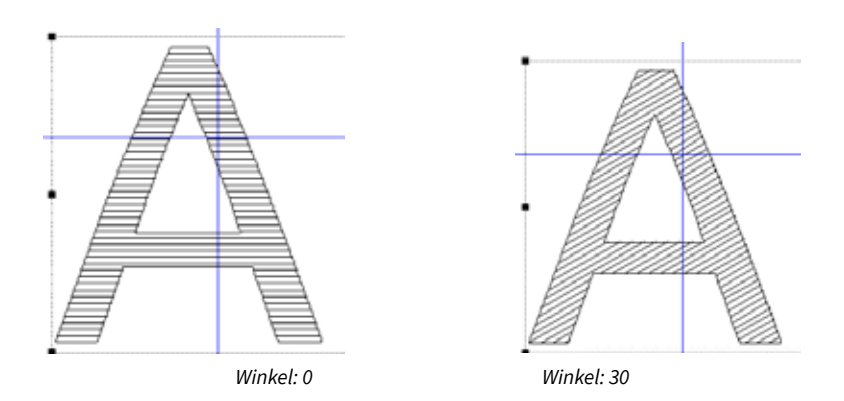

*Füllungswinkel* 

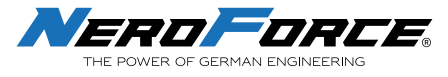

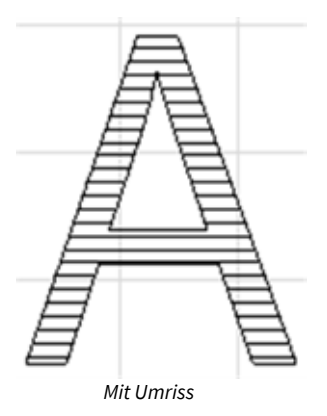

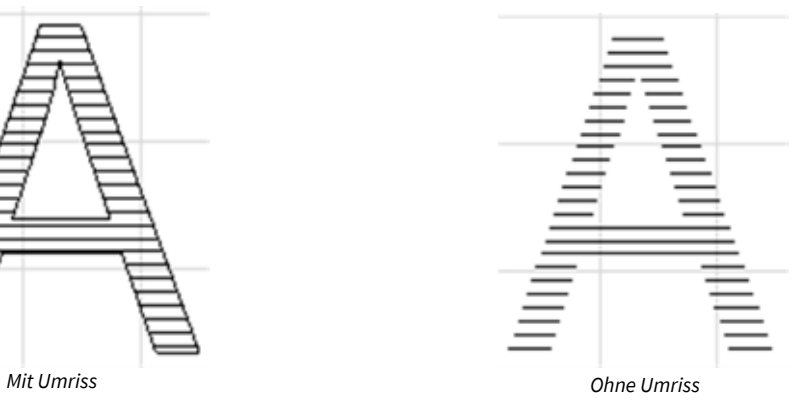

*Umrandung (Umriss)*

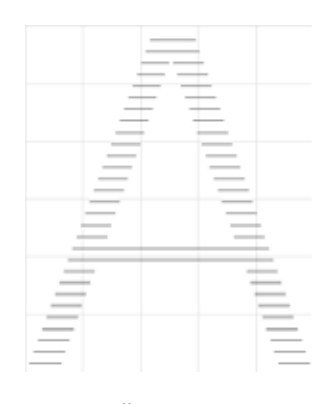

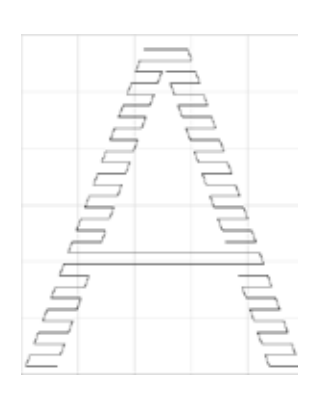

*Fülltyp: Linie Fülltyp: Endloslinie*

*Fülltypen*

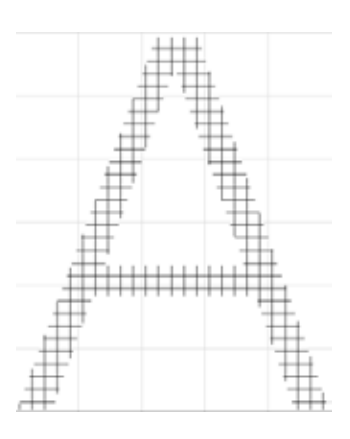

*Fülltyp: Kreuzfüllung* 

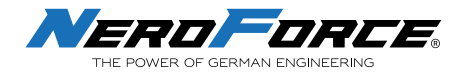

### **6.8 Rundtext einstellen**

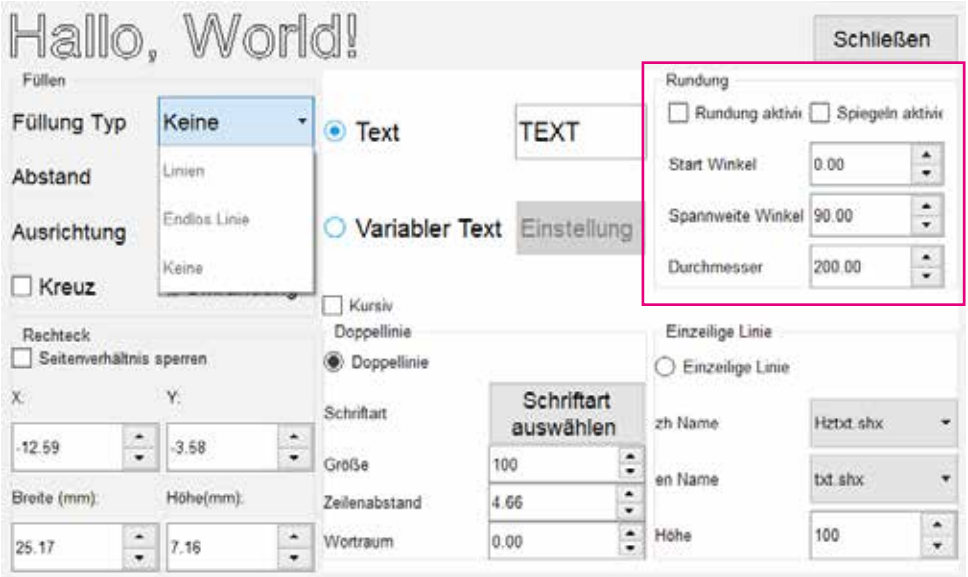

*Rundtext setzen*

- **Spiegelung ermöglichen:** Text wird gespiegelt.
- **Startwinkel:** Winkeleinstellung für den Start
- **Durchmesser:** Durchmesser des Kreises.
- **Spannweitenwinkel:** Beschreibt den Teil des Bogens, auf dem der Text läuft (z.B. 90° = 1 Viertelkreis, 180° = Halbkreis, 360° = Vollkreis)

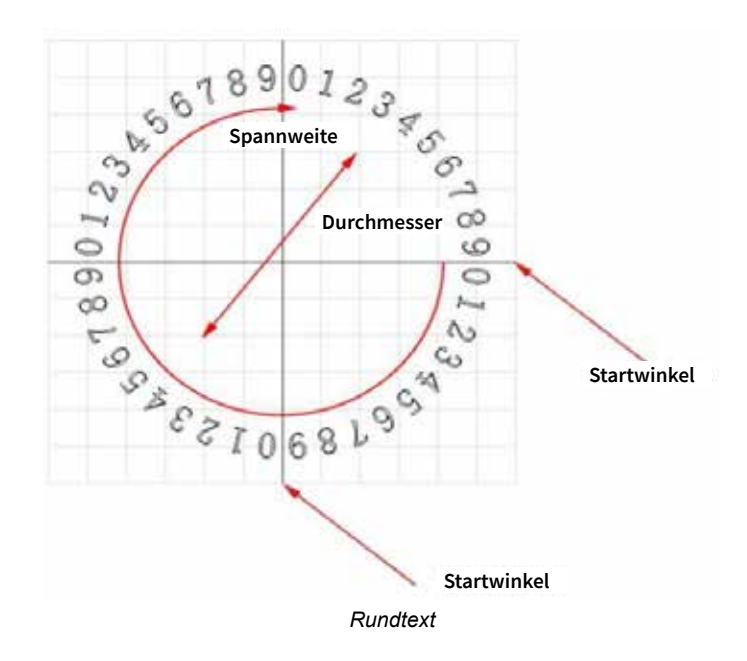

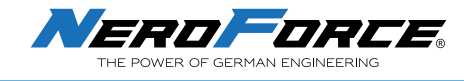

### **6.9 Bild hinzufügen**

 $\overline{\mathbf{K}}$ Klicken Sie auf dem Startbildschirm und importieren Sie das Bild. Die **NeroForce** Laser der L-Serie unterstützen die folgenden Bildformate: PLT, PNG, JPG, JPEG, BMP, GIF, PBM. *Hinweis: Das PLT-Format wird empfohlen.*

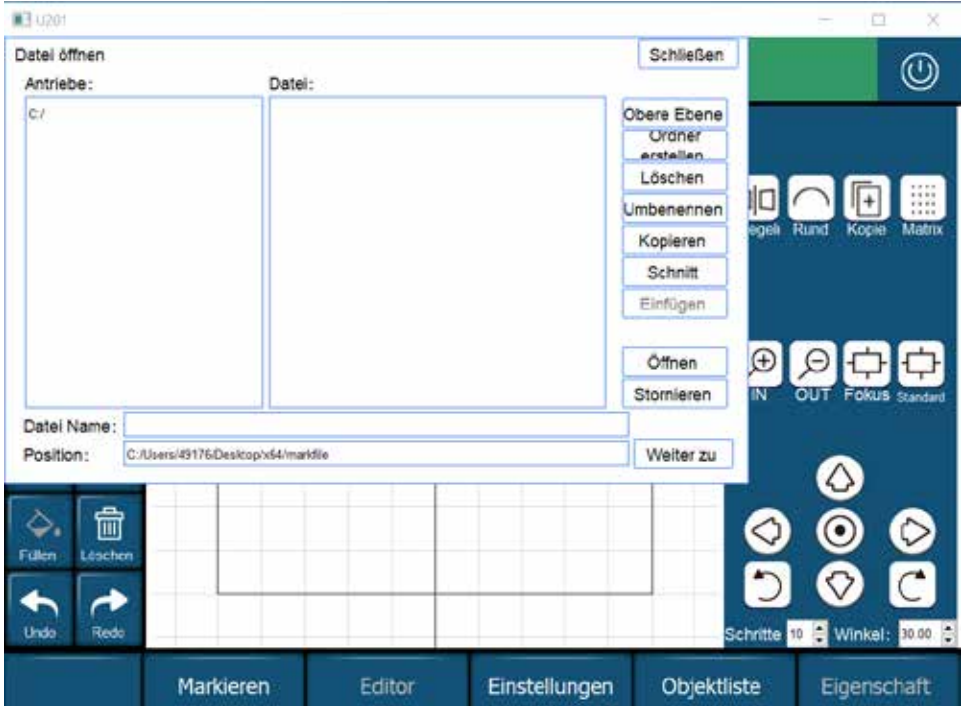

- **Füllen:** Im Bildmodus ist dieser Parameter nicht verfügbar. Wenn das Bildformat PLT ist, wird das Bildobjekt damit gefüllt.
- **Rechteck:** X und Y beschreiben die Position des Bildes. Höhe und Breite bestimmen die Größe des Bildes.
- **Schwellwert:** Automatische Standardeinstellung. Der Schwellenwert wird verwendet, um den Kontrast der Farben im Bild zu bestimmen und legt fest, ob eine Farbe weiß oder schwarz dargestellt wird..

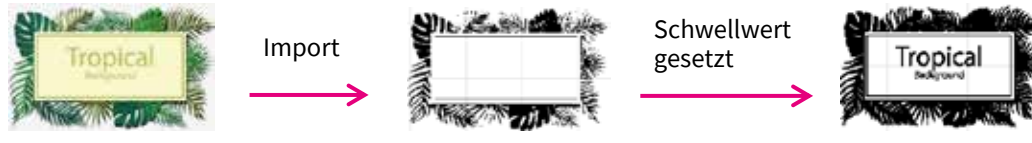

*Einstellen des Schwellwertes*

• **Binarization:** Bei der Bildbinarisierung wird ein Graustufenbild in ein Schwarz-Weiß-Bild umgewandelt, d. h. die im Bild enthaltenen Informationen werden von 256 Graustufen auf zwei Farben reduziert: Schwarz und Weiß, ein Binärbild.

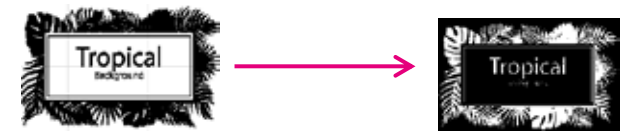

*Umkehrung der Binarisierung* 

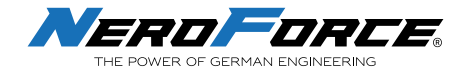

### **6.10 Datei speichern**

凹

Wählen Sie Berstein aus, um die aktuelle Nachricht zu speichern, geben Sie den Dateinamen ein und klicken Sie dann auf **Datei speichern**, wie unten dargestellt:

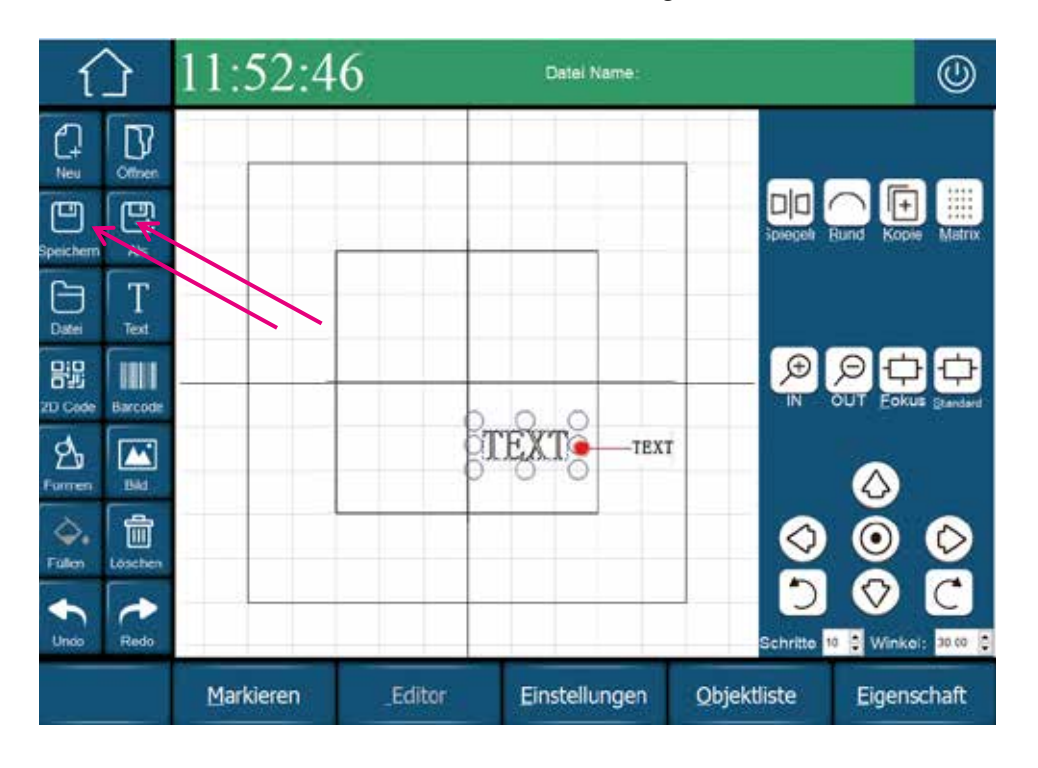

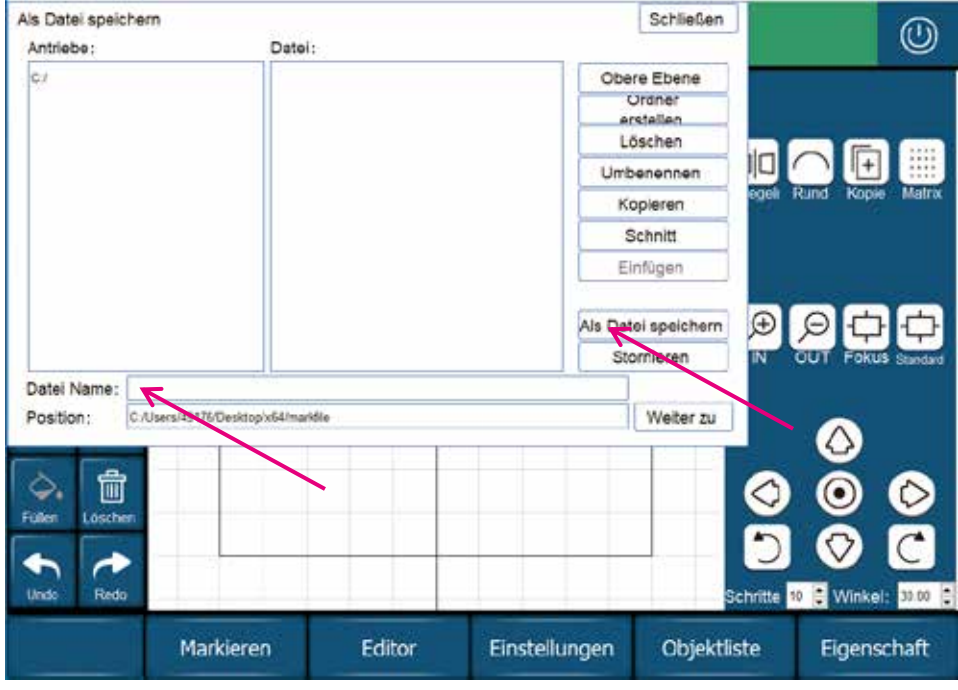

*Datei speichern*

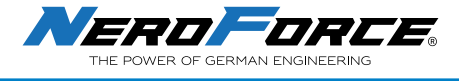

### **6.11 Eigenschaften und Parameter**

Wählen Sie den zu markierenden Text, Strichcode oder das Logo. Wählen Sie dann auf Ihrem Startbildschirm.

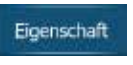

Nun können Sie Leistung, Zeit usw. Ihrer Markierung einstellen. Mit der **Stifte**-Funktion können Sie den verschiedenen Elementen Ihrer Markierung eine bestimmte Einstellung zuweisen. Zum Beispiel, wenn Sie für das markierte Logo eine andere Einstellung (Leistung) als für den Text verwenden möchten. Wenn **Stifte** aktiv ist, sehen Sie unterschiedliche Farben für Ihren Inhalt.

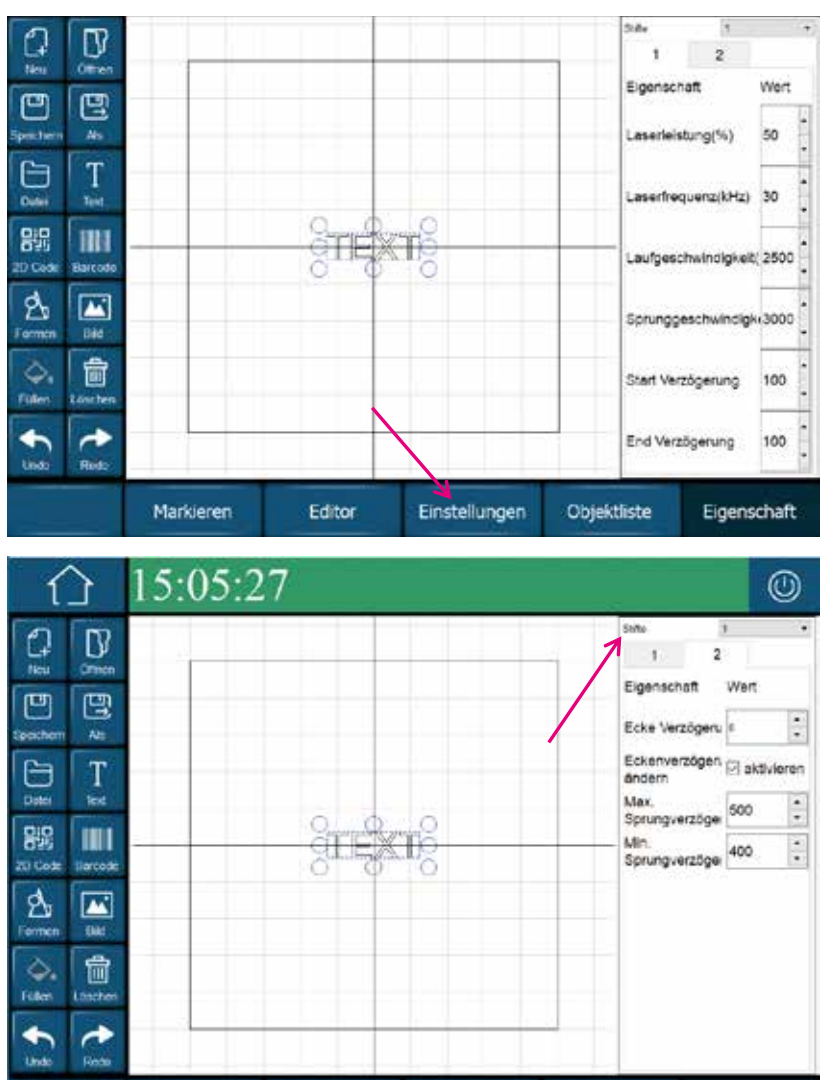

Eigenschaften der Texte

### **6.11.1 Laserleistung**

#### Einheit: %

In diesem Bereich kann der Prozentsatz für die optische Leistung des Lasers eingestellt werden. Der Leistungsbereich reicht von 0% bis 100%. Standardmäßig ist der Wert auf 30 % eingestellt. Je höher der Wert, desto tiefer die Markierung. Vermeiden Sie 100 %, um die Lebensdauer der Laserquelle nicht zu verkürzen. Es wird empfohlen, einen Höchstwert von 95 % einzustellen.

#### **6.11.2 Laserfrequenz**

#### Einheit: kHz

Stellen Sie die Wiederholrate des Lasers ein. Der Wertebereich reicht von 1kHz bis 100kHz.

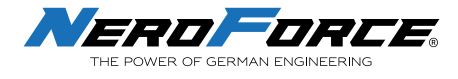

Der Anfangswert ist auf 30kHz bei 20W oder 37kHz bei 30W eingestellt.

Je größer der Wert und je mehr Lichtpunkte in einer Längeneinheit angeordnet sind, desto dichter erscheint die Markierung.

#### **6.11.3 Laufgeschwindigkeit**

#### Einheit: mm/s

Geschwindigkeit der Markierungslinie. Legt die Geschwindigkeit fest, die während der Markierung verwendet wird. Der Geschwindigkeitsbereich reicht von 1 bis 5000 mm/s. Je höher der Wert, desto schneller die Markierungszeit; je niedriger der Wert, desto länger die Markierungszeit. Wenn die Markierung zu schwach erscheint, verringern Sie den Wert. Achten Sie beim Einstellen der Geschwindigkeit auf das entsprechende Verhältnis zwischen Leistung und Frequenz. Je schneller die Geschwindigkeit, desto höher muss die Frequenz eingestellt werden.

#### **6.11.4 Sprunggeschwindigkeit**

Einheit: mm/s.

Die Sprunggeschwindigkeit ist die Geschwindigkeit, mit der der Laser von einem Vektor zum nächsten Vektor springt. Wenn ein Objekt aus vielen kurzen Polygonstrichen besteht, lässt ein großer Wert die Markierung verzerrt erscheinen.

#### **6.11.5 Startverzögerung**

Einheit: ms.

Sprungverzögerung ist die Zeit, die der Laser benötigt, um von einem Zeichen zum nächsten zu springen. Der Wertebereich ist 1-1000.

Der anfängliche Mindestwert ist standardmäßig auf 400ms eingestellt, der Maximalwert auf 500ms. Wenn die Sprungverzögerung zu kurz ist, ist das Galvanometer noch nicht stabil und es kommt innerhalb kurzer Zeit nach dem Sprung zu einem Flatterphänomen, wie unten dargestellt.

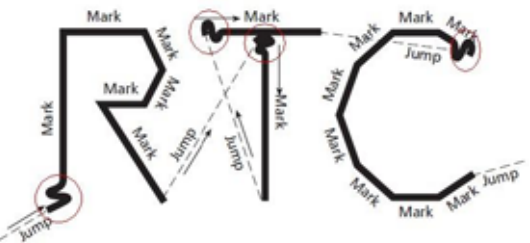

*Sprunggeschwindigkeit zu kurz*

Wenn die Sprungverzögerung zu lang ist, hat dies keine negativen Auswirkungen auf das sichtbare Scan-Ergebnis. Die Markierungszeit wird länger.

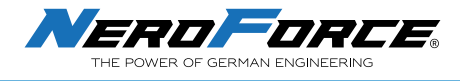

### **6.11.6 Laser Einschaltverzögerung**

Einheit: μs

Ausgangswert: 20μs

Verzögerungszeit für den Start des Lasers vor dem Anfahren der richtigen Position.

**Laser-On-Delay zu kurz**: Einbrenneffekte am Startpunkt

**Laser-On-Delay zu lang**: Der Vektor ist vom Startpunkt aus nicht markiert

### **6.11.7 Laser Ausschaltverzögerung**

- Einheit: μs
- Ausgangswert: 100μs

Verzögerungszeit für das Anhalten des Lasers, bevor die Standardposition angefahren wird.

Laser-Off Delay zu kurz: Der Vektor ist nicht vollständig markiert

Laser-Aus-Verzögerung zu lang: Der Vektor ist nicht vom Startpunkt aus markiert

### **6.12 Markierung**

Wählen Sie auf dem Startbildschirm . Markieren . Klicken Sie dann auf **START (Auslöser aktiv)**, drücken Sie die Taste auf dem Handscanner und das Lasergerät beginnt mit der Markierung.

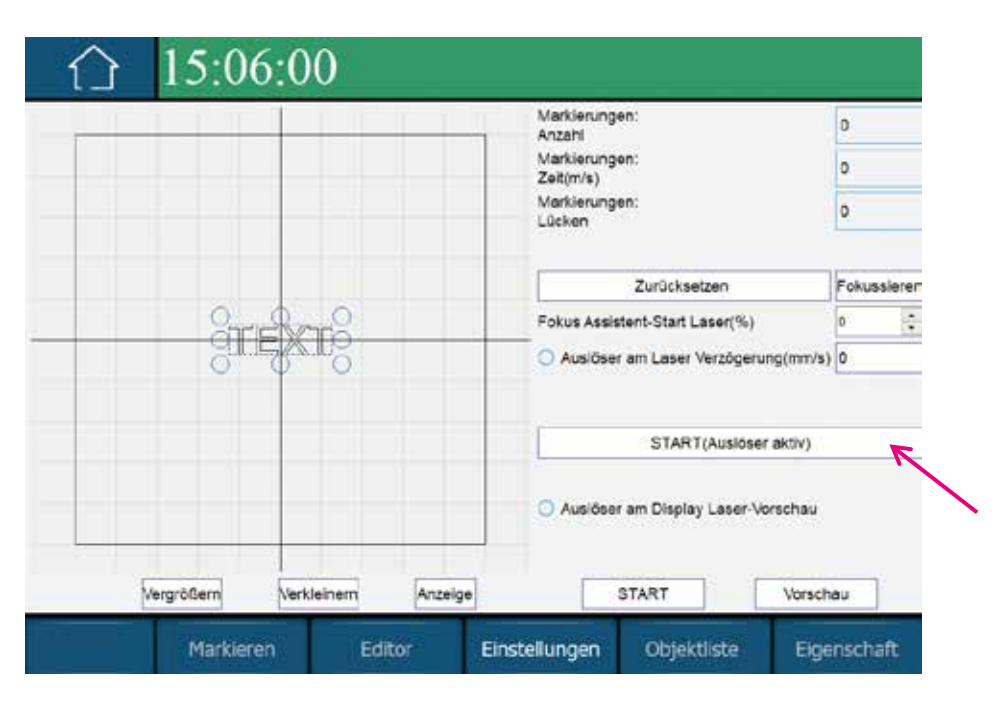

*Markieren und Markierungsstop*

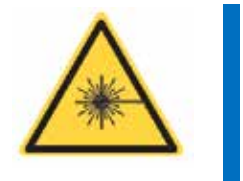

**GEFAHR** 

**Die Laserstrahlung ist gefährlich für Augen und Haut. Vermeiden Sie eine Belastung der Augen oder der Haut durch die Laserstrahlung. Richten Sie den Laser nicht auf Personen.** 

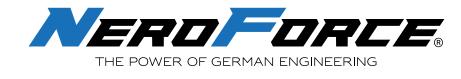

### **6.13 Einstellungen**

Klicken Sie auf dem Startbildschirm auf Einstellungen

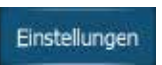

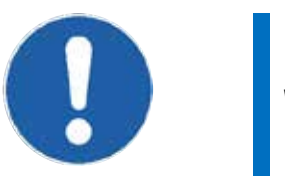

**WICHTIG** 

**Alle Einstellungen werden vor dem Versand im Werk vorgenommen. Ändern Sie die Einstellungen nur bei Bedarf.** 

### **6.14.1 Markierung**

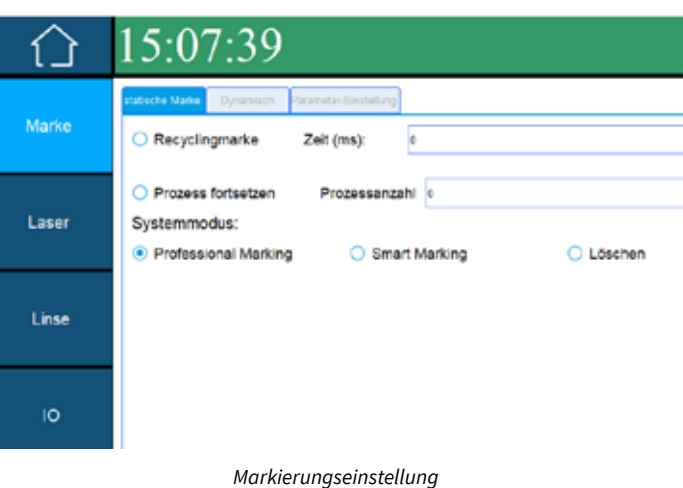

**Recyclingmark:** Zur Fehlersuche. Muss nicht geprüft werden.

**Zeit:** Die Pausenzeit für jede Markierung, die in Verbindung mit der kontinuierlichen Markierung verwendet wird. Der Standardwert ist 0.

**Prozess fortsetzen:** Mehrfaches Markieren pro Auslöser. Muss nicht überprüft werden.

**Prozessanzahl:** Die Anzahl der Markierungen pro manuellem Auslöser und Markierungsauslöser.

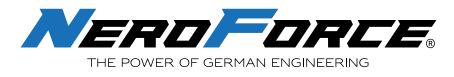

#### **6.14.2 Laser**

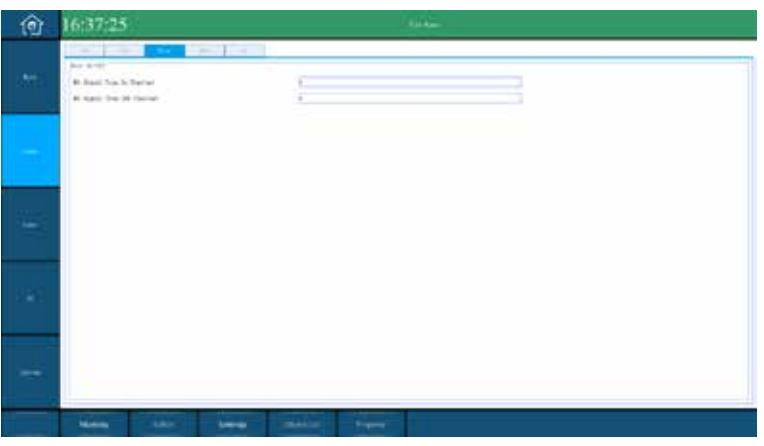

 *Einstellungen Laser* 

Kennwort: laser

Die Standardoption ist **Fiber**, wählen Sie keine anderen Optionen, da der Laser sonst möglicherweise nicht funktioniert.

**NO Signal Einschaltzeit:** Laser-Gate-Signal, Standardwert ist 8000

**NO Signal Ausschaltzeit:** Laser-Gate-Signal, Standardwert ist 8000

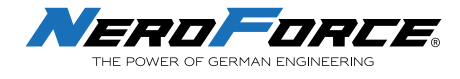

### **6.14.3 Linsenkorrektur**

#### Kennwort: lens

Die Einstellung der Objektivparameter wurde vor dem Versand vorgenommen. Der Benutzer braucht sie nach Erhalt des Geräts nicht mehr zu korrigieren.

Wählen Sie auf dem Startbildschirm **Einstellungen**. Wählen Sie dann Objektiv und geben Sie 100 in das Feld Arbeitsbereich ein. Wenn der Arbeitsbereich der Maschine 100 beträgt, klicken Sie auf **Aktivieren**.

*Hinweis: Wenn das Markierungsfeld des Geräts 50mmx50mm beträgt, geben Sie 50 ein.* 

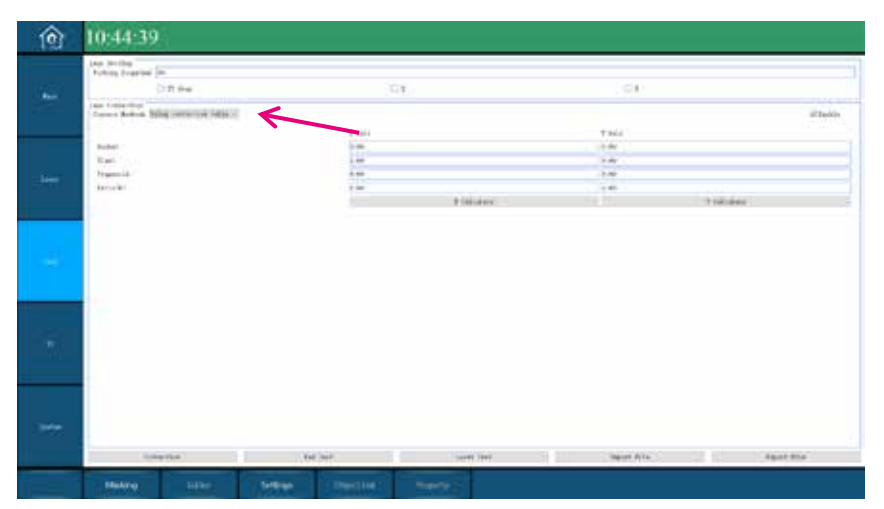

*Arbeitsbereich festlegen* 

#### **6.14.3.1 Korrekturmethode #1: Korrekturtabelle**

- 1. Geben Sie zunächst den **Arbeitsbereich** ein und kehren Sie zum Aktualisieren zum Startbildschirm zurück, und kehren Sie dann zur oben gezeigten Schnittstelle zurück.
- 2. Klicken Sie vor der Korrektur nicht auf das Optionsfeld **XY Swap**, **X** oder **Y**.
- 3. Klicken Sie auf die Schaltfläche **Aktivieren** und dann auf **Lasertest**, woraufhin das Gerät eine 'H' Form druckt.
- 4. Verwenden Sie ein Lineal, um 4 Seiten zu messen und prüfen Sie, ob die Seiten mit dem Lineal ausgerichtet sind und die 4 Ecken einen rechten Winkel von 90° bilden. Wenn es eine Verformung gibt, müssen Sie die entsprechenden Parameter eingeben.
- 5. Messen Sie die Länge der XY-Achse, klicken Sie auf **X Berechnen** und **Y Berechnen**, um die voreingestellte Größe und die tatsächliche Größe einzugeben. Die tatsächliche Größe ist die gemessene Größe, die voreingestellte Größe ist immer dieselbe wie der Arbeitsbereich (100).

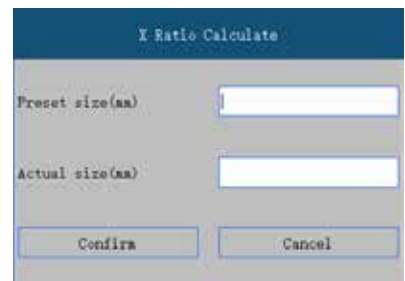

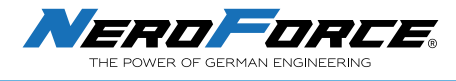

6. Klicken Sie auf die Schaltfläche **Korrektur** und geben Sie im Pop-up-Fenster "Laser" ein, um die Korrektur zu speichern.

### **"Kissen/Tonnen", "Neigung" und "Trapez" Parameter**

Die XY-Achse ist in der nachstehenden Abbildung dargestellt:

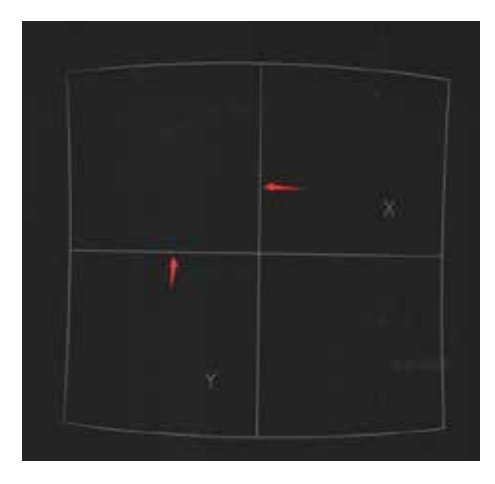

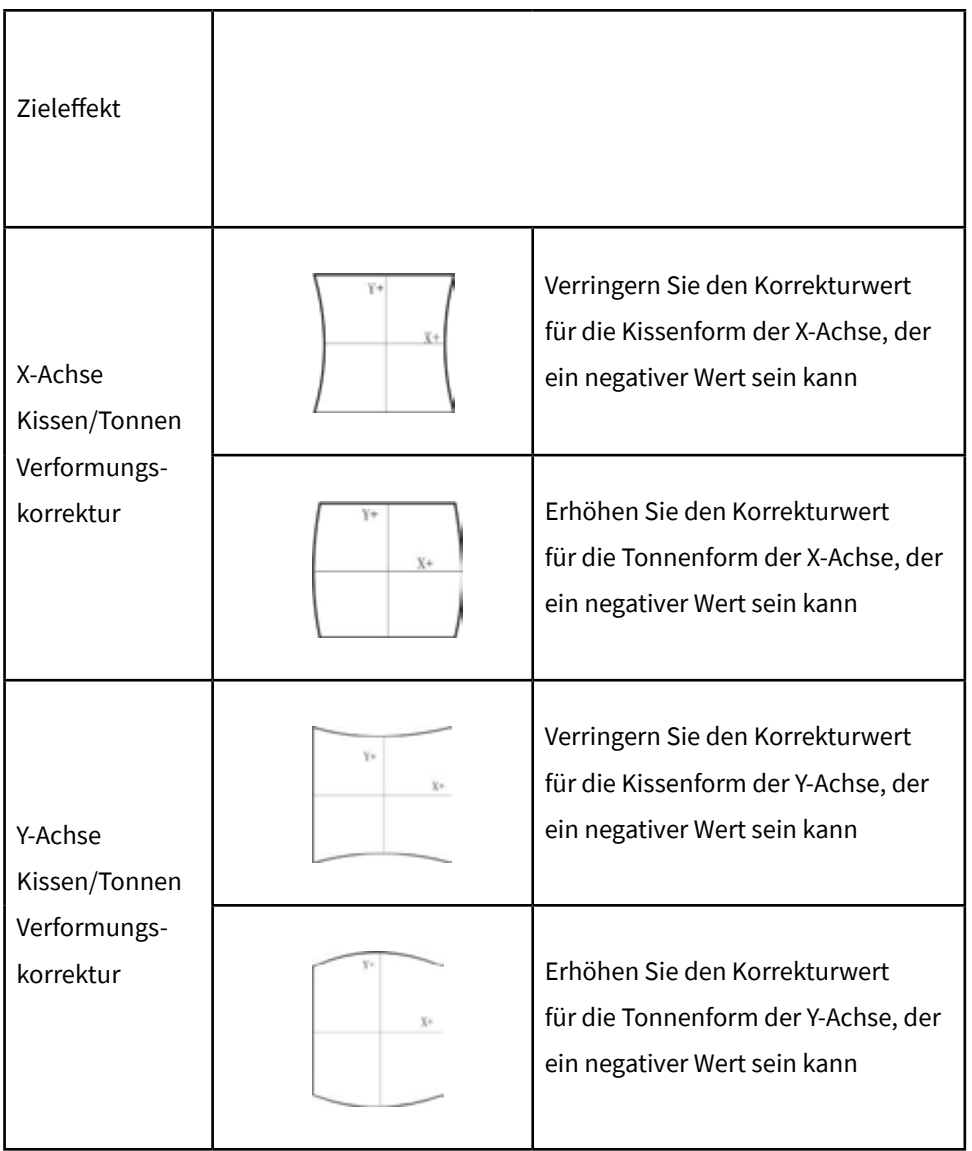

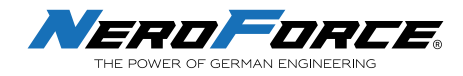

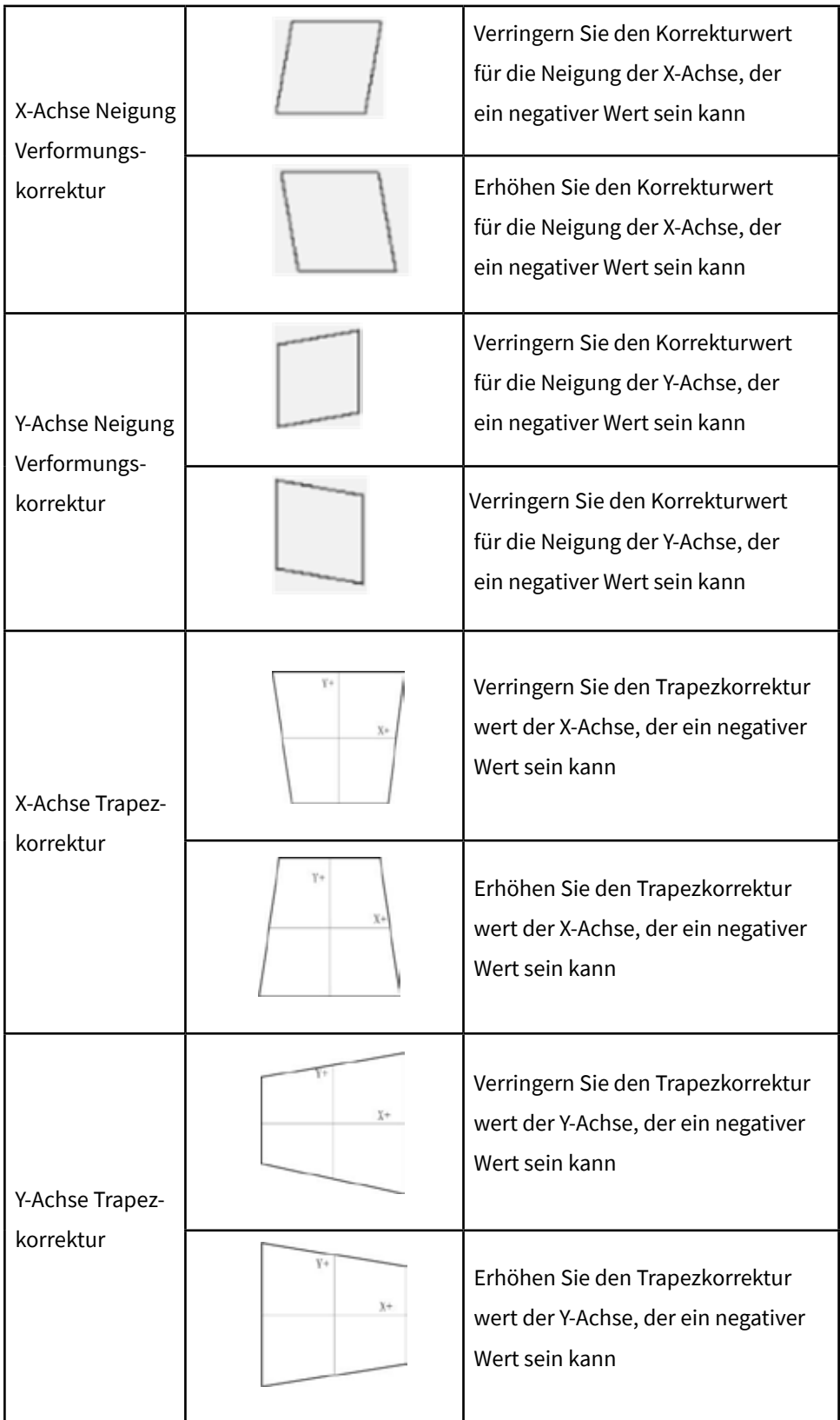

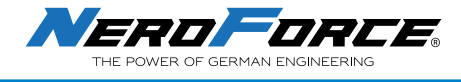

#### **6.14.3.2 Korrekturmethode #2: 9-Punkte-Korrektur**

#### **1. Schritte für eine 9-Punkte-Korrektur**

1) Erstellen Sie ein Quadrat auf dem Bildschirm durch Klicken auf **Formen**.

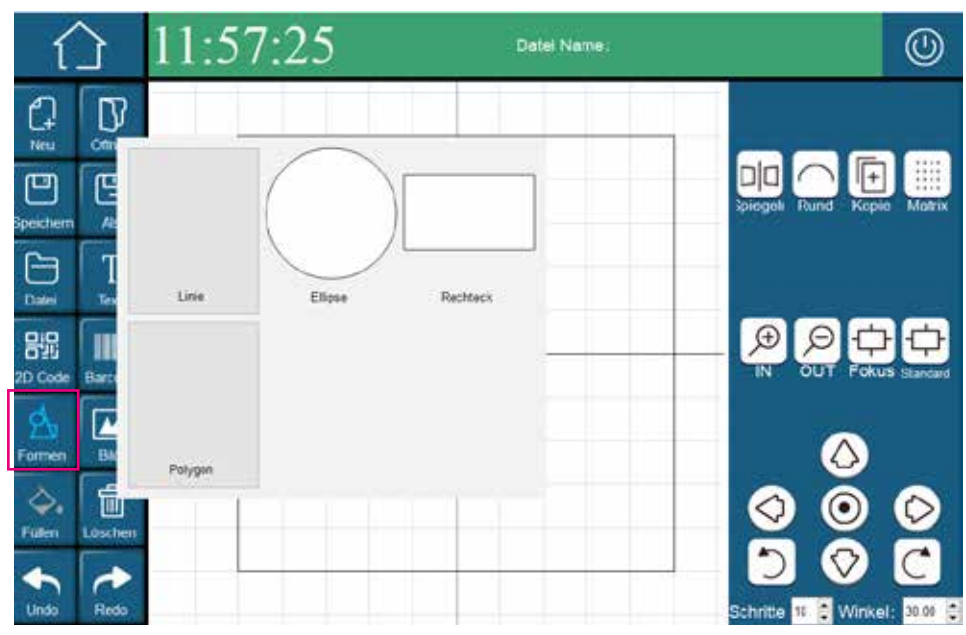

2) Zentrieren Sie das Quadrat, klicken dann auf **Markieren**, und dann auf **Einstellungen**

**WICHTIG**

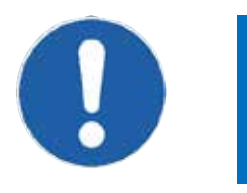

**Achten Sie auf die Reihenfolge der Schritte, lassen Sie keinen davon aus, sonst funktioniert die Laserbeschriftung möglicherweise nicht richtig.** 

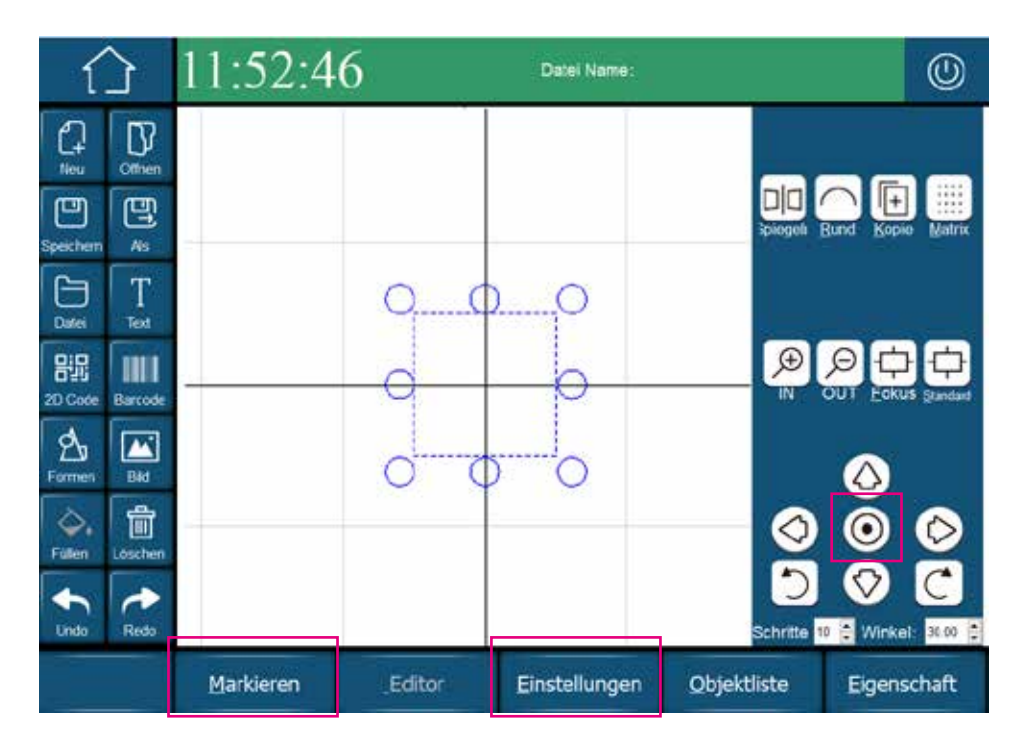

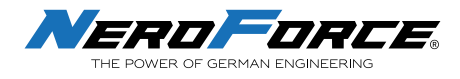

3) Nach dem Klicken auf **Einstellungen**, kommen Sie zu den Einstellungen. Klicken Sie auf **Linse** und kommen zu den Kalibrierungseinstellungen. Kennwort ist "lens".

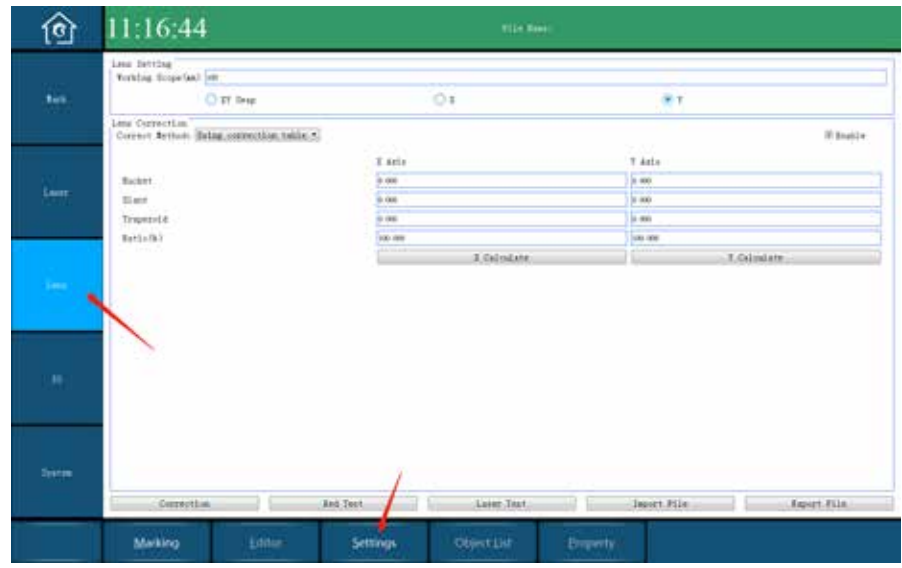

4) Wählen Sie **9-Punkte Korrektur**

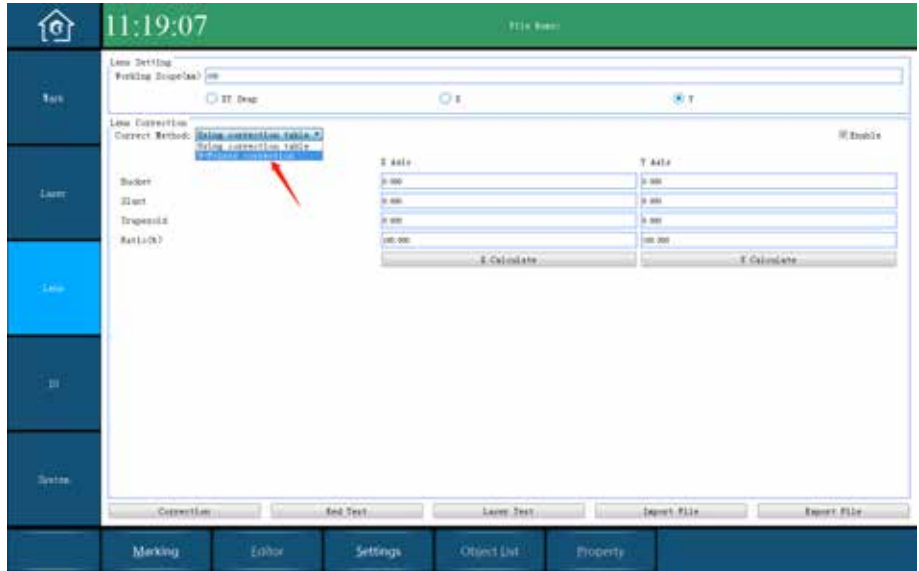

#### **2. Führen Sie die 9-Punkte-Korrektur durch**

*Hinweis: Je genauer der gemessene Wert ist, desto höher ist die Genauigkeit.* 

- 1) Geben Sie die Markierungsfeldparameter 100 oder 50 ein.
- 2) Markieren Sie das Kontrollkästchen **Y** und **Aktivieren**.

3) Kehren Sie zum Startbildschirm zurück und gehen Sie dann zurück zur Einstellung der Linse.

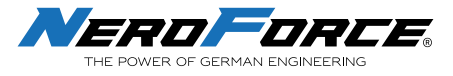

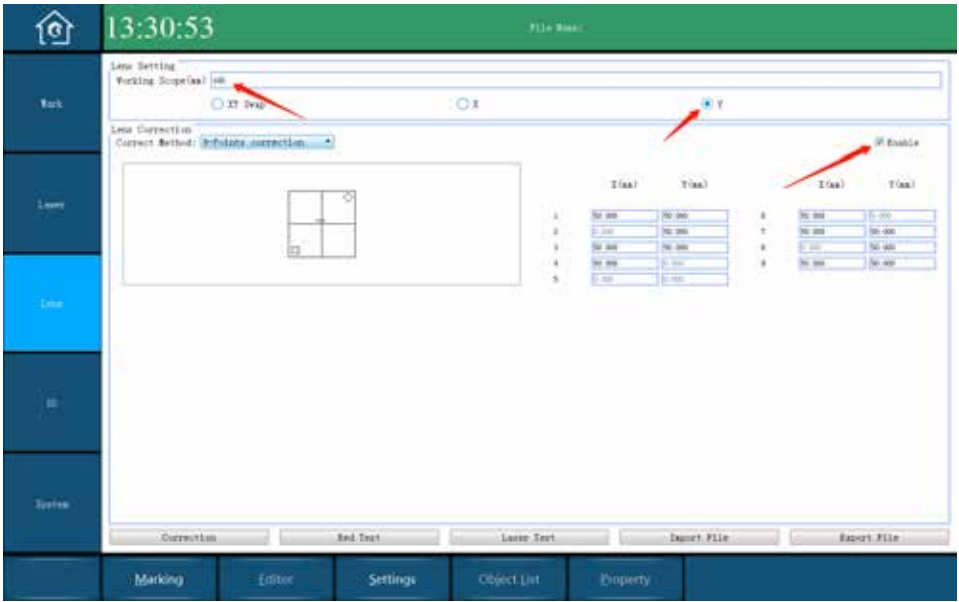

4) Drücken Sie auf Lasertest und dann auf die Taste am Laserkopf, es erscheint eine Grafik wie , $\boxplus$ ,.

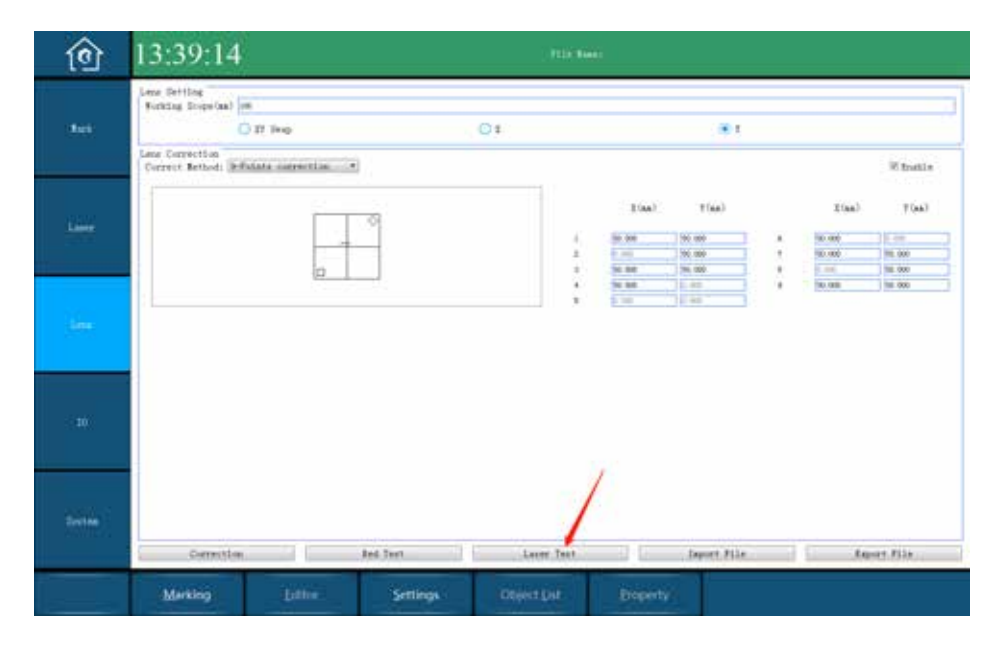

5) Nehmen Sie ein Lineal, um die X und Y-Längen der Grafik zu messen, und tragen Sie den Werte in die entsprechenden leeren Felder ein.

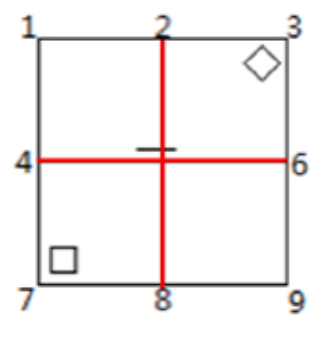

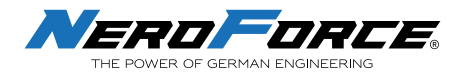

6) Drücken Sie auf **Correction** und geben Sie das Passwort "laser" ein, um die Werte zu speichern.

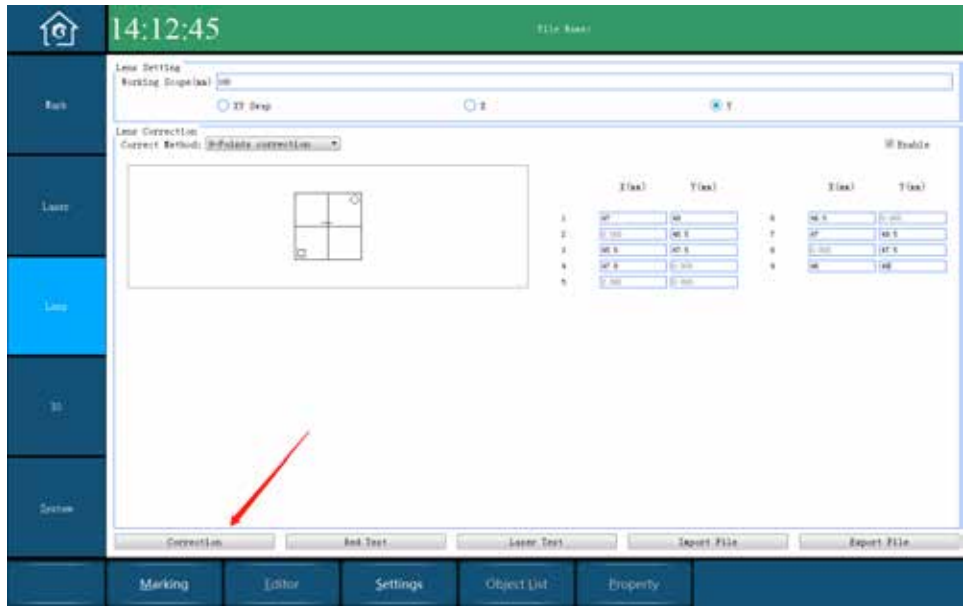

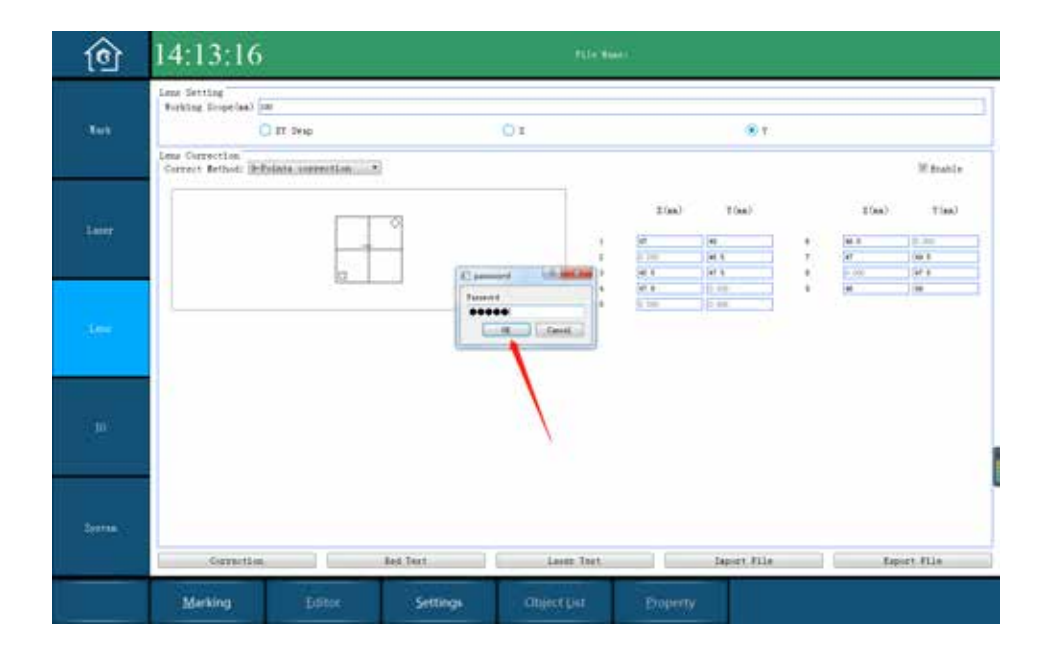

#### **3. Beschreibung der 9-Punkte-Korrektur**

Die X-Achse ist die Abszisse (horizontal) und die Y-Achse ist die Ordinate (vertikal).

Die Koordinatenlänge von 9 Punkten wird anhand der Querlinie in der Mitte gemessen.

Bei der 9-Punkte-Korrektur werden die X- und Y-Längen der einzelnen Punkte gemessen (2, 4, 6, 8 sind nur eine einzige Koordinate. Punkt 5 ist der Mittelpunkt, seine X- und Y-Koordinatenpositionen sind standardmäßig alle 0).

Alle kalibrierten Punkte können zweimal kalibriert werden, je größer der Wert, desto kleiner der Ausgleichswert.

**Tipp für die zweite Korrektur:** Erhöhen Sie den Wert zunächst in einem größeren Schritt und verringern Sie dann langsam die Werte in kleineren Schritten.

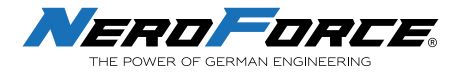

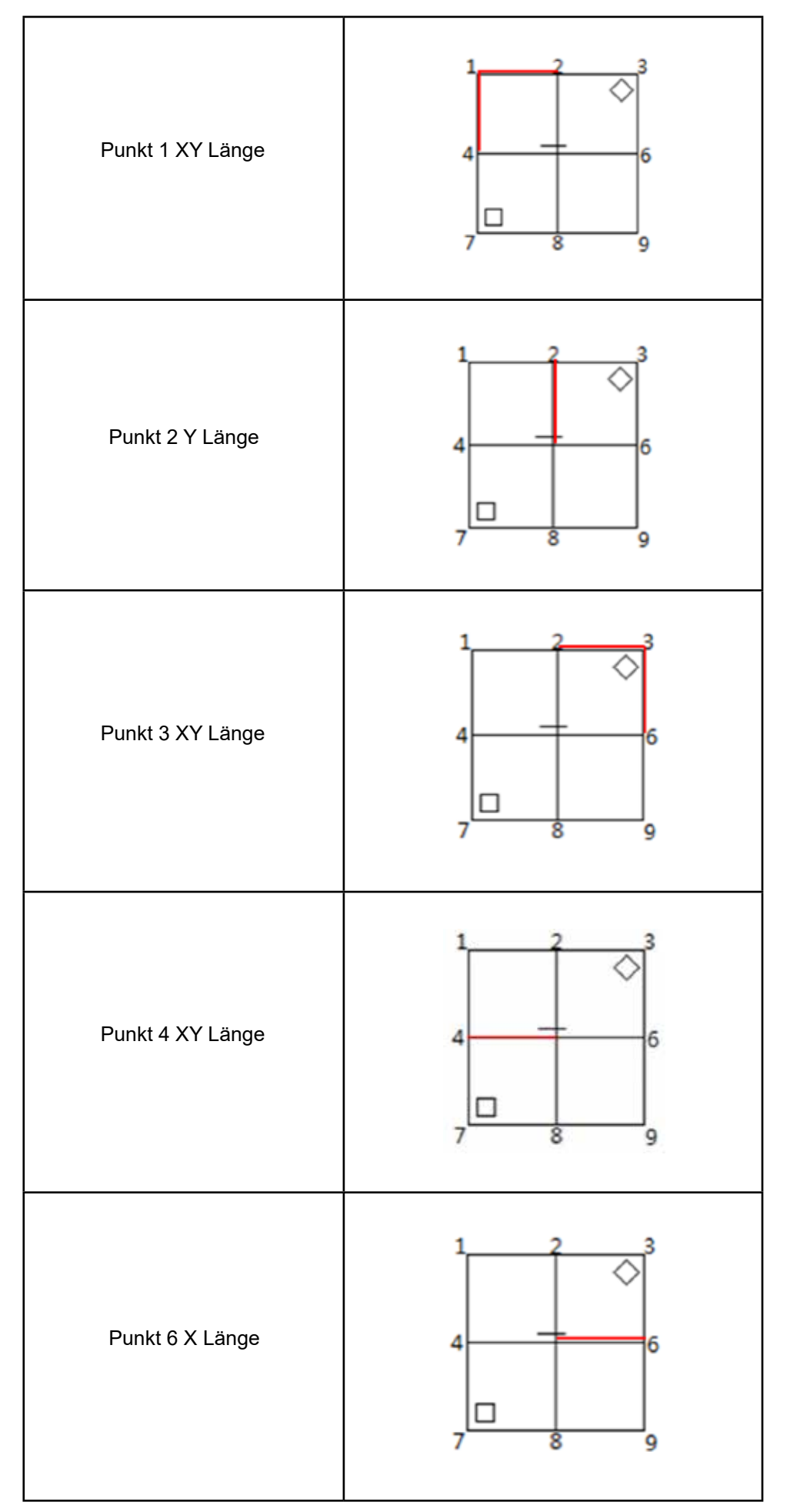

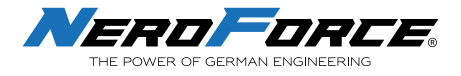

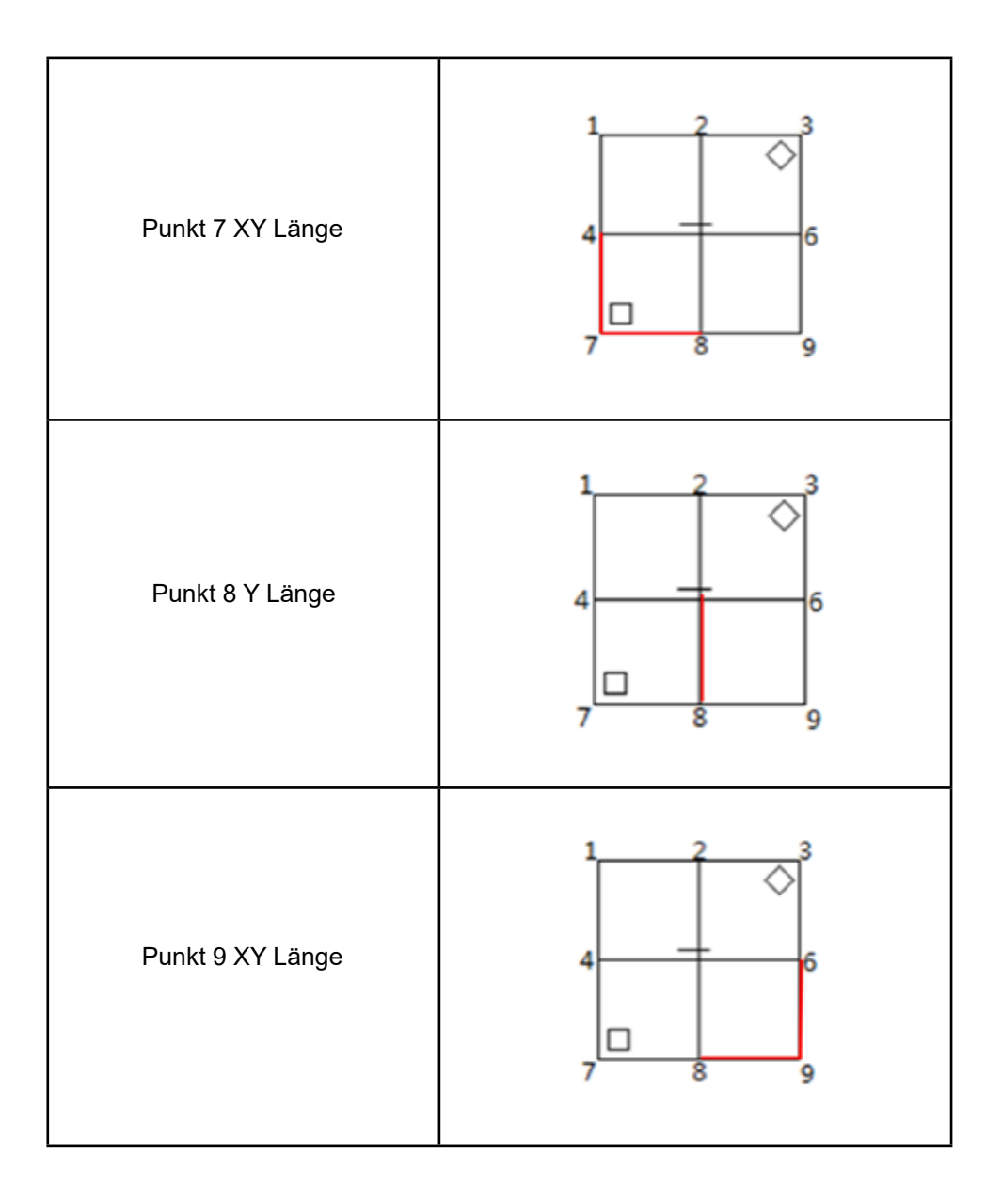

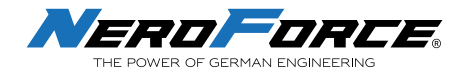

#### **6.14.4 I/O**

**Signalton aktivieren:** Stellen Sie den Signalton beim Markieren (Standard) und die Signaltonzeit ein.

Das System bietet vier Auslösemodi:

**Steigende Flanke:** Signalton vor dem manuellen Auslösen

**Fallende Flanke:** Signalton nach dem manuellen Auslösen

**Drücken und Halten:** Der Benutzer muss die Taste am Handscanner drücken und gedrückt halten, bis die Markierung abgeschlossen ist.

**Normalerweise offen:** Diese Funktion wird für den Laser-Reinigungsmodus verwendet. Nach dem Anklicken von **Start Mark** auf dem Bildschirm wird der Laser durch einmaliges Drücken der Taste am Handscanner gestartet und stoppt erst, wenn die Taste ein zweites Mal betätigt wird.

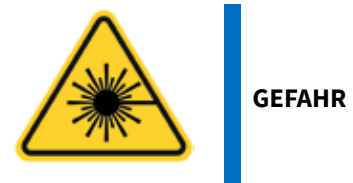

**Die Funktion "Normalerweise offen" ist nur für den Laser-Reinigungsmodus vorgesehen, sie ist gefährlich und darf nur von Fachpersonal verwendet werden. Verwenden Sie diese Funktion nicht, wenn das Gerät zur Lasermarkierung verwendet wird.** 

**Vorschau Geschwindigkeit:** Die Geschwindigkeit der Rotlichtvorschau. Der Standardwert ist 200 mm/s.

**Rot Typ:** Rotlicht Vorschau-Modus

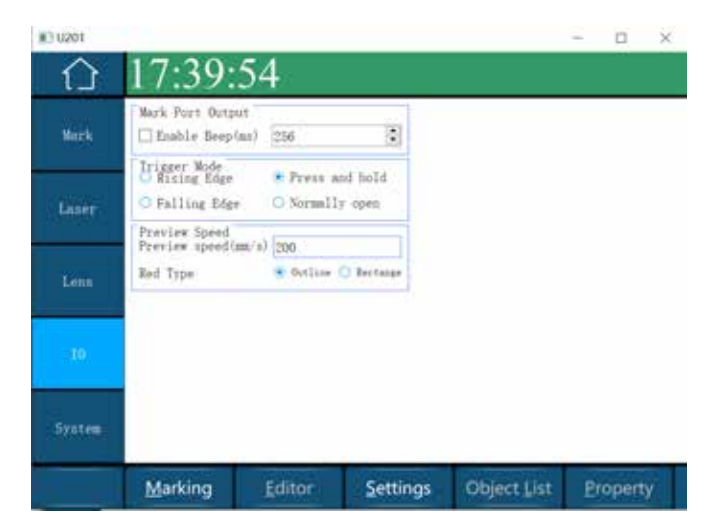

*Input/Output einstellen* 

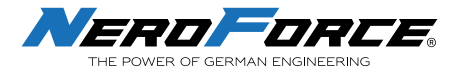

### **6.14.5 System**

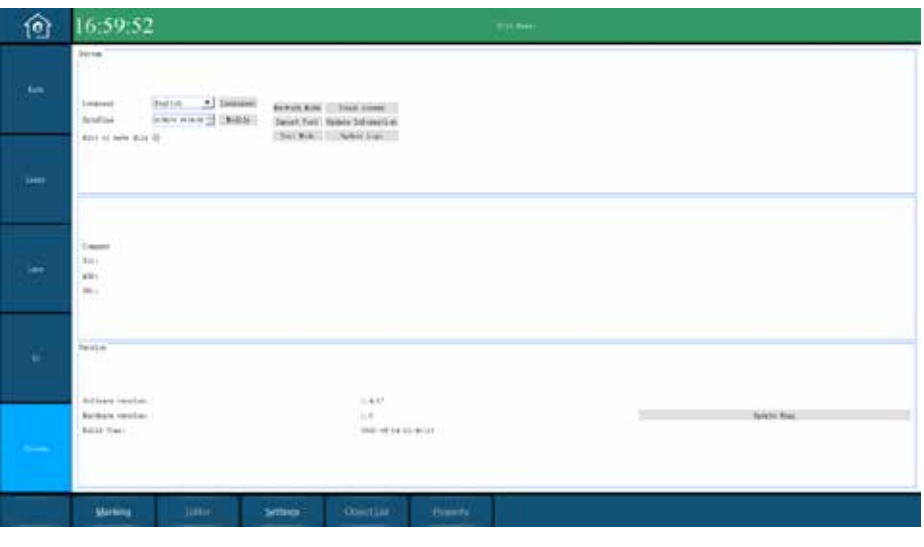

*Einstellungen System* 

**1. Sprache**  Language English

> Ändern Sie die Sprache der Software. Englisch, Deutsch, Spanisch, Italienisch und Französisch sind standardmäßig enthalten.

 $\blacktriangledown$ 

2. Datum/Zeit DateTine

 $21/08/14$  16:24:02

Das aktuelle Datum und die Uhrzeit des Systems. Der Benutzer kann das Datum und die Uhrzeit ändern. Klicken Sie auf Ändern Modify und dann auf Beenden, um die Änderungen zu speichern.

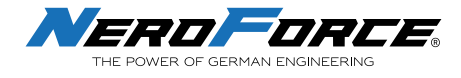

#### **4. Touch Screen**

Touch Screen

Kalibrieren Sie die Berührungsgenauigkeit des Bildschirms.

Import Font

Klicken Sie auf die Schaltfläche **Touchscreen** und folgen Sie den Anweisungen, indem Sie mit dem Stift auf die 4 Fadenkreuze klicken. Wenn Sie das letzte Fadenkreuz angeklickt haben, wird die Kalibrierungsoberfläche beendet.

#### **5. Import von Schriften**

Importieren Sie verschiedene Schriftarten von einem USB-Gerät. Das Format der Schriftdateien ist .ttf oder shx. Klicken Sie auf **Schriftart importieren**, um den Ordner zu finden, in dem die Schriftarten unter "Geräte" gespeichert sind, wählen Sie die zu importierende Schriftart aus und klicken Sie auf **Importieren**. Klicken Sie auf **Beenden**, um die Änderungen zu speichern.

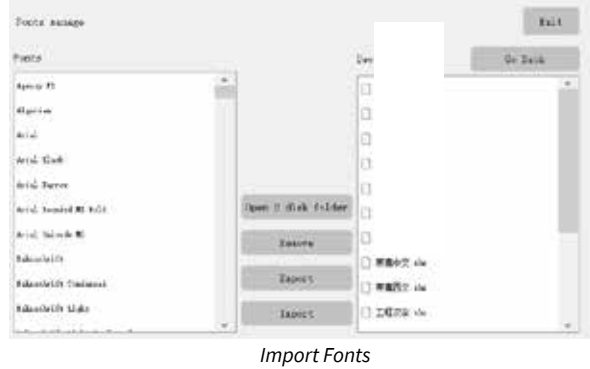

**6. Test Modus**

Klicken Sie den **Testmodus** Knopf und testen Sie verschiedene Funktionen mit den entsprechenden Kennwörtern.

**1) Kennwort "power":** Zeigt das Batteriesymbol in der oberen rechten Ecke des Bildschirms an. Die Batterieversion ist standardmäßig aktiviert.

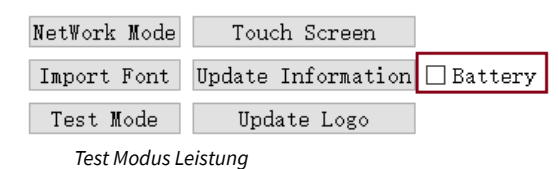

**2) Kennwort "mark":** Aktiviert die Markierungsfunktion, standardmäßig aktiviert.

| NetWork Mode | Touch Screen                               | ∐ Enable Mark |
|--------------|--------------------------------------------|---------------|
|              | Import Font   Update Information □ Battery |               |
| Test Mode    | Update Logo                                |               |

*Test Modus: Markierung* 

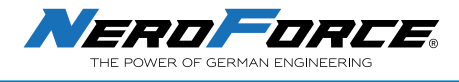

**3) Kennwort "laser":** Kontinuierliche Laserleistung, kann zum Testen der Laserleistung verwendet werden.

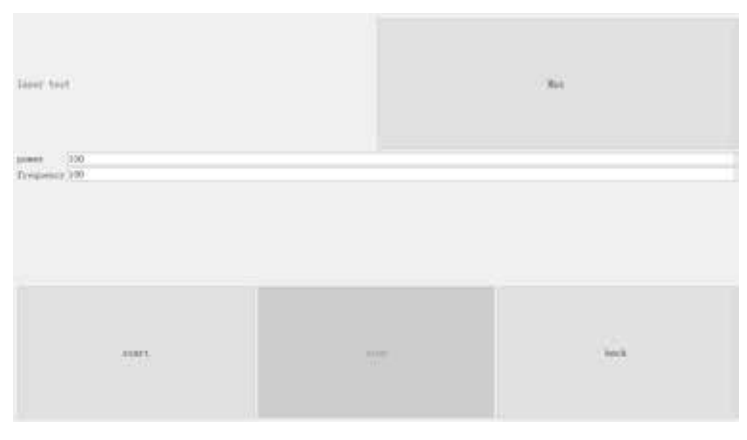

*Test Modus Laser* 

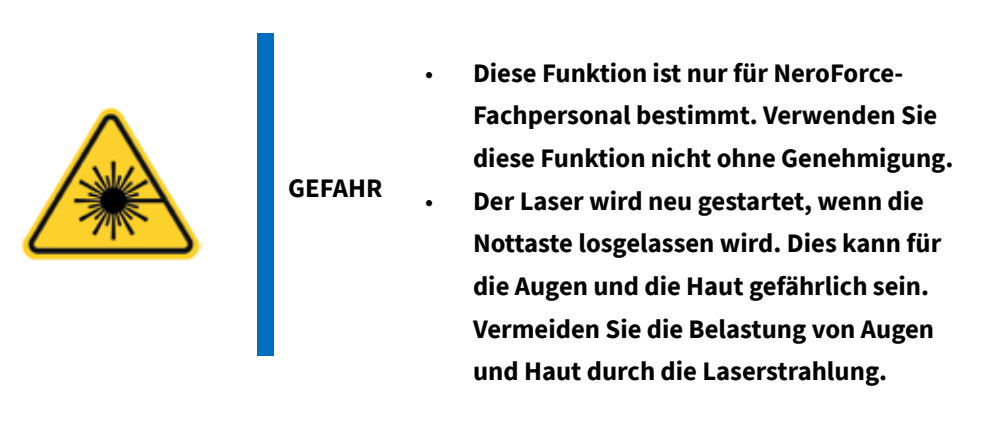

Zunächst ist es obligatorisch, die Schutzbrille zu tragen, bevor Sie mit dem Verfahren beginnen. Nun kann die Linse entfernt werden. Öffnen Sie das rote Licht, um die mittlere Fläche des Leistungsmessers anzuvisieren. Klicken Sie nun auf **Start** und dann im Pop-up-Fenster auf, um den Laser zu starten. Bewegen Sie den Kopf nicht und achten Sie darauf, dass Augen und Haut nicht mit der Laserstrahlung in Berührung kommen.

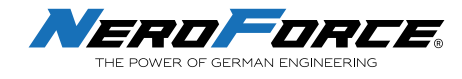

## **7 WARTUNG**

### **7.1 Allgemeine Hinweise**

Der Benutzer sollte diese Anleitung vor jedem Einsatz sorgfältig lesen. Das Lasersystem ist so konzipiert, dass die Wartung sicher durchgeführt werden kann.

Um die besten Markierungsergebnisse zu erzielen und Schäden zu vermeiden, ist die regelmäßige Wartung des Lasersystems sehr wichtig. Es ist notwendig, einen Wartungsplan für das Lasermarkierungssystem zu erstellen, der von der Arbeitsintensität des Geräts und den Eigenschaften der markierten Produkte abhängt.

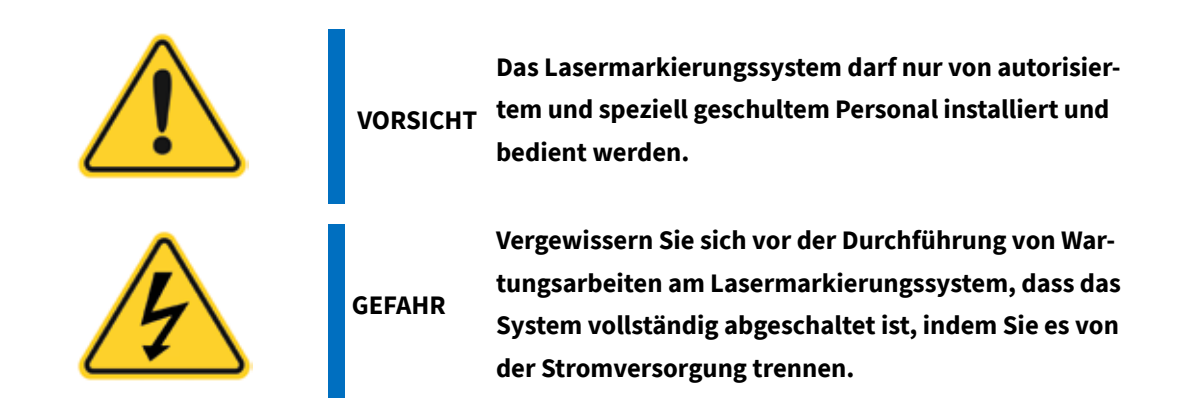

### **7.2 Wartungsverfahren**

### **7.2.1 Allgemeine Wartungsverfahren**

- 1. Trennen Sie das Gerät von der Netzspannung.
- 2. Reinigen Sie die Linse, wenn Sie das Lasermarkierungssystem nicht mehr benutzen, und decken Sie es dann ab. Entfernen Sie Staub auf der Oberfläche der Linse, indem Sie mit einem Gummiblasebalg Luft ausblasen (siehe 7.2.2).

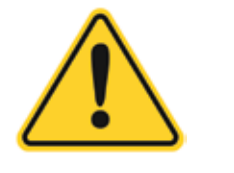

**VORSICHT Staub, Wasser, Öl, Kratzern und Fingerabdrücken ge-In jedem Fall sollte die Linse des Geräts vor Rauch, schützt werden. Halten Sie das Gerät immer sauber.**

- 3. Reinigen Sie wöchentlich den Staub, der sich an den Lüftungsöffnungen und auf der Oberfläche des Maschinengehäuses angesammelt hat.
- 4. Wenn das Gerät über einen längeren Zeitraum nicht benutzt wird, vergewissern Sie sich erstens, dass das Gerät ausgeschaltet ist. Zweitens ist es wichtig, den Laserkopf und die Steuereinheit mit einem Abdecktuch abzudecken, um Staubansammlungen zu vermeiden. Lagern Sie das Gerät in einem trockenen Raum.

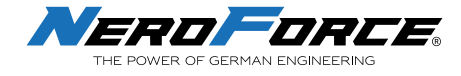

### **7.2.2 Linse säubern**

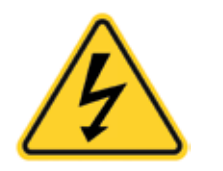

**GEFAHR Stellen Sie sicher, dass das System vollständig heruntergefahren ist, indem Sie es von der Stromversorgung trennen.**

Beachten Sie, dass Schmutz, Staub oder andere Verunreinigungen auf der Oberfläche des Strahlaustritts die Laserenergie absorbieren und sich in die Oberfläche einbrennen können. Dies kann zu Schäden an den optischen Bestandteilen führen. Die Garantie deckt keine Schäden ab, die auf unsachgemäße Verwendung, Reinigung oder Handhabung zurückzuführen sind.

- 1. Stellen Sie vor der Reinigung sicher, dass das Lasersystem ausgeschaltet ist und nicht versehentlich eingeschaltet werden kann.
- 2. Verwenden Sie saubere Handschuhe oder Fingerlinge. Vermeiden Sie es, den Spiegel mit den Fingern zu berühren, da Fingerabdrücke aggressive Substanzen enthalten können, die die optischen Oberflächen beschädigen können.
- 3. Wenn sich Staubpartikel auf dem Spiegel befinden, entfernen Sie diese, indem Sie mit einem Gummiblasebalg Luft auf die Spiegeloberfläche blasen.
- 4. Wenn die Linsenoberfläche immer noch nicht sauber ist, verwenden Sie einen Wattebausch oder einen Tupfer mit hochreinem Isopropanol oder Aceton, um die Oberfläche gleichmäßig zu reinigen. Verwenden Sie nicht zu viel Lösungsmittel, da sonst Trocknungsspuren auftreten können.
- 5. Lässt sich der Staub nicht mit Luft entfernen oder liegt eine stärkere Verschmutzung vor, wenden Sie sich an NeroForce. In extremen Fällen muss die Linse ausgetauscht werden.

**NeroForce** empfiehlt, die Linse mindestens einmal pro Tag mit einem Luftstrom zu reinigen. Die Häufigkeit der Reinigung hängt natürlich von den spezifischen Umgebungsbedingungen des Produktionsstandorts ab. Wenn es am Produktionsstandort viel Rauch und Partikel gibt, verschmutzt die Linse schneller, was eine häufigere Reinigung erfordert. Jeder Benutzer sollte die entsprechenden Reinigungsanforderungen in Übereinstimmung mit der Produktionssituation festlegen.

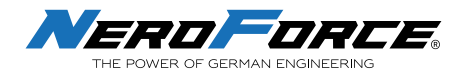

## **8 FEHLERSUCHE**

Wenn bei der Verwendung des Geräts ein Problem auftritt, überprüfen Sie, ob alle Bedienungsanweisungen befolgt wurden. Führen Sie danach die folgenden Verfahren zur Fehlerbehebung durch:

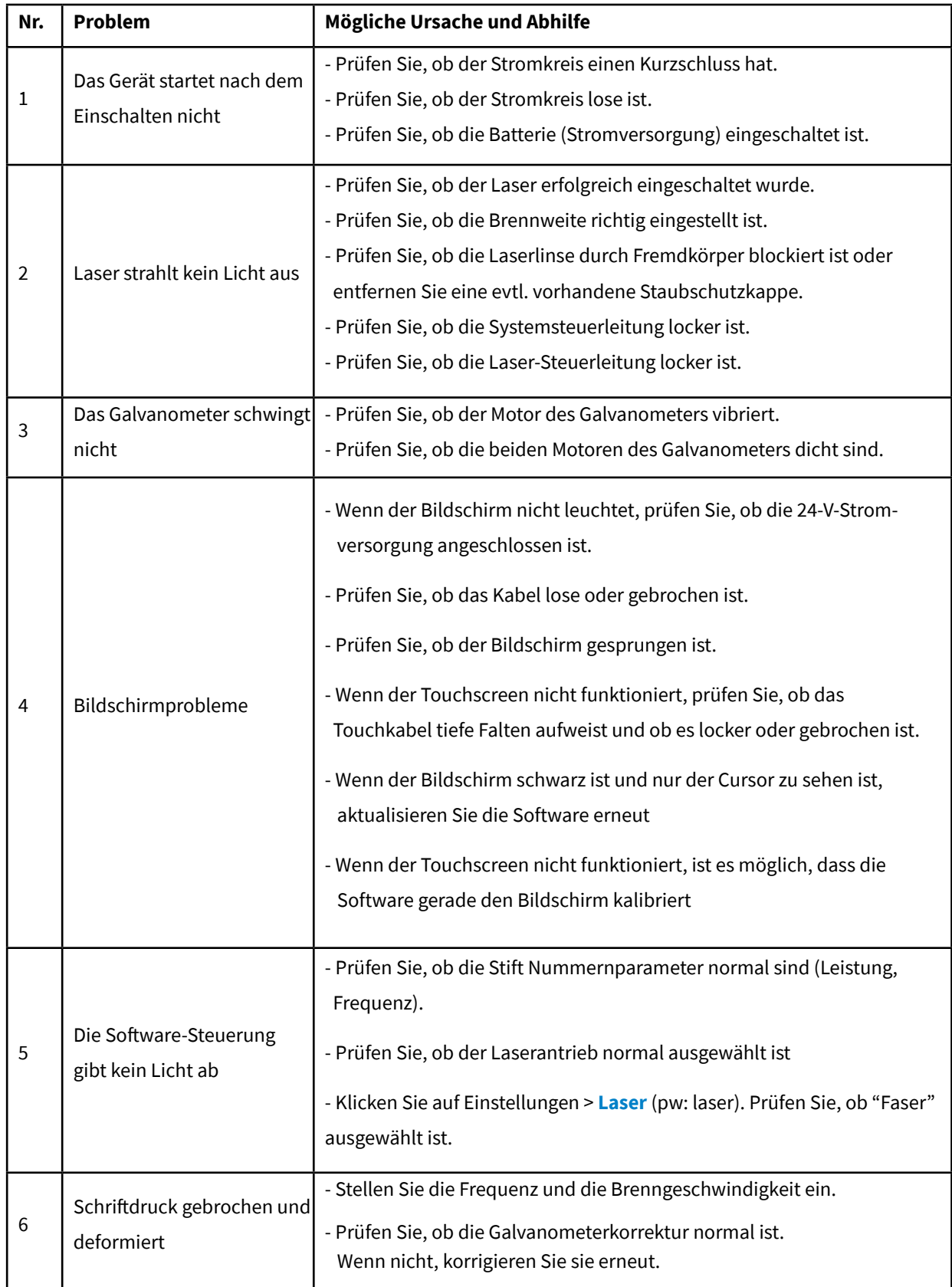

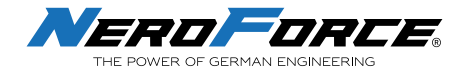

## **9 ANWENDUNGSBEREICHE**

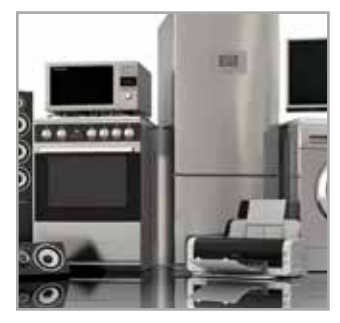

**Hardware**

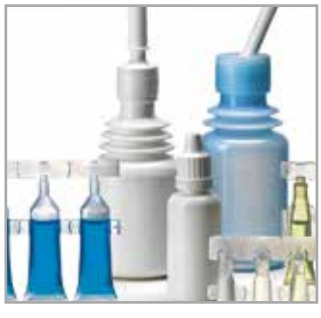

**Pharmazeutisch**

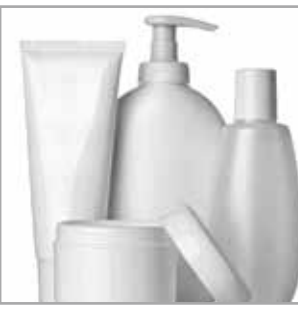

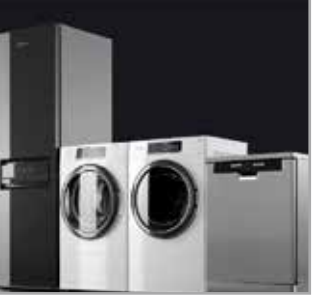

**Kosmetik**

**Haushaltsgeräte**

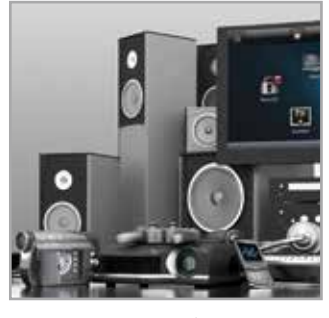

**Logos**

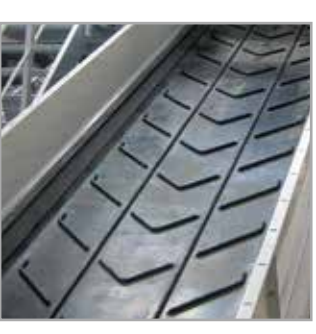

**Elektronik Reifen Fördergurte Werkzeuge**

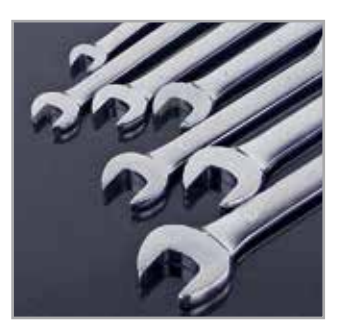

## **10 MARKIERUNGSMOTIVE**

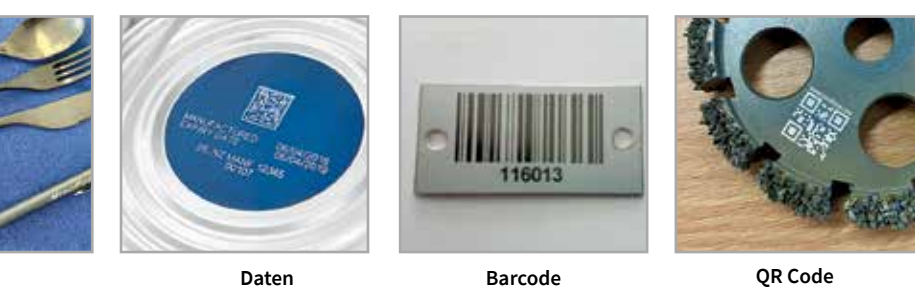

**QR Code**

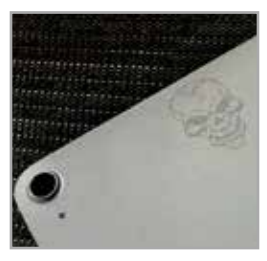

**Grafiken**

## **11 MARKIERUNGSMATERIAL**

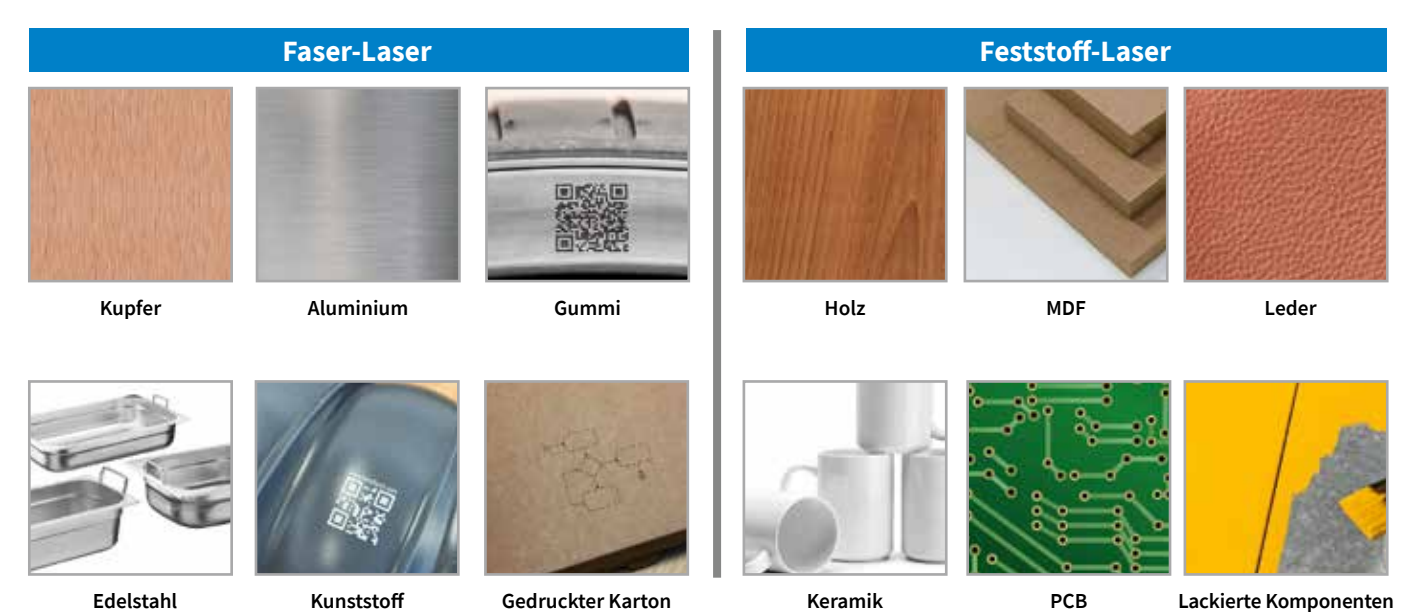

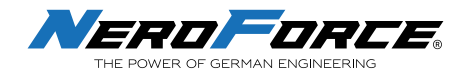

# **12 ZUBEHÖR**

### **Stativ (Tischversion)**

Die stabile, hochwertige Ausführung erlaubt ein präzises Beschriften von kleineren Werkstücken.

### **Schutzbrille (L-PG.3.0)**

Die Schutzbrille reduziert das Risiko einer Augenverletzung durch reflektierende Strahlen. Sie gewährleistet jedoch keinen 100%igen Schutz vor der Laserstrahlung, weshalb wir **eindringlich von einem direkten Blick in den Laserstrahl abraten** (auch mit Schutzbrille).

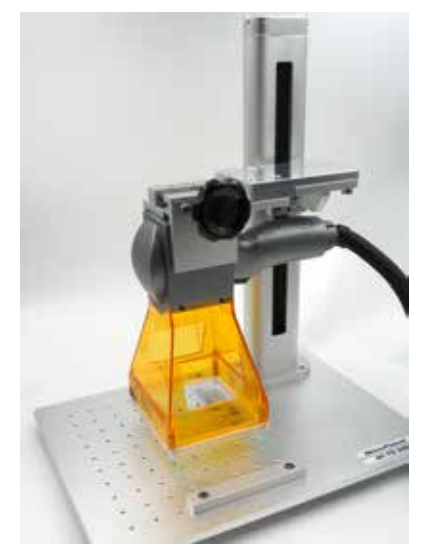

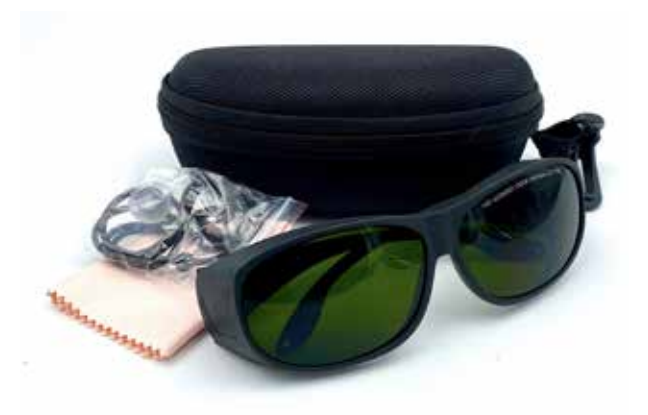

*Schutzbrille nach DIN EN207 / 2017LB Schutzwerte: 190-420&850-* 1300&10600mm - OD7+ / CE zertifiziert

### **Akku für alle Batteriemodelle**

#### **Lens & Cover Kit 50 & 100**

Um Leistung und Sicherheit des Lasers zu gewährleisten, sollten Linse und Schutzhaube regelmäßig ausgetauscht werden.

### **Lieferumfang:**

- Schutzhaube
- 4 Stk. Schablonen
- Linse für Brennweite (50er oder 100er)
- **Schraubensatz**

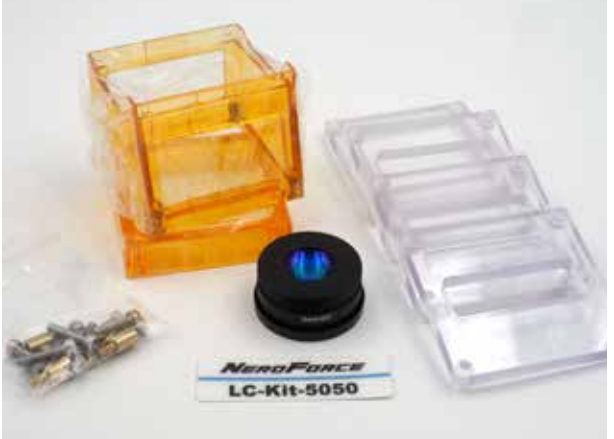

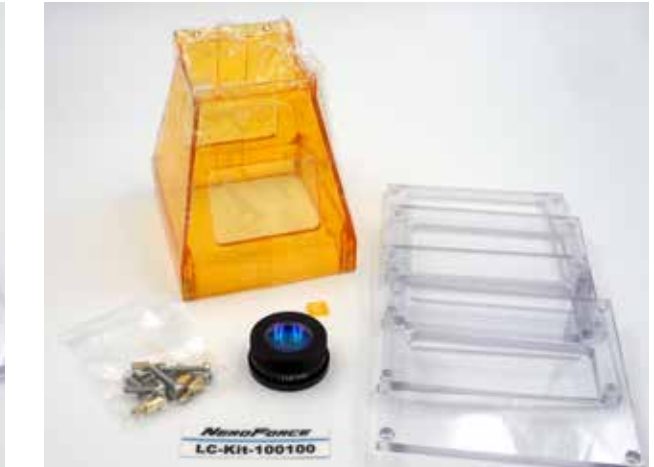

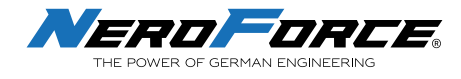

## **WARNUNG**

Die Verwendung des Lasermarkierers kann zu schweren Verletzungen führen, wenn das Gerät nicht entsprechend den Anweisungen verwendet wird. Bitte befolgen Sie die Bedienungsanleitung genau und seien Sie beim Richten des Laserstrahls äußerst vorsichtig.

Die **NeroForce** GmbH übernimmt keine Haftung für selbstverschuldete oder fahrlässig verursachte Verletzungen.

#### **Bitte beachten:**

- Produkt der Laserklasse 4
- Hochleistungs-Materialbearbeitungslaser<br>• Länderspezifische Sicherheitsvorschriften
- Länderspezifische Sicherheitsvorschriften sind zu beachten. (Deutschland: Beim Betrieb von Lasereinrichtungen der Klasse 3R und höher muss der Benutzer qualifizierte Personen als Laserschutzbeauftragte gemäß den Sicherheitsbeauftragten nach der Arbeitsstättenverordnung für künstliche optische Strahlung bestellen.)

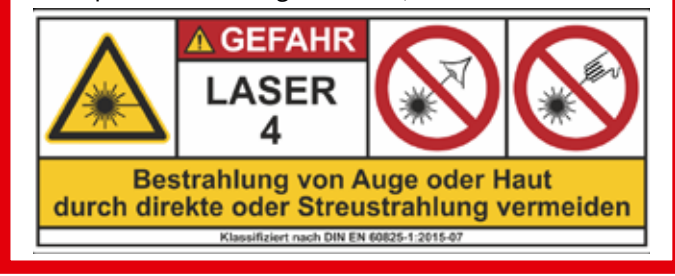

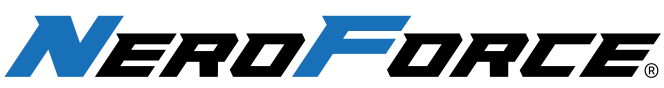

THE POWER OF GERMAN ENGINEERING

**NeroForce GmbH**

Benzstr. 18 89079 Ulm Germany tel +49 (0)731 14414 260 info@neroforce.com www.neroforce.com

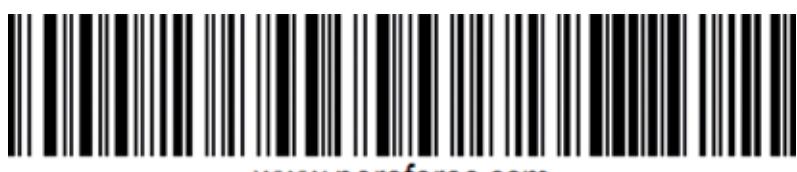

www.neroforce.com

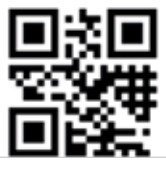